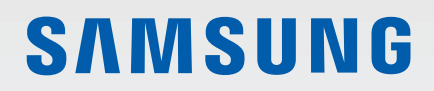

# MODE D'EMPLOI

SM-A125F SM-A125F/DS SM-A125F/DSN

French. 03/2021. Rev.1.1

[www.samsung.com](http://www.samsung.com)

# **Table des matières**

### **[Fonctions de base](#page-3-0)**

- [À lire avant utilisation](#page-3-0)
- [Situations de surchauffe de l'appareil et](#page-5-0)  [solutions](#page-5-0)
- [Présentation de l'appareil et de ses fonctions](#page-8-0)
- [Charger la batterie](#page-12-0)
- [Carte SIM ou USIM \(carte nano-SIM\)](#page-14-0)
- [Carte mémoire \(carte micro-SD\)](#page-16-0)
- [Allumer et éteindre l'appareil](#page-18-0)
- [Configuration initiale](#page-19-0)
- [Compte Samsung](#page-19-0)
- [Transférer des données depuis votre ancien](#page-20-0)  [appareil \(Smart Switch\)](#page-20-0)
- [Description de l'écran](#page-22-0)
- [Volet des raccourcis](#page-29-0)
- [Saisir du texte](#page-31-0)

### **[Applications et fonctions](#page-33-0)**

- [Installer ou désinstaller des applications](#page-33-0)
- [Téléphone](#page-34-0)
- [Contacts](#page-37-0)
- [Messages](#page-39-0)
- [Internet](#page-40-0)
- [Appareil photo](#page-41-0)
- [Galerie](#page-49-0)
- [Multi-fenêtres](#page-53-0)
- [Samsung Notes](#page-54-0)
- [Samsung Members](#page-55-0)
- [Calendrier](#page-55-0)
- [Reminder](#page-56-0)
- [Enregistreur vocal](#page-57-0)
- [Mes fichiers](#page-57-0)
- [Horloge](#page-57-0)
- [Calculatrice](#page-57-0)
- [Game Launcher](#page-58-0)
- [Game Booster](#page-59-0)
- [Partager du contenu](#page-60-0)
- [Samsung Global Goals](#page-61-0)
- [Applications Google](#page-62-0)

### **[Paramètres](#page-63-0)**

- [Introduction](#page-63-0)
- [Connexions](#page-63-0)
	- [Wi-Fi](#page-64-0)
	- [Bluetooth](#page-66-0)
	- [NFC et paiement \(modèles](#page-67-0) [compatibles NFC\)](#page-67-0)
	- [Économie des données](#page-69-0)
	- [Applis avec données mobiles](#page-69-0)
	- [Point d'accès mobile](#page-69-0)
	- [Plus de paramètres de connexion](#page-70-0)
- [Sons et vibrations](#page-71-0)
	- 73 Oualité et effets sonores
- [Notifications](#page-72-0)
- [Écran](#page-73-0)
- [Fond d'écran](#page-73-0)
- [Thèmes](#page-74-0)
- [Écran de verrouillage](#page-74-0)
	- [Smart Lock](#page-75-0)
- [Données biométriques et sécurité](#page-75-0)
	- [Reconnaissance faciale](#page-76-0)
	- [Reconnaissance d'empreintes](#page-78-0)
- [Confidentialité](#page-80-0)
- [Position](#page-81-0)
- [Comptes et sauvegarde](#page-81-0)
	- [Samsung Cloud](#page-82-0)
- [Google](#page-83-0)
- [Fonctions avancées](#page-83-0)
	- [Mouvements et gestes](#page-84-0)
	- [Messagerie double](#page-84-0)
- [Bien-être numérique et contrôles parentaux](#page-85-0)
- [Maintenance de l'appareil](#page-86-0)
	- [Optimiser votre appareil](#page-86-0)
	- [Batterie](#page-86-0)
	- [Stockage](#page-87-0)
	- [Mémoire](#page-87-0)
	- [Sécurité](#page-87-0)
- [Applications](#page-88-0)
- [Gestion globale](#page-88-0)
- [Accessibilité](#page-89-0)
- [Mise à jour du logiciel](#page-89-0)
- [À propos du téléphone](#page-90-0)

### **[Annexe](#page-91-0)**

- [Dépannage](#page-91-0)
- [Retirer la batterie](#page-96-0)

# <span id="page-3-0"></span>**Fonctions de base**

# **À lire avant utilisation**

Veuillez lire attentivement ce mode d'emploi, afin de pouvoir utiliser votre appareil correctement et en toute sécurité.

- Les descriptions sont basées sur les paramètres par défaut de votre appareil.
- En fonction de votre zone géographique, de votre opérateur, des caractéristiques du modèle ou de la version logicielle, certains contenus peuvent différer par rapport à votre appareil.
- Une connexion à un réseau Wi-Fi ou mobile peut être nécessaire pour utiliser certaines applications ou fonctions.
- Les contenus de qualité élevée nécessitant une forte utilisation du processeur et de la mémoire vive peuvent avoir une incidence sur les performances générales de l'appareil. Les applications en rapport avec ces contenus peuvent ne pas fonctionner correctement selon les caractéristiques de l'appareil et les conditions d'utilisation.
- Samsung ne peut être tenu responsable des problèmes de performance relatifs aux applications fournies par des prestataires autres que Samsung.
- Samsung ne peut être tenu responsable des problèmes de performance ou des incompatibilités découlant de la modification des paramètres de registre par l'utilisateur. Toute tentative de personnalisation du système d'exploitation peut entraîner des problèmes de fonctionnement de l'appareil ou de ses applications.
- Les logiciels, sons, fonds d'écran, images, ainsi que les autres contenus multimédia fournis avec cet appareil sont concédés sous licence et leur usage est soumis à une utilisation limitée. L'extraction et l'utilisation de ces éléments à des fins commerciales ou autres constituent une infraction au regard des lois sur les droits d'auteur. Les utilisateurs sont entièrement responsables de toute utilisation illégale d'un contenu multimédia.
- Les services de données tels que l'envoi ou la réception de messages, le téléchargement ou le chargement de données, la synchronisation automatique ou l'utilisation de services de localisation peuvent occasionner des frais supplémentaires, en fonction de l'offre à laquelle vous avez souscrit dans le cadre de votre forfait. Pour les transferts de données volumineux, il est recommandé d'utiliser la fonction Wi-Fi.
- Les applications fournies par défaut avec l'appareil peuvent être modifiées ou ne plus être disponibles, et ce, sans préavis. Si vous avez des questions à propos d'une application fournie avec l'appareil, contactez un centre de service après-vente Samsung. Pour les applications installées par l'utilisateur, contactez les opérateurs.
- Toute modification du système d'exploitation de l'appareil ou installation de logiciels non officiels peut entraîner des dysfonctionnements et corrompre vos données. Ces actions constituent des violations de l'accord de licence Samsung et annuleront votre garantie.
- Selon votre zone géographique ou votre opérateur, une protection d'écran est ajoutée pour protéger l'écran pendant la production et la distribution. Tout dégât occasionné à la protection d'écran n'est pas couvert par la garantie.
- L'écran tactile est parfaitement visible, même en plein soleil, en ajustant automatiquement la plage de contraste en fonction de l'environnement. En raison de la nature du produit, l'affichage d'images fixes pendant des périodes prolongées peut entraîner l'apparition d'images rémanentes ou d'images fantômes.
	- Il est recommandé de ne pas utiliser d'images fixes sur tout ou partie de l'écran tactile pendant des périodes prolongées et d'éteindre l'écran tactile lorsque l'appareil n'est pas utilisé.
	- Réglez l'écran tactile afin qu'il s'éteigne lorsque vous ne vous l'utilisez pas. Démarrez l'application **Paramètres**, appuyez sur **Écran** → **Mise en veille de l'écran**, puis sélectionnez la durée à l'issue de laquelle l'écran tactile doit s'éteindre.
	- Pour paramétrer votre écran tactile afin que la luminosité de l'écran soit ajustée automatiquement en fonction de votre environnement, démarrez l'application **Paramètres**, appuyez sur **Écran**, puis sur le curseur **Luminosité adaptative** pour activer cette fonction.
- Selon votre zone géographique ou votre modèle, certains appareils doivent obligatoirement recevoir l'approbation de la FCC (Federal Communications Commission).

Si votre appareil est approuvé par la FCC, vous pouvez afficher l'identifiant FCC de l'appareil. Pour afficher l'identifiant FCC, démarrez l'application **Paramètres**, puis appuyez sur **À propos du téléphone** → **État**. Si votre appareil de dispose pas d'identifiant FCC, cela signifie que l'appareil n'a pas été autorisé à la vente aux États-Unis ou sur leurs territoires et peut être apporté aux États-Unis uniquement à des fins d'utilisation personnelle par son propriétaire.

- L'utilisation d'appareils mobiles dans un avion ou sur un bateau peut être soumises à des directives et des restrictions fédérales et locales. Vérifiez auprès des autorités compétentes et suivez toujours les instructions de l'équipage pour savoir quand et comment vous pouvez utiliser votre appareil.
- Votre appareil contient des aimants. Respectez une distance de sécurité entre votre appareil et les objets pouvant être affectés par ces aimants, comme des cartes de crédit ou des implants médicaux. Si vous portez un implant médical, consultez votre médecin avant toute utilisation.

### **Icônes**

- **A Avertissement** : situations susceptibles de vous blesser ou de blesser autrui
- **Attention** : situations susceptibles d'endommager votre appareil ou d'autres équipements
- M **Information** : remarques, conseils d'utilisation ou informations complémentaires

# <span id="page-5-0"></span>**Situations de surchauffe de l'appareil et solutions**

### **En cas de surchauffe de l'appareil en cours de chargement**

Il est possible que l'appareil et le chargeur deviennent chauds en cours de chargement. Lorsque vous utilisez la fonction de chargement sans fil ou rapide, l'appareil peut sembler chaud au toucher. Cela n'a aucun effet sur la durée de vie de l'appareil ou ses performances, et constitue un phénomène tout à fait normal. Si la température de la batterie devient trop élevée, la vitesse de chargement peut diminuer ou le chargeur risque d'interrompre le chargement.

### **Procédez comme suit en cas de surchauffe de l'appareil :**

- Déconnectez le chargeur de l'appareil et fermez les applications en cours d'utilisation. Attendez que l'appareil refroidisse, puis remettez-le en charge.
- Si la partie inférieure de l'appareil est anormalement chaude, cela peut signifier que le câble USB est endommagé. Remplacez le câble USB endommagé par un câble neuf agréé par Samsung.
- Lorsque vous utilisez une station de chargement sans fil, ne placez pas de corps étrangers, comme des objets métalliques, des aimants et des cartes à bande magnétique, entre l'appareil et la station de chargement sans fil.
- La fonction de chargement sans fil ou rapide est disponible uniquement sur les modèles qui la  $\mathbb{Z}$ prennent en charge.

### **En cas de surchauffe de l'appareil en cours d'utilisation**

Si vous utilisez des fonctions ou des applications nécessitant davantage d'énergie, ou si vous les utilisez pendant une durée prolongée, il est possible que votre appareil chauffe de manière temporaire, en raison d'une augmentation de la consommation de la batterie. Fermez les applications en cours de fonctionnement et arrêtez d'utiliser l'appareil pendant un moment.

Voici quelques exemples de situations au cours desquelles l'appareil peut surchauffer. Selon les fonctions et les applications que vous utilisez, ces exemples peuvent ne pas s'appliquer à votre modèle.

- Lors de la configuration initiale suite à l'achat ou lors de la restauration des données
- Lors du téléchargement de fichiers volumineux
- Lors de l'utilisation d'applications nécessitant davantage d'énergie ou d'une utilisation prolongée
	- Lors de l'utilisation de jeux haute qualité pendant une durée prolongée
	- Lors de l'enregistrement de vidéos pendant une durée prolongée
	- Lors de la diffusion de vidéos avec le réglage de luminosité maximal
	- Lors de la connexion à un téléviseur
- Lors de l'utilisation du mode multitâche (ou si plusieurs applications fonctionnent en arrière-plan)
	- Lors de l'utilisation du mode Multi-fenêtres
	- Lors de la mise à jour ou de l'installation d'applications pendant l'enregistrement de vidéos
	- Lors du téléchargement de fichiers volumineux pendant un appel visio
	- Lors de l'enregistrement de vidéos et de l'utilisation simultanée d'une application de navigation
- Lors de la synchronisation d'une quantité importante de données avec un espace de stockage Cloud, de la synchronisation de votre messagerie électronique ou d'autres comptes
- Lors de l'utilisation d'une application de navigation dans un véhicule et que l'appareil est exposé aux rayons directs du soleil
- Lors de la connexion à des points d'accès mobiles et de l'utilisation de la fonction de partage de connexion
- Lors de l'utilisation de l'appareil dans des zones où la réception est faible ou absente
- Lors du chargement de la batterie avec un câble USB endommagé
- Lors de dommages sur le connecteur à fonctions multiples de l'appareil ou lors de son exposition à des corps étrangers, comme des liquides, de la poussière, des poudres métalliques ou des résidus de mines de crayon
- Lors de l'utilisation de la fonction d'itinérance

### **Procédez comme suit en cas de surchauffe de l'appareil :**

- Vérifiez que l'appareil a été mis à jour avec le logiciel le plus récent.
- Des conflits entre des applications fonctionnant en arrière-plan peuvent entraîner une surchauffe de l'appareil. Redémarrez l'appareil.
- Désactivez les fonctions Wi-Fi, GPS et Bluetooth si vous ne les utilisez pas.
- Fermez les applications qui augmentent la consommation de la batterie ou qui fonctionnent en arrière-plan, si vous ne les utilisez pas.
- Supprimez les fichiers inutiles ou les applications non utilisées.
- Réduisez la luminosité de l'écran.
- Si l'appareil surchauffe ou semble chaud pendant une période prolongée, cessez de l'utiliser pendant un moment. Si l'appareil continue de chauffer, contactez un centre de service après-vente Samsung.

### **Précautions concernant la surchauffe de l'appareil**

Si la surchauffe de l'appareil vous gêne, arrêtez de l'utiliser.

Lorsque l'appareil chauffe, les fonctions et les performances risquent d'être limitées ou l'appareil risque de s'éteindre pour refroidir. La fonction est disponible uniquement sur les modèles qui la prennent en charge.

- Si l'appareil surchauffe et atteint une certaine température, un message d'avertissement apparaît pour éviter toute défaillance de l'appareil, toute irritation cutanée, tout dommage et toute fuite provenant de la batterie. Afin de diminuer la température de l'appareil, la luminosité de l'écran et la vitesse de performance seront limitées et le chargement de la batterie s'arrêtera. Les applications en cours d'exécution sont fermées, les appels et autres fonctions sont limités, seuls les appels d'urgence sont autorisés jusqu'à ce que l'appareil ait refroidi.
- Si un second message indiquant que la température de l'appareil a encore augmenté apparaît, l'appareil s'éteint. N'utilisez pas l'appareil tant que sa température n'est pas descendue en dessous d'un certain niveau. Si le second message d'avertissement apparaît pendant un appel d'urgence, l'appel ne sera pas interrompu par un arrêt forcé.

### **Précautions à prendre concernant l'environnement de fonctionnement**

Certaines conditions environnementales peuvent entraîner une surchauffe de l'appareil. Soyez prudent afin d'éviter de raccourcir la durée de vie de la batterie, d'endommager l'appareil ou de provoquer un incendie.

- N'entreposez pas votre appareil dans des endroits extrêmement chauds ou froids.
- N'exposez pas votre appareil aux rayons directs du soleil pendant une durée prolongée.
- N'utilisez pas votre appareil pendant des durées prolongées et ne l'entreposez pas dans des endroits extrêmement chauds, comme à l'intérieur d'une voiture en plein été.
- Ne placez pas l'appareil dans des endroits qui peuvent chauffer comme sur un matelas chauffant.
- Ne conservez pas votre appareil à proximité ou à l'intérieur de radiateurs, de fours à micro-ondes, d'équipements de cuisine ou de conteneurs à haute pression.
- N'utilisez pas de câble dénudé ou abîmé, et n'utilisez pas un chargeur ou une batterie endommagé ou défectueux.

# <span id="page-8-0"></span>**Présentation de l'appareil et de ses fonctions**

### **Contenu du coffret**

**M** 

Reportez-vous au guide de prise en main rapide pour connaître le contenu du coffret.

- Les éléments fournis avec l'appareil et les accessoires disponibles peuvent varier en fonction de votre zone géographique ou de votre opérateur.
	- Les accessoires fournis ont été spécialement conçus pour votre appareil et peuvent ne pas fonctionner avec d'autres appareils.
	- L'aspect et les caractéristiques du produit peuvent faire l'objet de modifications sans préavis.
	- Vous pouvez acheter d'autres accessoires auprès de votre revendeur Samsung. Avant tout achat, assurez-vous qu'ils sont compatibles avec votre appareil.
	- Utilisez exclusivement des accessoires homologués par Samsung. L'utilisation d'accessoires non homologués peut entraîner des problèmes de performances, ainsi que des dysfonctionnements non couverts par la garantie.
	- La disponibilité de l'ensemble des accessoires dépend entièrement des fabricants. Pour plus d'informations sur la disponibilité des accessoires, consultez le site Web Samsung.

### **Présentation de l'appareil**

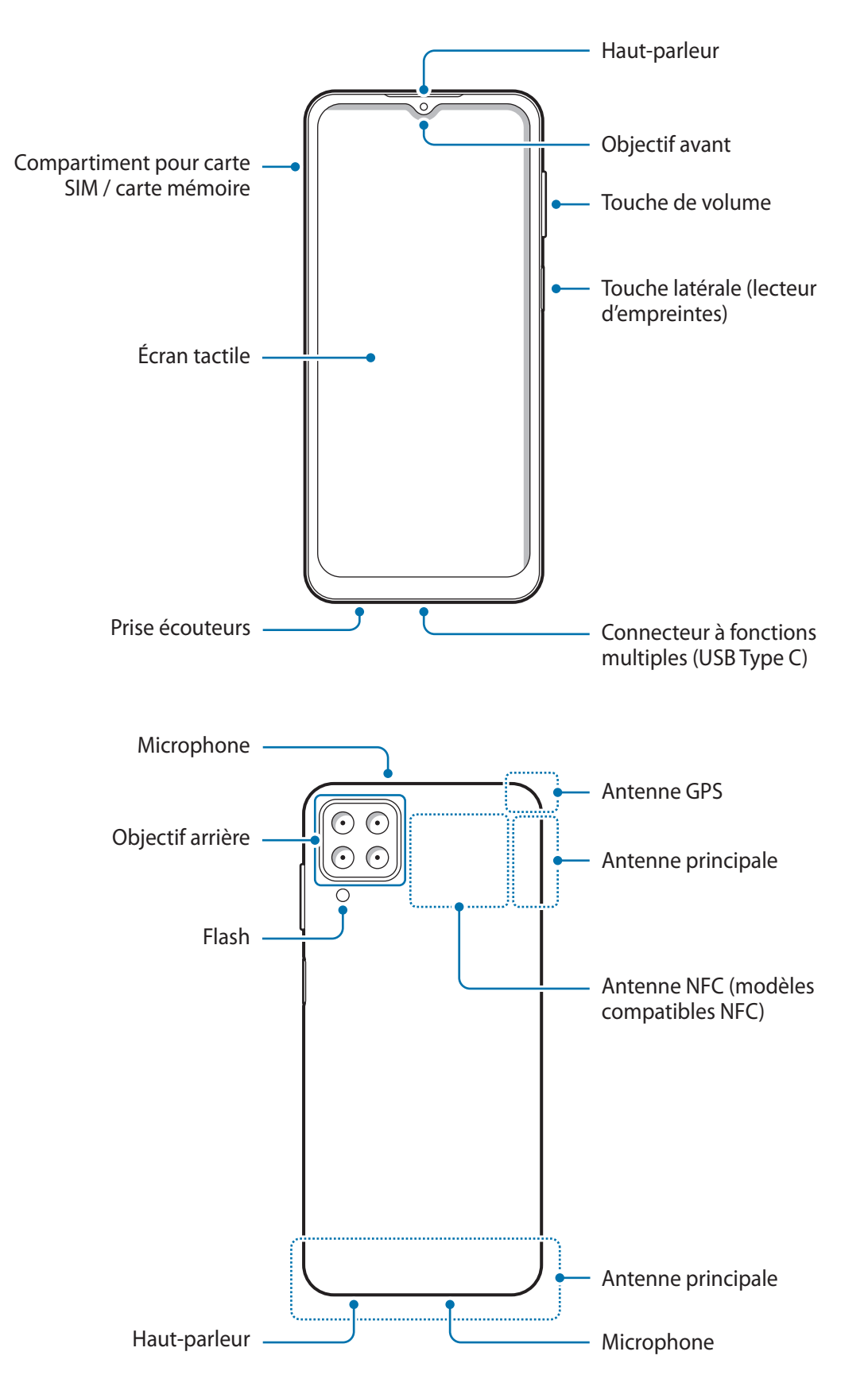

- Lorsque vous utilisez les haut-parleurs, comme lors de la lecture de fichiers multimédia ou au cours d'un appel en mode mains libres, ne placez pas l'appareil trop près de vos oreilles.
	- Veillez à ne pas exposer l'objectif de l'appareil photo à une source de lumière intense, telle que les rayons directs du soleil. Si l'objectif est exposé à une source de lumière intense, telle que les rayons directs du soleil, le capteur d'image de l'appareil photo peut être endommagé. Les dommages sur le capteur d'image ne sont pas réparables et peuvent entraîner la présence de points et de tâches sur les images.
	- Si les éléments en verre ou en acrylique sont endommagés, l'utilisation de l'appareil peut entraîner des blessures corporelles. Utilisez l'appareil uniquement après réparation dans un centre de service après-vente Samsung.
	- Si de la poussière ou des corps étrangers pénètrent dans le microphone, le haut-parleur ou le récepteur, le son de l'appareil peut devenir inaudible ou certaines fonctions peuvent ne pas fonctionner. Si vous essayez de retirer la poussière ou les corps étrangers avec un objet pointu, vous risqueriez d'endommager l'appareil et d'affecter son apparence.
- Des problèmes de connectivité et de déchargement de la batterie peuvent survenir dans les situations suivantes :
	- Si vous fixez des autocollants métalliques sur la zone de l'antenne de l'appareil
	- Si vous installez sur l'appareil une coque composée de matériaux métalliques
	- Si vous recouvrez la zone de l'antenne de l'appareil avec vos mains ou avec tout autre objet lors de l'utilisation de certaines fonctions, comme les appels ou la connexion de données
	- L'utilisation d'une protection d'écran agréée Samsung est recommandée. Les protections d'écran non agréées peuvent provoquer un dysfonctionnement des capteurs.
	- Évitez de mettre l'écran tactile en contact avec de l'eau. L'humidité ou le contact avec l'eau peut provoquer des dysfonctionnements de l'écran tactile.

### **Touches physiques**

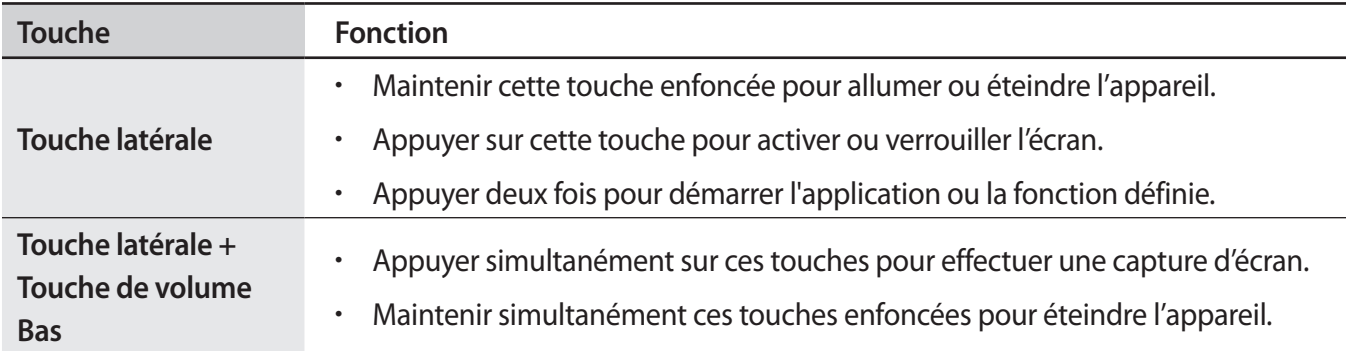

### **Paramétrer la touche latérale**

Sélectionnez une application ou une fonction à démarrer en appuyant deux fois sur la touche latérale.

Démarrez l'application **Paramètres**, appuyez sur **Fonctions avancées** → **Touche latérale**, puis sélectionnez l'option de votre choix.

### **Touches virtuelles**

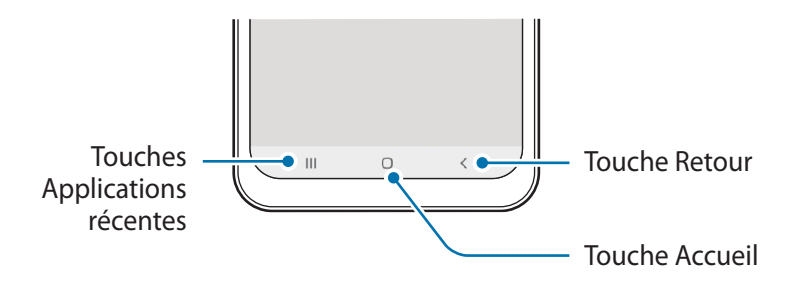

Lorsque vous allumez l'écran, les touches virtuelles apparaissent au bas de l'écran. Reportez-vous à la section [Barre de navigation \(touches virtuelles\)](#page-23-0) pour plus d'informations.

# <span id="page-12-0"></span>**Charger la batterie**

Chargez la batterie avant d'utiliser l'appareil pour la première fois ou lorsque vous ne l'avez pas utilisé depuis un certain temps.

八

Utilisez exclusivement une batterie, un chargeur et un câble homologués par Samsung et spécialement conçus pour votre appareil. L'utilisation d'une batterie, d'un chargeur et d'un câble incompatibles peut provoquer des blessures graves ou endommager votre appareil.

- Un branchement incorrect du chargeur peut sérieusement endommager l'appareil. Les dégâts 0 résultant d'une mauvaise utilisation ne sont pas couverts par la garantie.
	- Utilisez uniquement le câble USB de type C fourni avec cet appareil. Vous risquez d'endommager l'appareil si vous utilisez un câble micro-USB.
- Pour économiser l'énergie, débranchez le chargeur lorsque vous ne l'utilisez pas. Le chargeur  $\not\!\!\!D$ n'étant pas muni d'une touche Marche/Arrêt, vous devez le débrancher de la prise de courant pour couper l'alimentation. L'appareil doit rester à proximité de la prise en cours de chargement.
	- Le socle de prise de courant doit être installé à proximité du matériel et doit être aisément accessible.

### **Chargement filaire**

Connectez le câble USB sur l'adaptateur de charge USB, puis branchez le câble sur le connecteur à fonctions multiples de l'appareil pour charger la batterie. Lorsque la batterie est complètement chargée, déconnectez le chargeur de l'appareil.

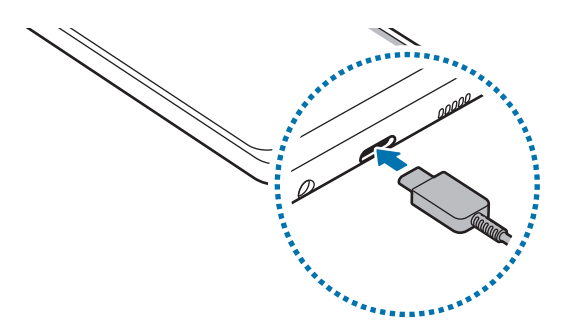

 $\not\!\! U$ 

### **Chargement rapide**

Démarrez l'application **Paramètres**, appuyez sur **Maintenance de l'appareil** → **Batterie** → **Chargement**, puis activez la fonction de votre choix.

- **Chargement rapide** : pour utiliser la fonction charge super rapide, utilisez un chargeur de batterie compatible avec la charge rapide Adaptive.
	- Vous ne pouvez ni activer ni désactiver cette fonction pendant le chargement.
		- Le chargement de la batterie est beaucoup plus rapide si l'appareil ou l'écran est éteint.

### **Réduire la consommation d'énergie de la batterie**

Votre appareil est doté de diverses options destinées à préserver l'autonomie de votre batterie.

- Optimisez l'autonomie de votre appareil à l'aide de la fonction de maintenance de l'appareil.
- Lorsque vous n'utilisez pas l'appareil, éteignez l'écran en appuyant sur la touche latérale.
- Activez le mode Économie d'énergie.
- Fermez les applications fonctionnant inutilement en arrière-plan.
- Désactivez la fonction Bluetooth lorsque vous ne l'utilisez pas.
- Désactivez la fonction de synchronisation automatique des applications.
- Réduisez la durée du rétroéclairage de l'écran.
- Réduisez la luminosité de l'écran.

### **Conseils et précautions pour le chargement de la batterie**

- Si la batterie est complètement déchargée, vous ne pouvez pas allumer l'appareil, même si le chargeur est branché. Rechargez la batterie pendant quelques minutes avant d'allumer l'appareil.
- Si vous utilisez simultanément plusieurs applications, des applications réseaux ou des applications qui nécessitent une connexion à un autre appareil, la batterie se déchargera rapidement. Pour éviter toute perte d'alimentation lors d'un transfert de données, utilisez toujours ces applications lorsque la batterie est parfaitement chargée.
- Si vous utilisez une source d'alimentation autre que le chargeur, comme un ordinateur, la vitesse de chargement risque d'être ralentie.
- L'appareil peut être utilisé en cours de chargement, mais dans ce cas, le chargement complet de la batterie risque de prendre plus de temps.
- Lorsque l'appareil est en cours de chargement, il est possible que l'écran tactile ne fonctionne pas en raison de l'instabilité de l'alimentation électrique. Dans ce cas, débranchez le chargeur de l'appareil.
- <span id="page-14-0"></span>• Il est possible que l'appareil et le chargeur chauffent en cours de chargement. Ce phénomène est normal et n'affecte ni la durée de vie, ni les performances de l'appareil. Si la température de la batterie devient trop élevée, le chargement risque de s'interrompre.
- Si vous rechargez l'appareil alors que le connecteur à fonctions multiples est mouillé, vous risquez d'endommager l'appareil. Séchez soigneusement le connecteur à fonctions multiples avant de mettre en charge l'appareil.
- Si l'appareil ne se charge pas correctement, apportez-le, accompagné de son chargeur, dans un centre de service après-vente Samsung.

# **Carte SIM ou USIM (carte nano-SIM)**

Insérez la carte SIM ou USIM fournie par votre opérateur.

Pour les modèles à double carte SIM, vous pouvez insérer deux cartes SIM ou USIM, afin de pouvoir attribuer deux numéros de téléphone ou deux opérateurs au même appareil. Dans certaines régions, la vitesse de transfert des données peut être ralentie avec deux cartes SIM.

La disponibilité de certains services nécessitant une connexion réseau dépend de votre opérateur.

### **Installer la carte SIM ou USIM**

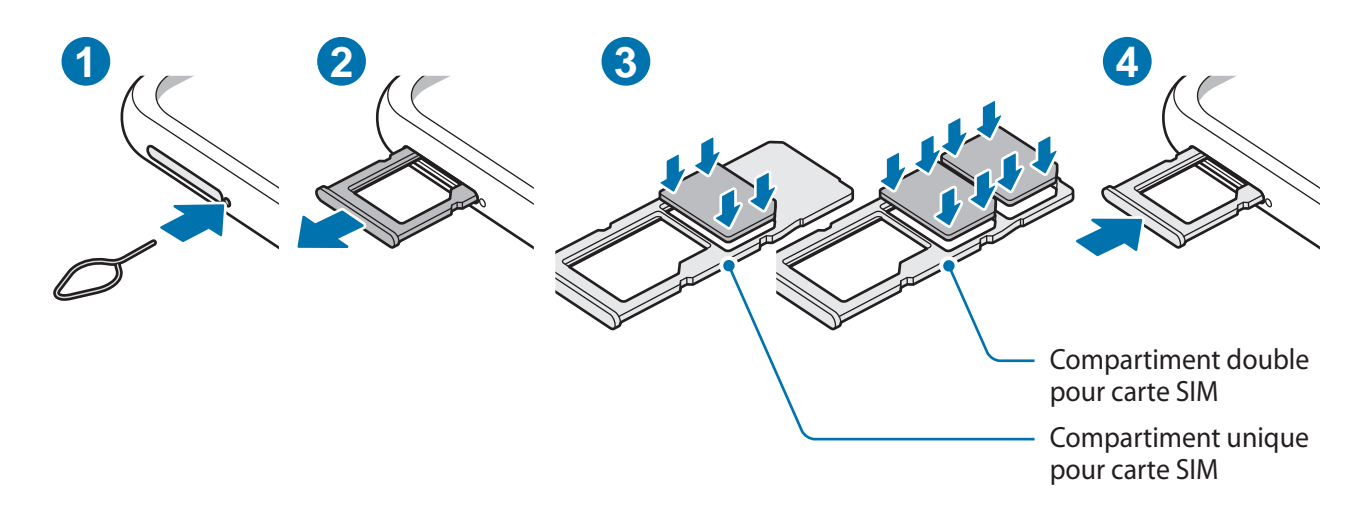

- 1 Insérez l'outil de retrait à l'endroit prévu à cet effet à côté du compartiment pour le déverrouiller.
- 2 Retirez délicatement le compartiment.
- 3 Placez la carte SIM ou USIM dans le compartiment pour carte SIM, puce orientée vers le bas, et appuyez délicatement sur la carte SIM ou USIM pour la mettre en place.
- 4 Insérez le compartiment à l'endroit prévu à cet effet sur l'appareil.
	- Utilisez exclusivement une carte nano-SIM.
		- Veillez à ne pas perdre ou laisser d'autres personnes utiliser votre carte SIM ou USIM. Samsung ne peut être tenu responsable en cas de dommage ou désagrément résultant d'une perte ou d'un vol de carte.
		- Assurez-vous que l'outil de retrait est perpendiculaire à l'orifice. Dans le cas contraire, l'appareil pourrait être endommagé.
		- Si la carte n'est pas fermement installée dans son compartiment, la carte SIM risque d'être éjectée ou de tomber.
		- Si vous insérez le compartiment humide dans votre appareil, cela risque de l'endommager. Assurez-vous que le compartiment est toujours bien sec.
		- Insérez complètement le compartiment dans son logement pour empêcher tout liquide de pénétrer dans votre appareil.

### **Gestionnaire de carte SIM (modèles à deux cartes SIM)**

Démarrez l'application **Paramètres**, puis appuyez sur **Connexions** → **Gestionnaire de carte SIM**.

- **Cartes SIM** : activez la carte SIM pour utiliser et personnaliser vos paramètres de carte SIM.
- **Carte SIM préférée** : sélectionnez cette fonction pour utiliser des cartes SIM spécifiques pour certaines fonctions, comme les appels vocaux, lorsque deux cartes sont activées.
- **Autres paramètres de carte SIM** : personnalisez les paramètres relatifs aux appels.

# <span id="page-16-0"></span>**Carte mémoire (carte micro-SD)**

### **Installer une carte mémoire**

La capacité de la carte mémoire de votre appareil peut varier d'un modèle à l'autre et certaines cartes mémoire peuvent ne pas être compatibles avec votre appareil selon le fabricant et le type de la carte mémoire. Pour connaître la capacité maximale de la carte mémoire de votre appareil, consultez le site Web Samsung.

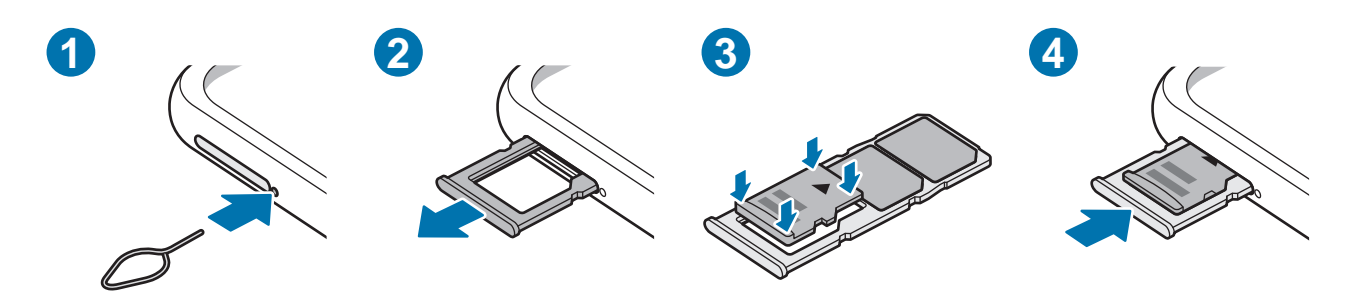

- 1 Insérez l'outil de retrait à l'endroit prévu à cet effet à côté du compartiment pour le déverrouiller.
- 2 Retirez délicatement le compartiment.
- 3 Placez une carte mémoire sur le compartiment avec les contacts dorés orientés vers le bas et appuyez doucement sur la carte mémoire dans le compartiment pour l'installer.
- 4 Insérez le compartiment à l'endroit prévu à cet effet sur l'appareil.
- Certaines cartes mémoire peuvent ne pas être parfaitement compatibles avec l'appareil.  $\mathbf \Omega$ L'utilisation d'une carte mémoire incompatible peut endommager l'appareil ou la carte mémoire elle-même et corrompre les données qui y sont stockées.
	- Veillez à insérer la carte mémoire du bon côté.
	- Assurez-vous que l'outil de retrait est perpendiculaire à l'orifice. Dans le cas contraire, l'appareil pourrait être endommagé.
	- Lorsque vous retirez le compartiment de l'appareil, la connexion de données mobiles est désactivée.
	- Si la carte mémoire n'est pas fermement installée dans son compartiment, elle risque d'être éjectée ou de tomber.
	- Si vous insérez le compartiment humide dans votre appareil, cela risque de l'endommager. Assurez-vous que le compartiment est toujours bien sec.
	- Insérez complètement le compartiment dans son logement pour empêcher tout liquide de pénétrer dans votre appareil.
- Seules les structures de fichiers FAT et exFAT sont compatibles avec les cartes mémoire de l'appareil. W Lorsque vous insérez une carte mémoire formatée avec une autre structure de fichiers, l'appareil vous invite à la reformater, car il ne la reconnaît pas. Pour utiliser la carte mémoire, vous devez la formater. Si votre appareil ne parvient pas à formater ou à reconnaître la carte mémoire, contactez son fabricant ou un Centre de service Samsung.
	- Une trop grande fréquence des opérations d'effacement et d'écriture réduit la durée de vie des cartes mémoire.
	- Lorsque vous insérez une carte mémoire dans l'appareil, le répertoire de fichiers de la carte mémoire apparaît dans le dossier **Mes fichiers** → **Carte SD**.

### **Retirer une carte mémoire**

Avant de retirer la carte mémoire, vous devez au préalable la désactiver pour pouvoir la retirer en toute sécurité.

Démarrez l'application **Paramètres**, puis appuyez sur **Maintenance de l'appareil** → **Stockage** → **Avancé** → **Carte SD** → **Démonter**.

Ne retirez pas un dispositif de stockage externe, comme une carte mémoire ou un dispositif de 0 stockage USB, lorsque l'appareil y lit ou transfère des informations, ou immédiatement après avoir transféré des données. Cela pourrait entraîner une perte ou une corruption des données, ou endommager le dispositif de stockage externe ou l'appareil. Samsung ne peut être tenu responsable des pertes, y compris la perte de données, consécutive à une mauvaise utilisation des dispositifs de stockage externes.

### **Formater une carte mémoire**

Une carte mémoire ayant été formatée sur un ordinateur peut ne pas être compatible avec l'appareil. Formatez la carte mémoire dans l'appareil.

Démarrez l'application **Paramètres**, puis appuyez sur **Maintenance de l'appareil** → **Stockage** → **Avancé** → **Carte SD** → **Formater**.

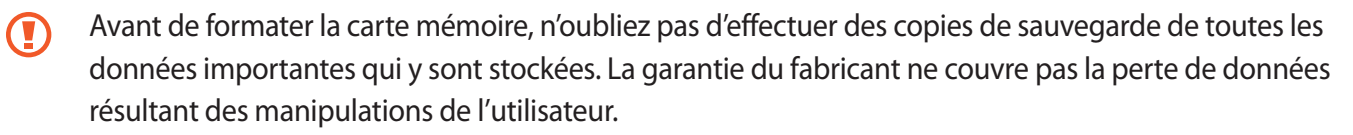

# <span id="page-18-0"></span>**Allumer et éteindre l'appareil**

Respectez toutes les consignes de sécurité et directives formulées par le personnel compétent dans 网 les lieux où l'utilisation d'appareils mobiles est interdite, comme par exemple dans les avions et les hôpitaux.

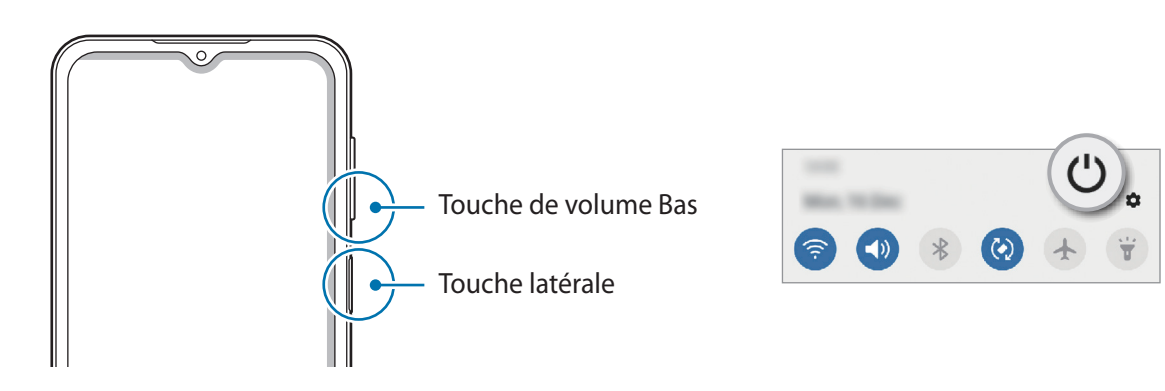

### **Allumer l'appareil**

Pour allumer l'appareil, maintenez la touche latérale enfoncée pendant quelques secondes.

### **Éteindre l'appareil**

- 1 Pour éteindre l'appareil, maintenez la touche latérale enfoncée. Le cas échéant, ouvrez le volet des raccourcis et appuyez sur  $\bigcup$ .
- 2 Appuyez sur **Éteindre**.

Pour redémarrer l'appareil, appuyez sur **Redémarrer**.

### **Forcer le redémarrage**

Si votre appareil se bloque et ne répond plus, maintenez simultanément la touche latérale et la touche de volume Bas enfoncées pendant plus de 7 secondes afin de le redémarrer.

### <span id="page-19-0"></span>**Mode Urgence**

Vous pouvez basculer l'appareil en mode Urgence afin de réduire la consommation de la batterie. En outre, l'utilisation de certaines applications et fonctions est limitée. En mode Urgence, vous pouvez passer un appel d'urgence, envoyer votre position géographique à certains de vos contacts, déclencher une alarme, et bien plus encore.

Pour activer le mode Urgence, maintenez la touche latérale enfoncée, puis appuyez sur **Mode Urgence**. Le cas échéant, ouvrez le volet des raccourcis et appuyez sur (<sup>∙</sup>) → Mode Urgence.

Pour désactiver le mode Urgence, appuyez sur • → **Désactiver le mode Urgence**.

La durée d'utilisation restante estimée indique l'autonomie restante avant que la batterie ne soit M complètement déchargée. Cette durée d'utilisation peut varier selon les paramètres de l'appareil et les conditions d'utilisation.

## **Configuration initiale**

Lorsque vous allumez l'appareil pour la première fois ou après l'avoir réinitialisé, suivez les instructions affichées à l'écran pour procéder à sa configuration.

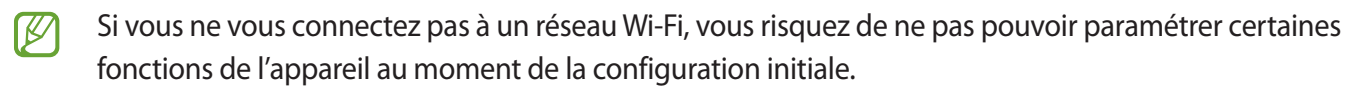

# **Compte Samsung**

Votre compte Samsung est un service de compte intégré qui vous permet d'utiliser différents services Samsung proposés par les appareils mobiles, les téléviseurs et le site Web Samsung.

Pour consulter la liste des services que vous pouvez utiliser avec votre compte Samsung, allez sur le site [account.samsung.com.](http://account.samsung.com)

1 Démarrez l'application **Paramètres**, puis appuyez sur **Comptes et sauvegarde** → **Comptes** → **Ajouter compte** → **Compte Samsung**.

Vous pouvez également démarrer l'application **Paramètres** et appuyer sur .

- 2 Si vous avez déjà un compte Samsung, enregistrez-le sur l'appareil.
	- Si vous souhaitez vous connecter à votre compte Google, appuyez sur **Continuer avec Google**.
	- Si vous n'avez pas de compte Samsung, appuyez sur **Créer un compte** pour en créer un.

### <span id="page-20-0"></span>**Trouver son identifiant et réinitialiser son mot de passe**

Si vous avez oublié l'identifiant ou le mot de passe de votre compte Samsung, appuyez sur **Chercher l'ID** ou sur **Réinitialiser le mot de passe** depuis l'écran de connexion au compte Samsung. Vous pouvez trouver votre identifiant ou réinitialiser votre mot de passe après avoir entré les informations requises.

### **Se déconnecter de son compte Samsung**

Lorsque vous vous déconnectez de votre compte Samsung, vos données, telles que les contacts ou les événements, sont également supprimées de votre appareil.

- 1 Démarrez l'application **Paramètres**, puis appuyez sur **Comptes et sauvegarde** → **Comptes**.
- 2 Appuyez sur **Compte Samsung** → **Informations personnelles** → → **Se déconnecter**.
- 3 Appuyez sur **Se déconnecter**, saisissez le mot de passe de votre compte Samsung, puis appuyez sur **OK**.

## **Transférer des données depuis votre ancien appareil (Smart Switch)**

Utilisez l'application Smart Switch pour transférer des données de votre ancien appareil vers le nouveau.

Démarrez l'application **Paramètres**, puis appuyez sur **Comptes et sauvegarde** → **Smart Switch**.

- Cette fonction peut ne pas être prise en charge sur certains appareils ou ordinateurs. M
	- Il existe certaines restrictions. Pour en savoir plus, rendez-vous sur le site : [www.samsung.com/smartswitch.](http://www.samsung.com/smartswitch) Samsung attache une grande importance aux droits d'auteur. Vous pouvez uniquement transférer les contenus qui vous appartiennent ou dont vous détenez les droits.

### **Transférer des données sans fil**

Transférez les données de votre ancien appareil vers votre nouvel appareil via une connexion sans fil Wi-Fi **Direct** 

1 Depuis votre ancien appareil, démarrez **Smart Switch**.

Si vous n'avez pas l'application, téléchargez-la depuis **Galaxy Store** ou **Play Store**.

2 Sur votre nouvel appareil, démarrez l'application **Paramètres**, puis appuyez sur **Comptes et sauvegarde** → **Smart Switch**.

- 3 Rapprochez les appareils.
- 4 Sur votre ancien appareil, appuyez sur **Envoyer les données** → **Sans fil**.
- 5 Sur votre nouvel appareil, appuyez sur **Autoriser**.
- 6 Sur votre nouvel appareil, sélectionnez un élément à importer, puis appuyez sur **Transférer**.

### **Sauvegarder et restaurer des données grâce à un stockage externe**

Transférez des données à l'aide d'un stockage externe, comme une carte micro-SD.

- 1 Sauvegardez les données de votre ancien appareil sur un dispositif de stockage externe.
- 2 Insérez ou connectez le dispositif de stockage externe à votre appareil.
- 3 Sur votre nouvel appareil, démarrez l'application **Paramètres**, puis appuyez sur **Comptes et sauvegarde** → Smart Switch →  $\frac{m}{ } \rightarrow$  Restaurer.
- 4 Suivez les instructions à l'écran pour transférer les données depuis le stockage externe.

### **Transférer des données de sauvegarde depuis un ordinateur**

Transférez des données entre votre appareil et un ordinateur. Vous devez télécharger l'application version ordinateur Smart Switch depuis [www.samsung.com/smartswitch](http://www.samsung.com/smartswitch). Sauvegardez les données de votre ancien appareil sur votre ordinateur et importez les données sur votre nouvel appareil.

- 1 Sur l'ordinateur, allez sur le site [www.samsung.com/smartswitch](http://www.samsung.com/smartswitch) pour télécharger Smart Switch.
- 2 Sur l'ordinateur, lancez Smart Switch.
- Si votre ancien appareil n'est pas un appareil Samsung, sauvegardez les données sur un ordinateur à  $\not\!\!\!D$ l'aide d'un logiciel fourni par le fabricant de l'appareil. Passez ensuite à la cinquième étape.
- 3 Connectez votre ancien appareil à l'ordinateur à l'aide du câble USB de l'appareil.
- 4 Sur l'ordinateur, suivez les instructions à l'écran pour sauvegarder les données de l'ancien appareil. Déconnectez ensuite votre ancien appareil de l'ordinateur.
- 5 Connectez votre nouvel appareil à l'ordinateur à l'aide du câble USB.
- 6 Sur l'ordinateur, suivez les instructions à l'écran pour transférer les données vers votre nouvel appareil.

# <span id="page-22-0"></span>**Description de l'écran**

### **Utiliser l'écran tactile**

### **Appuyer**

Appuyez sur l'écran.

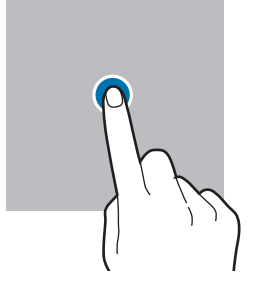

### **Faire glisser**

**Balayer**

Maintenez le doigt appuyé sur l'élément à déplacer, puis faites-le glisser jusqu'à l'emplacement souhaité.

Balayez l'écran vers le haut, le bas, la gauche ou la droite.

### **Maintenir appuyé**

Maintenez le doigt appuyé sur l'écran pendant environ 2 secondes.

**Appuyer deux fois** Appuyez deux fois sur l'écran.

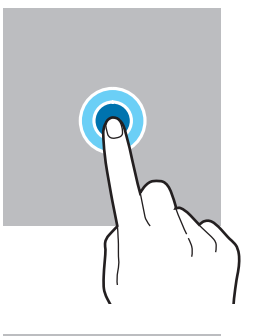

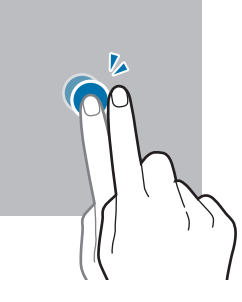

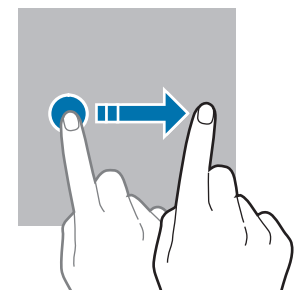

**Écarter et rapprocher les doigts**

Posez deux doigts sur l'écran, et écartez-les ou rapprochez-les.

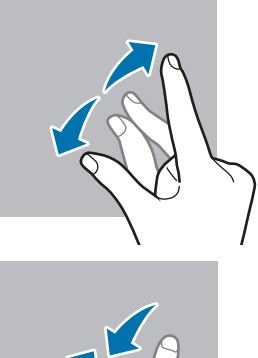

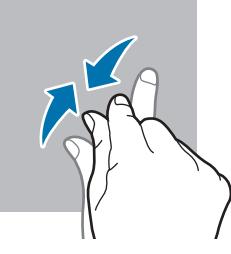

- Évitez tout contact de l'écran tactile avec d'autres appareils électriques. Les décharges  $\mathbf{O}$ électrostatiques peuvent provoquer des dysfonctionnements de l'écran tactile.
	- Pour éviter d'endommager l'écran tactile, n'appuyez pas dessus avec un objet pointu et n'exercez aucune pression excessive avec vos doigts.
	- Il est recommandé de ne pas utiliser d'images fixes sur tout ou partie de l'écran tactile pendant des périodes prolongées. Cela pourrait entraîner l'apparition d'images rémanentes ou d'images fantômes.
- Il se peut que l'appareil ne reconnaisse pas la saisie tactile près des bords de l'écran, hors de la zone de  $\boldsymbol{\mathscr{C}}$ saisie dédiée.

### <span id="page-23-0"></span>**Barre de navigation (touches virtuelles)**

Lorsque vous allumez l'écran, les touches virtuelles apparaissent sur la barre de navigation, au bas de l'écran. Par défaut, les touches Applications récentes, Accueil et Retour sont définies comme des touches virtuelles. La fonction des touches varie selon l'application utilisée ou le mode d'utilisation.

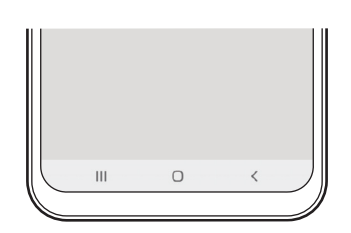

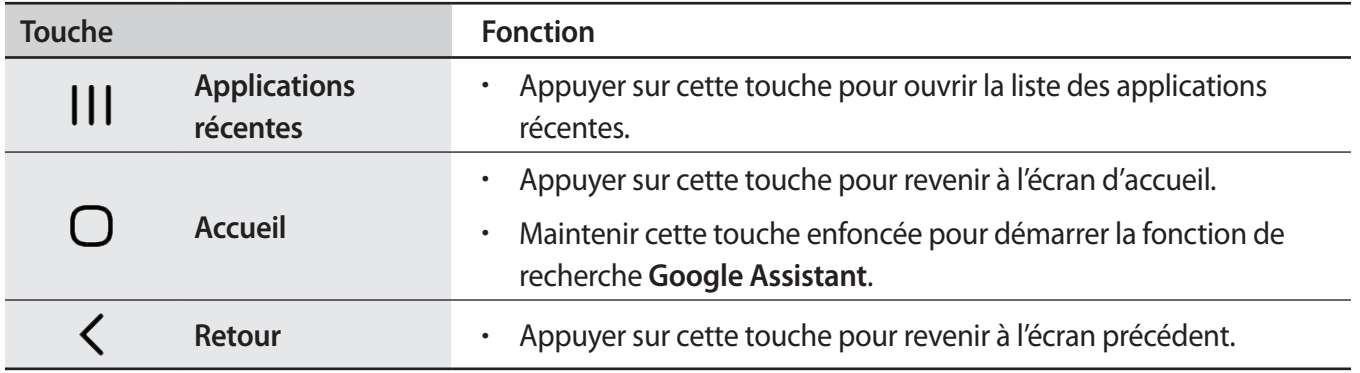

### **Masquer la barre de navigation**

Affichez des fichiers ou utilisez des applications sur un écran plus grand en masquant la barre de navigation.

Démarrez l'application **Paramètres**, appuyez sur **Écran** → **Barre de navigation**, puis appuyez sur **Gestes de glissement** sous **Type de navigation**. La barre de navigation est masquée et les indicateurs de gestes apparaissent à l'endroit où se situent les touches virtuelles. Appuyez sur **Options supplémentaires** et sélectionnez l'option de votre choix.

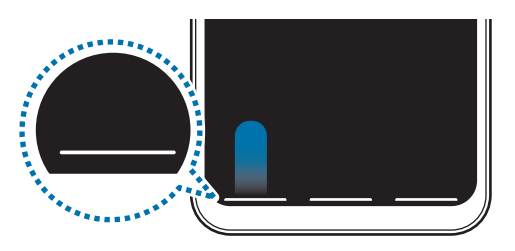

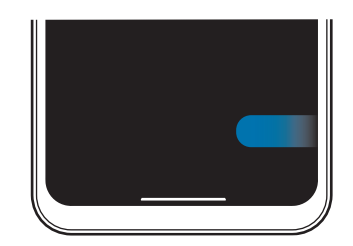

Balayage depuis le bas Balayage depuis les côtés inférieurs

Si vous souhaitez masquer les indicateurs de gestes dans le bas de l'écran, appuyez sur le curseur **Astuces pour les mouvements** pour les désactiver.

### **Écran d'accueil et liste des applications**

L'écran d'accueil est le point de départ pour accéder à toutes les fonctions de l'appareil. Il affiche des widgets, des raccourcis vers les applications, etc.

La liste des applications affiche les icônes de toutes vos applications, y compris celles récemment installées.

### **Passer de l'écran d'accueil à la liste des applications**

Depuis l'écran d'accueil, balayez l'écran vers le haut ou le bas pour ouvrir la liste des applications.

Pour revenir à l'écran d'accueil, balayez l'écran vers le haut ou le bas depuis la liste des applications. Une autre solution consiste à appuyer sur la touche Accueil ou la touche Retour.

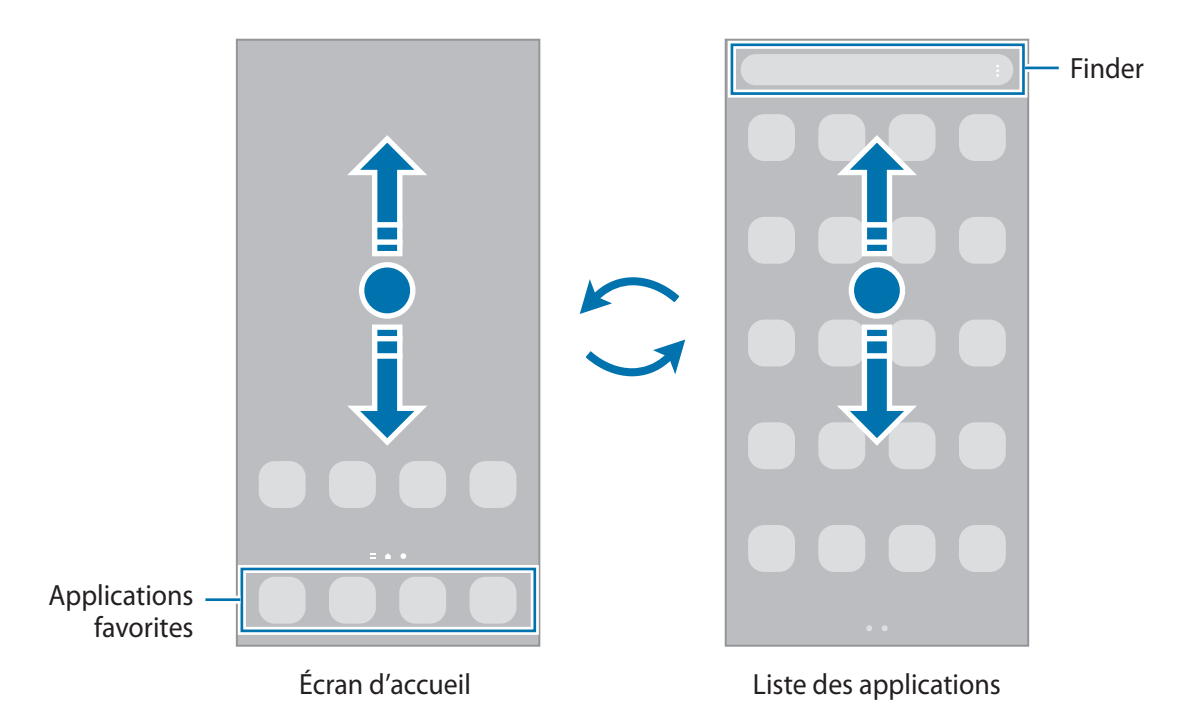

Si vous ajoutez la touche Applications sur l'écran d'accueil, vous pouvez ouvrir la liste des applications en appuyant sur cette touche. Maintenez votre doigt appuyé sur une zone vide de l'écran d'accueil, appuyez sur **Paramètres écran acc.**, puis appuyez sur le curseur **Touche Applications** pour activer la fonction. La touche Applications est ajoutée en bas de l'écran d'accueil.

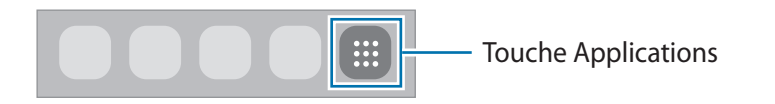

### **Modifier l'écran d'accueil**

Maintenez votre doigt appuyé sur une zone vide de l'écran d'accueil ou rapprochez-y les doigts pour accéder aux options disponibles. Vous pouvez définir un fond d'écran, ajouter des widgets, et bien plus encore. Vous pouvez également ajouter, supprimer ou réorganiser les volets de l'écran d'accueil.

- Ajouter des volets : balayez l'écran vers la gauche, puis appuyez sur  $(+)$ .
- Déplacer des volets : maintenez le doigt appuyé sur l'aperçu d'un volet, puis faites-le glisser jusqu'à l'emplacement souhaité.
- Supprimer des volets : appuyez sur  $\mathbf{\overline{u}}$  sur le volet.

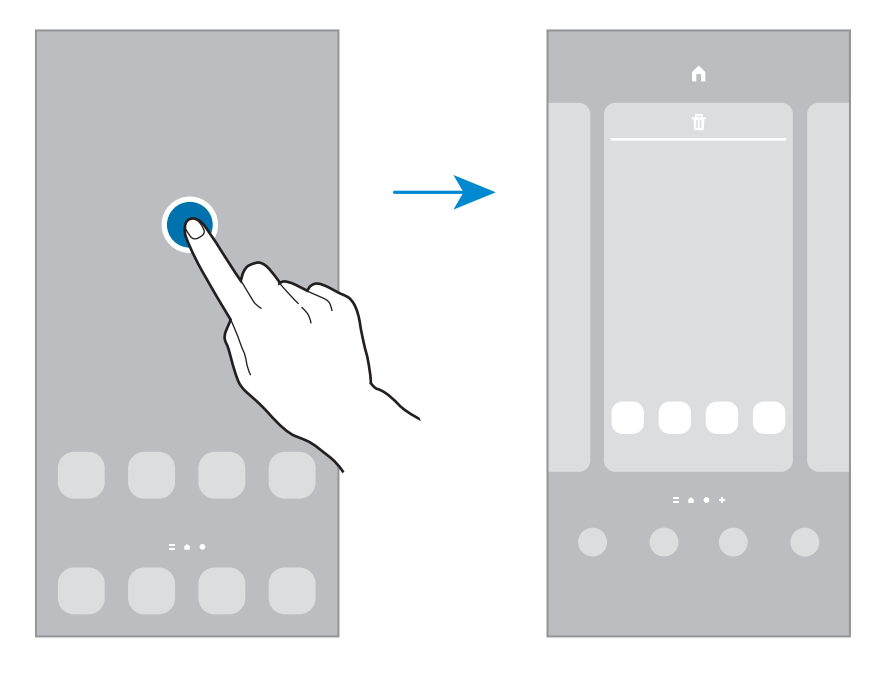

- **Fonds d'écran** : modifiez les paramètres du fond d'écran d'accueil et de verrouillage.
- **Thèmes** : changez le thème de l'appareil. Les éléments visuels de l'interface comme les couleurs, les icônes et les fonds d'écran varient selon le thème sélectionné.
- **Widgets** : les widgets sont de petits outils qui permettent de lancer des fonctions spécifiques dans le but de fournir des informations et un accès pratique à l'écran d'accueil. Maintenez le doigt appuyé sur un widget, puis faites-le glisser vers l'écran d'accueil. Le widget est ajouté à l'écran d'accueil.
- **Paramètres écran acc.** : configurez les paramètres de l'écran d'accueil, comme la disposition de l'écran.

### **Afficher toutes les applications sur l'écran d'accueil**

Pour éviter d'avoir une liste des applications séparée, vous pouvez paramétrer l'appareil pour qu'il affiche toutes les applications sur l'écran d'accueil. Maintenez votre doigt appuyé sur une zone vide de l'écran d'accueil, puis appuyez sur **Paramètres écran acc.** → **Disposition écran d'accueil** → **Écran d'accueil unique** → **Appliquer**.

Vous pouvez maintenant accéder à toutes les applications en balayant l'écran d'accueil vers la gauche.

### **Lancer Finder**

Recherchez rapidement du contenu sur l'appareil avec la barre de recherche Finder.

- 1 Depuis la liste des applications, appuyez sur **Rechercher**. Le cas échéant, ouvrez le volet des raccourcis, balayez l'écran vers le bas et appuyez sur  $Q$ .
- 2 Saisissez un mot clé.

Une recherche est effectuée sur les applications et le contenu de votre appareil.

Si vous appuyez sur  $\Omega$  sur le clavier, vous pouvez rechercher davantage de contenus.

### **Déplacer des éléments**

Maintenez le doigt appuyé sur l'élément à déplacer, puis faites-le glisser jusqu'à l'emplacement souhaité. Pour déplacer l'élément vers un autre volet, faites-le glisser vers le bord de l'écran.

Pour ajouter un raccourci vers une application sur l'écran d'accueil, maintenez le doigt appuyé sur un élément de la liste des applications, puis appuyez sur **Ajouter à Accueil**. Le raccourci de cette application est ajouté à l'écran d'accueil.

Vous pouvez également déplacer les applications fréquemment utilisées vers la zone de raccourcis située en bas de l'écran d'accueil.

### **Créer des dossiers**

Créez des dossiers et regroupez des applications similaires pour y accéder rapidement.

Depuis l'écran d'accueil ou la liste des applications, maintenez le doigt appuyé sur une application, puis faites-la glisser vers une autre application.

Un nouveau dossier contenant les applications sélectionnées est créé. Appuyez sur **Nom du dossier** et nommez le dossier.

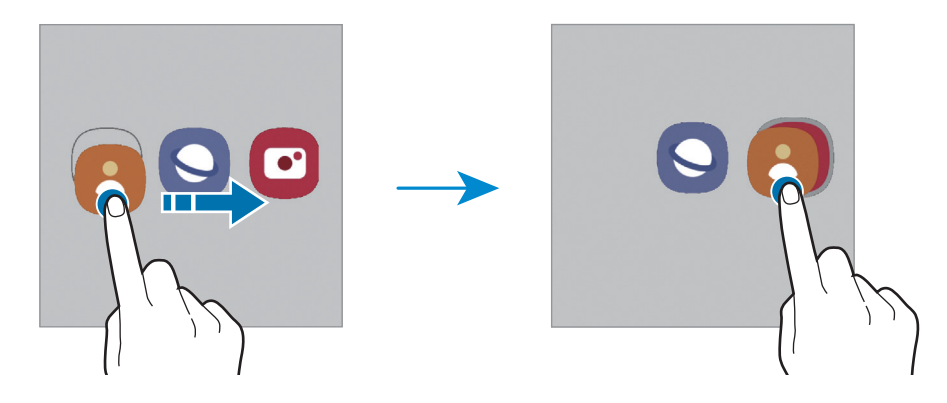

### • **Ajouter plus d'applications**

Appuyez sur  $\frac{1}{\sqrt{2}}$  sur le dossier. Cochez les applications à ajouter, puis appuyez sur **OK**. Vous pouvez également ajouter une application en la faisant glisser vers le dossier.

### • **Déplacer les applications d'un dossier**

Maintenez le doigt appuyé sur une application pour la faire glisser jusqu'à l'emplacement souhaité.

### • **Supprimer un dossier**

Maintenez le doigt appuyé sur un dossier, puis appuyez sur **Supprimer dossier**. Seul ce dossier sera supprimé. Les applications du dossier seront relocalisées dans la liste des applications.

### **Écran de verrouillage**

Lorsque vous appuyez sur la touche latérale, l'écran s'éteint et se verrouille. De même, si vous n'utilisez pas l'appareil pendant un certain temps, l'écran s'éteint et se verrouille.

Pour déverrouiller l'écran, balayez-le dans n'importe quelle direction dès qu'il s'allume.

Si l'écran est éteint, appuyez sur la touche latérale pour l'allumer. Vous pouvez également appuyer deux fois sur l'écran.

### **Changer la méthode de déverrouillage de l'écran**

Pour changer la méthode de déverrouillage de l'écran, démarrez l'application **Paramètres**, appuyez sur **Écran de verrouillage** → **Mode de déverrouillage**, puis sélectionnez une méthode.

Lorsque vous définissez un modèle, un code PIN, un mot de passe ou vos données biométriques comme méthode de déverrouillage de l'écran, vous pouvez protéger vos informations personnelles en empêchant un tiers d'accéder à votre appareil. Après avoir défini la méthode de déverrouillage d'écran, il vous faudra saisir un code de déverrouillage à chaque déverrouillage.

Vous pouvez paramétrer votre appareil pour qu'il rétablisse les paramètres par défaut si vous saisissez  $\not\!\!\! D$ un code de déverrouillage erroné à plusieurs reprises, atteignant ainsi la limite de tentatives. Démarrez l'application **Paramètres**, appuyez sur **Écran de verrouillage** → **Paramètres de verrouillage sécurisé**, déverrouillez l'écran à l'aide de la méthode de déverrouillage de remplacement, puis appuyez sur le curseur **Réinitialisation automatique** pour activer la fonction.

### **Icônes d'informations**

Des icônes d'informations peuvent apparaître dans la barre d'état en haut de l'écran. Les icônes répertoriées dans le tableau ci-dessous sont les plus courantes.

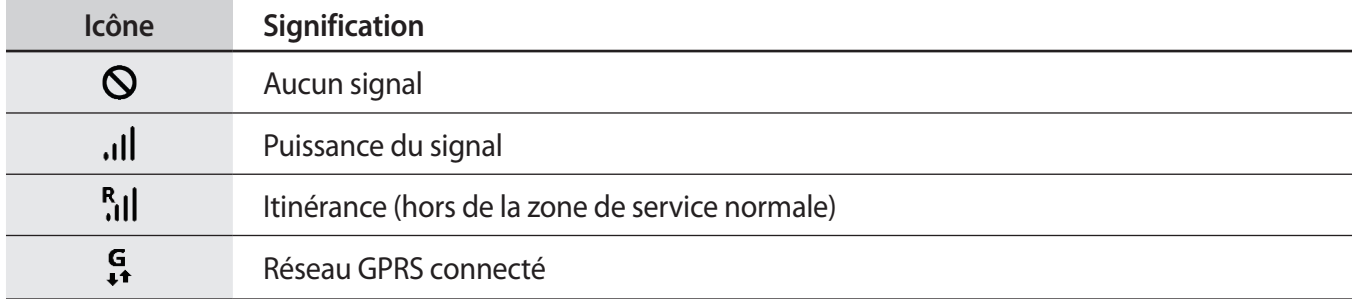

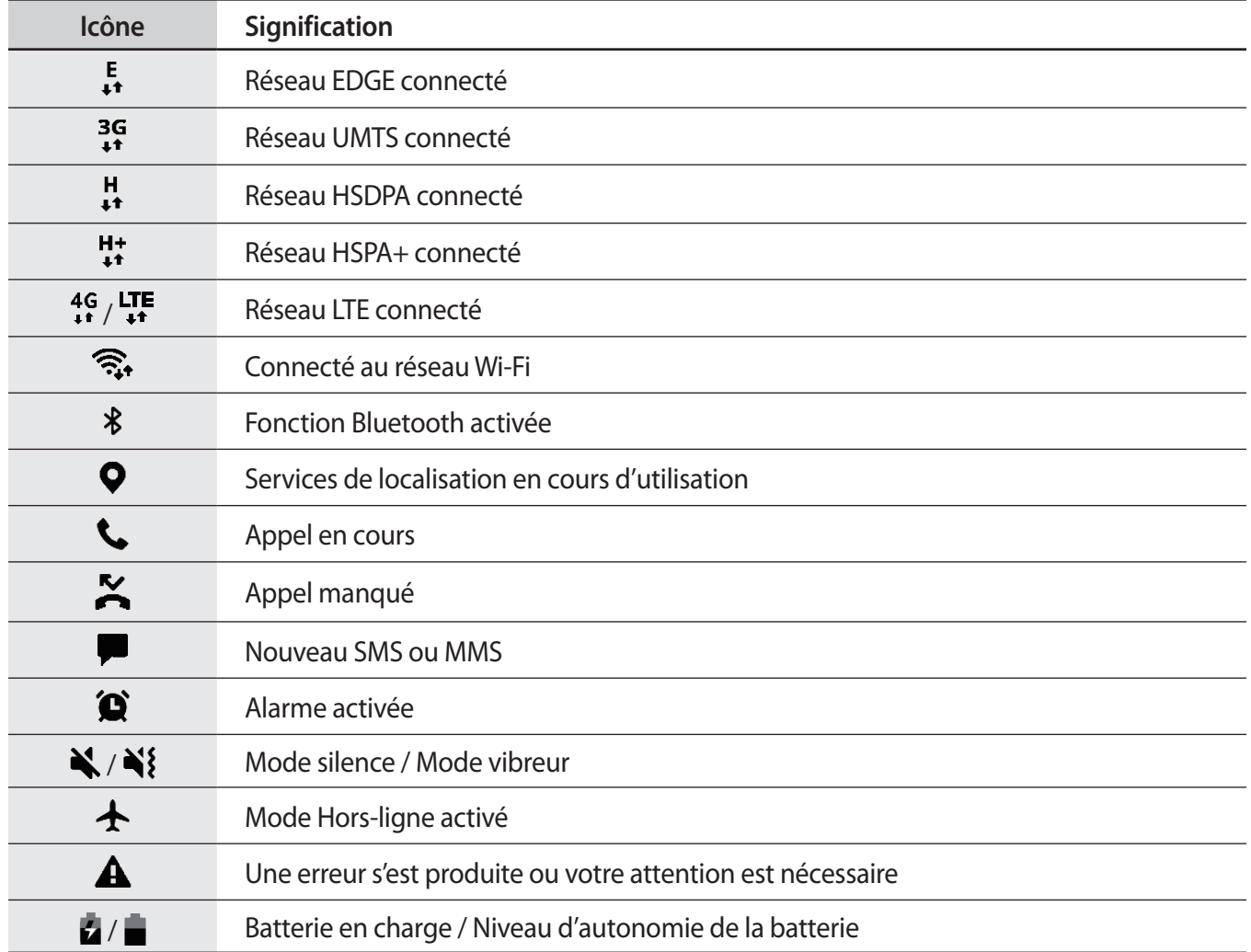

- Il se peut que rien ne s'affiche en haut de l'écran dans certaines applications. Pour afficher les  $\mathbb{Z}$ éléments, faites glisser votre doigt de haut en bas de l'écran.
	- Certaines icônes d'informations apparaissent uniquement lorsque vous ouvrez le volet des raccourcis.
	- L'aspect des icônes peut varier selon votre opérateur ou le modèle.

### <span id="page-29-0"></span>**Capture d'écran**

١K

Vous pouvez effectuer une capture d'écran en cours d'utilisation de l'appareil. appuyez simultanément sur la touche latérale et la touche de volume Bas. Vous pouvez regarder les captures d'écran dans **Galerie**.

Cette fonction n'est disponible que pour certaines applications et fonctions.

## **Volet des raccourcis**

Lorsque vous recevez de nouvelles notifications, des icônes d'information apparaissent dans la barre d'état. Pour en savoir plus sur les icônes, ouvrez le volet des raccourcis et consultez les détails.

Pour ouvrir le volet des raccourcis, faites glisser la barre d'état vers le bas. Pour refermer le volet des raccourcis, balayez l'écran de bas en haut.

Vous pouvez utiliser les fonctions suivantes dans le volet des raccourcis :

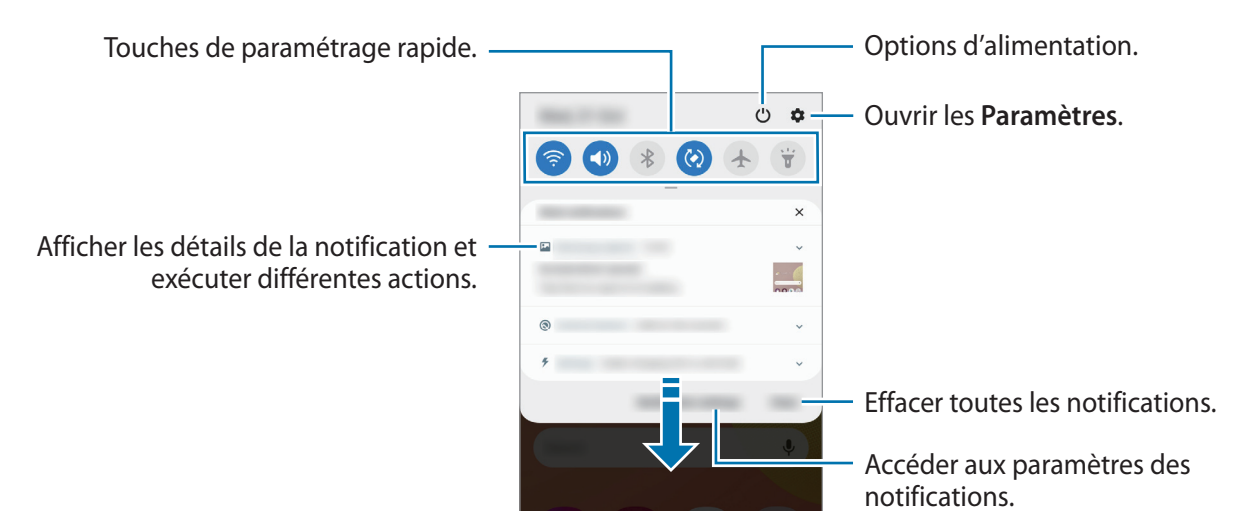

### **Utiliser les touches de paramétrage rapide**

Appuyez sur les touches de paramétrage rapide pour activer certaines fonctions. Balayez le volet des raccourcis vers le bas pour afficher davantage de touches.

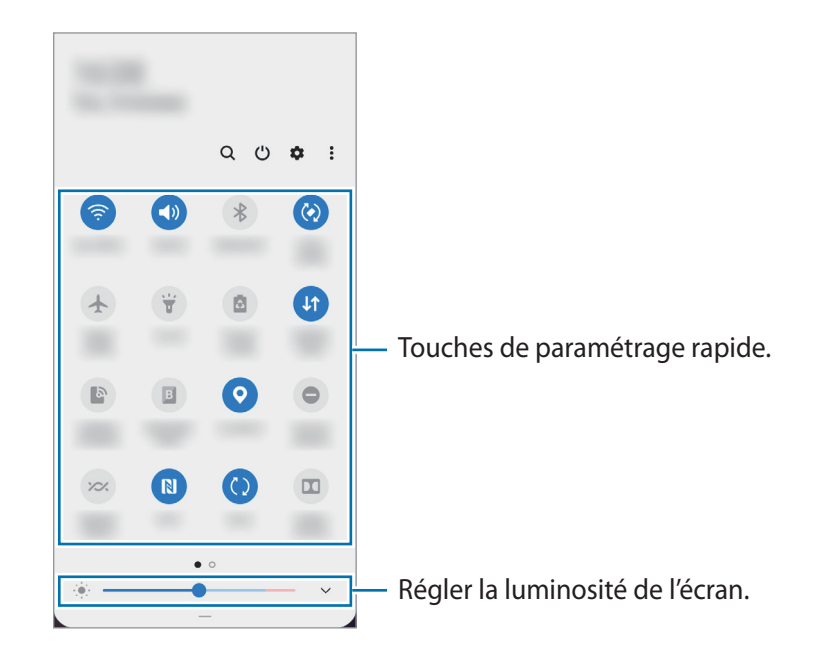

Pour modifier les paramètres, appuyez sur le texte sous chacune des touches. Pour consulter le détail des paramètres, maintenez le doigt appuyé sur une touche.

Pour réorganiser les touches, appuyez sur • **Ordre des touches**, maintenez votre doigt appuyé sur une touche, puis faites-la glisser vers un nouvel emplacement.

# <span id="page-31-0"></span>**Saisir du texte**

### **Présentation du clavier**

Un clavier apparaît automatiquement lorsque vous saisissez du texte.

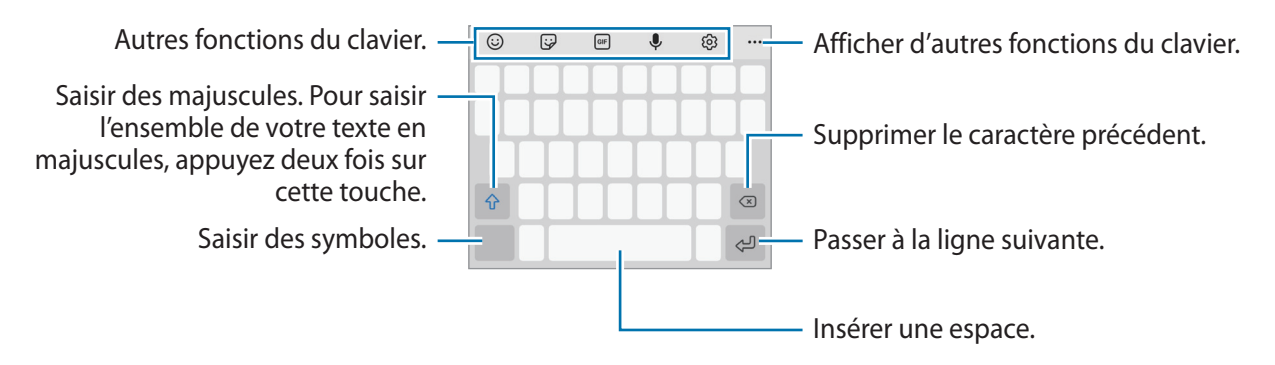

La saisie de texte est impossible dans certaines langues. Pour saisir du texte, vous devez sélectionner une des langues prises en charge.

### **Modifier la langue de saisie**

Appuyez sur → **Langues et types** → **Gérer les langues de saisie**, puis sélectionnez les langues à utiliser. Si vous sélectionnez au moins deux langues, vous pouvez passer de l'une à l'autre en balayant la barre d'espace vers la gauche ou la droite.

### **Modifier le clavier**

ſØ

Depuis la barre de navigation, appuyez sur **principal** pour changer de clavier.

Pour modifier le type de clavier, appuyez sur හි → **Langues et types**, sélectionnez une langue, puis le type de clavier de votre choix.

- ١K Si la touche clavier ( $\frac{1}{2}$ ) n'apparaît pas dans la barre de navigation, lancez l'application **Paramètres**, appuyez sur **Gestion globale** → **Langue et saisie** → **Clavier à l'écran**, puis appuyez sur le curseur **Affichage de la touche Clavier** pour l'activer.
	- Sur un **Clavier 3 x 4**, une touche correspond à trois ou quatre caractères. Pour saisir un caractère, appuyez à plusieurs reprises sur la touche correspondante jusqu'à ce que le caractère correspondant s'affiche.

### **Autres fonctions du clavier.**

- $\cdot$   $\odot$ : insérer des émoticônes.
- $\cdot$   $\cdot$   $\cdot$   $\cdot$   $\cdot$  insérer des autocollants.
- **GF**: insérer des animations GIF.
- $\cdot$   $\mathbb{Q}$  : saisir du texte en le dictant.
- @ : modifier les paramètres du clavier.

Appuyez sur  $\bullet\bullet\bullet$  pour utiliser plus de fonctions du clavier.

- $\cdot$  Q : rechercher et saisir du contenu.
- $\frac{\pi}{4}$ : traduire du texte et le saisir.
- $\langle \cdot \rangle$ : ouvrir le panneau d'édition de texte.
- : changer le mode du clavier.
- $\cdot$   $\uparrow$  : changer la taille du clavier.

M La disponibilité de certaines fonctions dépend de votre opérateur ou du modèle.

### **Copier et coller du texte**

- 1 Maintenez le doigt appuyé sur le texte.
- 2 Faites glisser l'icône ou pour sélectionner le texte voulu, ou appuyez sur Sélect. tout pour sélectionner l'intégralité du texte.
- 3 Appuyez sur **Copier** ou sur **Couper**.
- 4 Maintenez le doigt appuyé à l'emplacement où insérer le texte, puis appuyez sur **Coller**.

# <span id="page-33-0"></span>**Applications et fonctions**

# **Installer ou désinstaller des applications**

### **Galaxy Store**

Achetez et téléchargez des applications. Vous pouvez télécharger des applications spécialement conçues pour les appareils Samsung Galaxy.

Démarrez l'application Galaxy Store. Parcourez les applications par catégorie ou appuyez sur Q pour rechercher une application à l'aide d'un mot-clé.

- La disponibilité de cette application dépend de votre opérateur ou du modèle.
	- Pour modifier les paramètres de mise à jour automatique, appuyez sur  $\frac{1}{\sqrt{2}} \rightarrow \frac{1}{\sqrt{2}} \rightarrow$  Mettre à jour **les applications automatiquement**, puis sélectionnez une option.

### **Play Store**

ſØ

Achetez et téléchargez des applications.

Démarrez l'application **Play Store**. Parcourez les applications par catégorie ou recherchez les applications à l'aide d'un mot-clé.

ſИ Pour modifier les paramètres de mise à jour automatique, appuyez sur **<del>■</del>** → **Paramètres** → Mise à **jour automatique des applis**, puis sélectionnez une option.

### **Gérer les applications**

### **Désinstaller ou désactiver des applications**

Maintenez le doigt appuyé sur une application, puis sélectionnez une option.

- **Désinst.** : désinstaller les applications téléchargées.
- **Désactiver** : désactiver les applications fournies par défaut et ne pouvant pas être désinstallées de l'appareil.

Il est possible que certaines applications ne soient pas compatibles avec cette fonction.

### <span id="page-34-0"></span>**Activer de nouveau les applications désactivées**

Démarrez l'application **Paramètres**, appuyez sur **Applications** →  $\blacktriangledown$  → **Désactivées**, sélectionnez une application, puis appuyez sur **Activer**.

### **Paramétrer des autorisations pour les applications**

Pour que certaines applications fonctionnent correctement, elles doivent être autorisées à accéder ou à utiliser des informations de votre appareil.

Pour afficher vos paramètres d'autorisation pour les applications, démarrez l'application **Paramètres**, puis appuyez sur **Applications**. Sélectionnez une application, puis appuyez sur **Autorisations**. Vous pouvez afficher la liste des autorisations de l'application et les modifier.

Pour afficher ou modifier les paramètres d'autorisation des applications, démarrez l'application **Paramètres**, puis appuyez sur **Applications** → • → Gestionnaire d'autorisations. Sélectionnez un élément et sélectionnez une application.

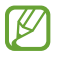

Si vous refusez votre autorisation aux applications, il se peut qu'elles ne fonctionnent pas correctement.

# **Téléphone**

### **Introduction**

Passez des appels vocaux et visio et répondez aux appels que vous recevez.

### **Passer des appels**

- 1 Démarrez l'application **Téléphone**, puis appuyez sur **Clavier**.
- 2 Saisissez un numéro de téléphone.
- 3 Appuyez sur  $\bigcirc$  pour passer un appel vocal, ou sur  $\bigcirc$  ou  $\bigcirc$  pour passer un appel visio.

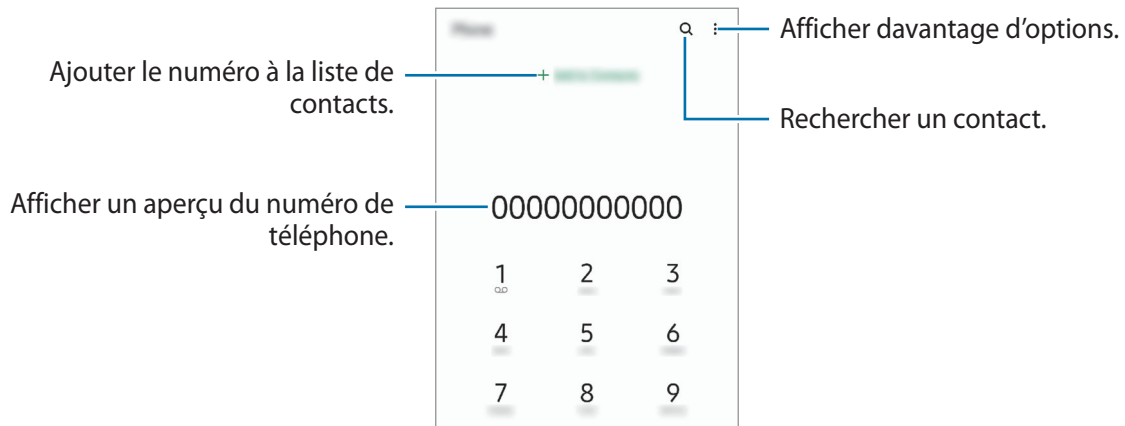

### **Passer des appels depuis le journal d'appels ou votre liste de contacts**

Démarrez l'application **Téléphone**, appuyez sur **Récents** ou **Contacts**, puis faites glisser votre doigt vers la droite sur le nom d'un contact ou sur un numéro de téléphone pour passer un appel.

Si cette fonction est désactivée, démarrez l'application **Paramètres**, appuyez sur **Fonctions avancées** → **Mouvements et gestes**, puis sur le curseur **Glisser pour appeler/envoyer msg** pour activer la fonction.

### **Composer rapidement un numéro**

Pour définir un numéro abrégé, démarrez l'application **Téléphone**, appuyez sur **Clavier** ou **Contacts** →  $\frac{•}{2}$  → **Numéros abrégés**, sélectionnez un chiffre, puis ajoutez un numéro de téléphone.

Pour passer un appel, maintenez votre doigt appuyé sur le chiffre de numérotation rapide sur le clavier. Pour un chiffre de numérotation rapide supérieur ou égal à 10, appuyez sur le premier chiffre du numéro, puis maintenez votre doigt appuyé sur le dernier chiffre.

Par exemple, si vous avez défini le numéro **123** comme numéro abrégé, appuyez sur **1**, puis sur **2**, et maintenez le chiffre **3** appuyé.

### **Appeler un numéro à l'étranger**

- 1 Démarrez l'application **Téléphone**, puis appuyez sur **Clavier**.
- 2 Maintenez le doigt appuyé sur **0** jusqu'à ce que le signe **+** apparaisse.
- 3 Composez l'indicatif du pays, l'indicatif régional et le numéro de téléphone, puis appuyez sur  $\mathbb{C}$ .

### **Recevoir des appels**

### **Répondre à un appel**

Lorsque vous recevez un appel, faites glisser votre doigt sur l'icône  $\langle \cdot \rangle$ .

### **Rejeter un appel**

Lorsque vous recevez un appel, faites glisser votre doigt sur l'icône  $\bigodot$ .

Pour envoyer un message lorsque vous rejetez un appel entrant, faites glisser la barre **Envoyer un message** vers le haut et sélectionnez un message à envoyer.

Pour créer des messages de rejet, démarrez l'application **Téléphone**, appuyez sur • **Paramètres** → **Messages rapides de refus**, saisissez un message, puis appuyez sur -..
## **Bloquer des numéros de téléphone**

Vous pouvez bloquer des appels en ajoutant des numéros à votre liste de numéros bloqués.

- 1 Démarrez l'application **Téléphone**, puis appuyez sur → **Paramètres** → **Bloquer des numéros**.
- 2 Appuyez sur **Récents** ou **Contacts**, sélectionnez un contact ou un numéro de téléphone, puis appuyez sur **OK**.

Pour saisir un numéro manuellement, appuyez sur **Ajouter n° de téléphone**, composez un numéro de téléphone, puis appuyez sur  $\leftarrow$ .

Si des numéros bloqués essayent de vous contacter, vous ne recevrez aucune notification. Les appels seront consignés dans le journal d'appels.

ſØ

Vous pouvez également bloquer les appels provenant de correspondants qui masquent leur identité. Appuyez sur le curseur **Blocage numéros inconnus/masqués** pour activer la fonction.

## **Options en cours d'appel**

- **Ajouter un appel** : composer un second appel. Le premier appel est mis en attente. Lorsque vous mettez fin au second appel, le premier est réactivé.
- **Mettre l'appel en attente** : mettre un appel en attente.
- **Bluetooth** : activer un casque ou des écouteurs Bluetooth, le cas échéant.
- **HP** : activer ou désactiver le haut-parleur. Lorsque vous utilisez le haut-parleur, éloignez l'appareil de vos oreilles.
- **Muet** : désactiver le microphone afin que votre correspondant ne puisse pas vous entendre.
- **Clavier** / **Masquer** : ouvrir ou fermer le clavier.
- $\left( \bigcap \right)$ : mettre fin à l'appel en cours.
- **Vidéo** : lors d'un appel vidéo, désactiver l'appareil photo afin que votre correspondant ne puisse pas vous voir.
- **Permuter** : lors d'un appel vidéo, basculer entre les objectifs avant et arrière.

La disponibilité de certaines fonctions dépend de votre opérateur ou du modèle.

## **Contacts**

## **Introduction**

Créez de nouveaux contacts et gérez-les sur l'appareil.

## **Ajouter des contacts**

#### **Créer un nouveau contact**

- 1 Démarrez l'application **Contacts**, puis appuyez sur .
- 2 Sélectionnez un emplacement de stockage.
- 3 Saisissez les informations du contact, puis appuyez sur **Enregistrer**.

#### **Importer des contacts**

Ajoutez des contacts en les important depuis d'autres emplacements de stockage vers votre appareil.

- 1 Lancez l'application **Contacts**, et appuyez sur → **Gestion des contacts** → **Importation/exportation contacts** → **Importer**.
- 2 Suivez les instructions qui s'affichent à l'écran pour importer des contacts.

#### **Synchroniser des contacts avec vos comptes Web**

Synchronisez les contacts de votre appareil avec ceux enregistrés en ligne sur vos comptes Web, comme votre compte Samsung.

- 1 Démarrez l'application **Paramètres**, appuyez sur **Comptes et sauvegarde** → **Comptes**, puis sélectionnez le compte avec lequel effectuer une synchronisation.
- 2 Appuyez sur **Synchronisation du compte**, puis sur le curseur **Contacts** pour activer la fonction. Depuis le compte Samsung, appuyez sur • **Param. de synchronisation**, puis sur le curseur **Contacts** pour activer la fonction.

## **Rechercher des contacts**

Démarrez l'application **Contacts**. Appuyez sur **Q** tout en haut de la liste de contacts, puis saisissez vos critères de recherche.

Appuyez sur le contact. Effectuez ensuite l'une des opérations suivantes :

- $\cdot$   $\sqrt{\ }$ : ajouter le contact aux favoris.
- **t**: passer un appel vocal.
- $\cdot$  /  $\bullet$  : passer un appel visio.
- **I** : rédiger un message.
- $\cdot \quad \blacktriangleright$  : rédiger un e-mail.

### **Supprimer des contacts**

- 1 Démarrez l'application **Contacts**, puis appuyez sur → **Supprimer**.
- 2 Sélectionnez les contacts, puis appuyez sur **Supprimer**.

Pour supprimer les contacts un par un, appuyez sur un contact dans la liste des contacts, puis sur  $\stackrel{\bullet}{\bullet} \rightarrow$ **Supprimer**.

## **Partager des contacts**

Vous pouvez partager des contacts avec d'autres personnes grâce à diverses options de partage.

- 1 Démarrez l'application **Contacts**, puis appuyez sur → **Partager**.
- 2 Sélectionnez les contacts, puis appuyez sur **Partager**.
- 3 Sélectionnez une méthode de partage.

### **Créer des groupes**

Vous pouvez ajouter des groupes, pour votre famille ou vos amis, et gérer les contacts par groupe.

- 1 Démarrez l'application **Contacts**, puis appuyez sur  $\frac{1}{\sqrt{1}}$  → **Groupes** → **Créer un groupe**.
- 2 Suivez les instructions qui s'affichent à l'écran pour créer un compte.

### **Fusionner les contacts en double**

Si la liste de vos contacts contient des contacts en double, fusionnez-les pour rationaliser votre liste de contacts.

- 1 Démarrez l'application **Contacts**, puis appuyez sur → **Gestion des contacts** → **Fusion des contacts**.
- 2 Cochez les contacts, puis appuyez sur **Fusionner**.

## **Messages**

### **Introduction**

Envoyez et affichez vos messages sous forme de conversation.

L'envoi ou la réception de messages en dehors de la zone couverte par votre opérateur peut occasionner des frais supplémentaires.

## **Envoyer des messages**

- 1 Démarrez l'application **Messages**, puis appuyez sur .
- 2 Ajoutez des destinataires, puis saisissez un message.

Pour enregistrer et envoyer un message vocal, maintenez le doigt appuyé sur  $\|\cdot\|$ , dictez votre message, puis relâchez votre doigt. L'icône d'enregistrement apparaît uniquement lorsque le champ de saisie du message est vide.

 $3$  Appuyez sur  $\bigcirc$  pour envoyer le message.

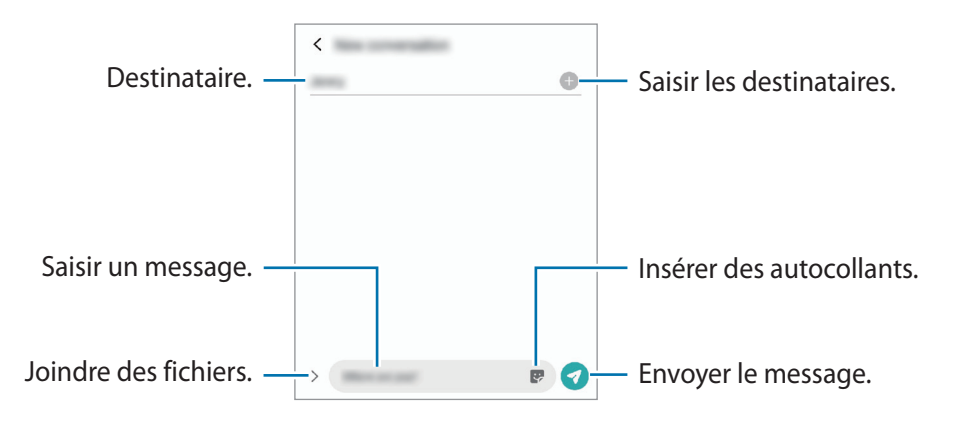

## **Lire les messages**

- 1 Démarrez l'application **Messages**, puis appuyez sur **Discussions**.
- 2 Dans la liste de messages, sélectionnez un contact ou un numéro de téléphone.
	- Pour répondre au message, appuyez sur le champ de saisie du message, rédigez un message, puis appuyez sur  $\bullet$ .
	- Pour régler la taille de police, posez deux doigts sur l'écran, et écartez-les ou rapprochez-les.

#### **Trier des messages**

Vous pouvez trier des messages par catégorie afin de les gérer facilement.

Démarrez l'application **Messages**, puis appuyez sur **Discussions** → **Nouvelle catégorie** → **Ajouter une catégorie**.

Si l'option de catégorie ne s'affiche pas, appuyez sur → **Paramètres** et sur le curseur **Catégories de conversations** pour activer la fonction.

#### **Supprimer des messages**

Maintenez le doigt appuyé sur un message à supprimer, puis appuyez sur **Supprimer**.

## **Modifier les paramètres des messages**

Démarrez l'application Messages, puis appuyez sur  $\stackrel{\bullet}{\bullet}$  → **Paramètres**. Vous pouvez bloquer les messages indésirables, modifier les paramètres de notification, etc.

## **Internet**

Naviguez sur Internet pour rechercher des informations et enregistrez vos pages Web préférées en tant que favoris afin d'y accéder plus facilement.

- 1 Démarrez l'application **Internet**.
- 2 Saisissez une adresse Web ou un mot-clé, puis appuyez sur **Aller à**.

Pour afficher la barre de navigation, faites glisser votre doigt vers le bas de l'écran.

Pour passer rapidement d'un onglet à l'autre, balayez le champ de l'adresse vers la gauche ou la droite.

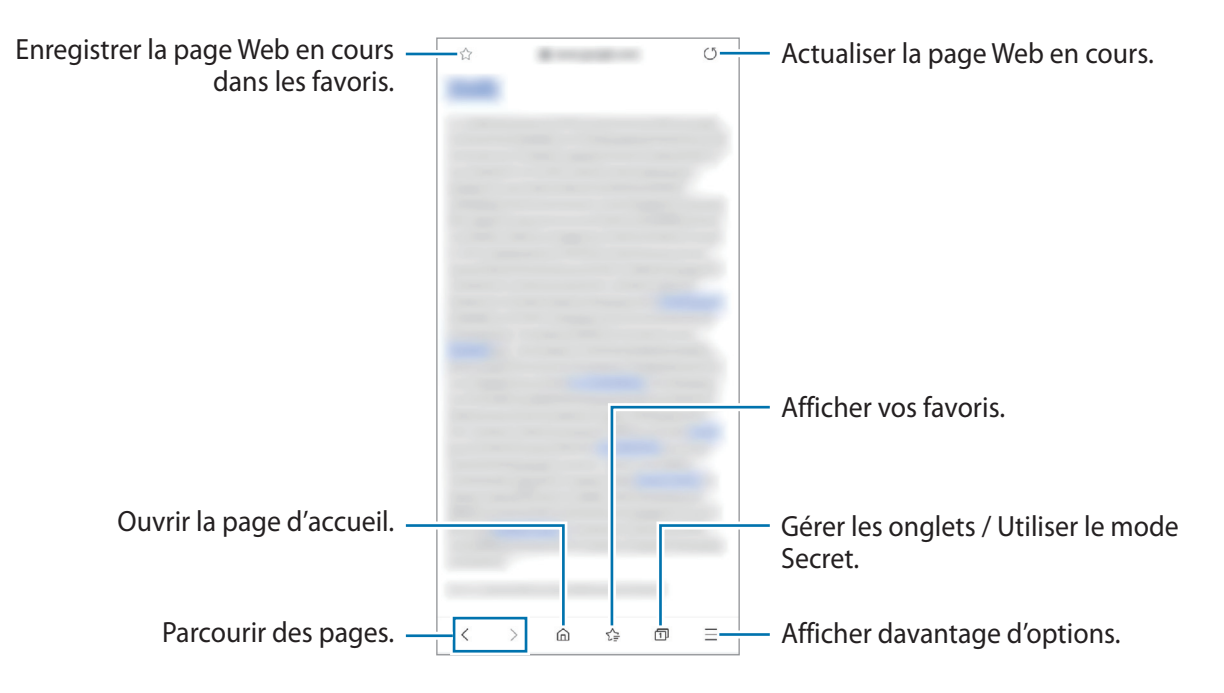

#### **Utiliser le mode Secret**

Si vous paramétrez un mot de passe pour le mode secret, vous pouvez empêcher les autres d'accéder à l'historique de vos recherches, à l'historique de navigation, aux favoris et aux pages enregistrées.

- 1 Appuyez sur  $\boxed{1}$   $\rightarrow$  Activer le mode Secret.
- 2 Appuyez sur le curseur **Verrouillage du mode Secret** pour activer la fonction, appuyez sur **Démarrer**, puis définissez un mot de passe pour le mode Secret. En mode Secret, l'appareil modifie la couleur des barres de navigation. Pour désactiver le mode Secret, appuyez sur **□ → Désactiver le mode Secret**.
- IM En mode Secret, vous ne pouvez pas utiliser certaines fonctions, comme la capture d'écran.

## **Appareil photo**

## **Introduction**

Prenez des photos et enregistrez des vidéos à l'aide des divers modes et paramètres offerts.

#### **Bon usage de l'appareil photo**

- Ne prenez pas de photos et n'enregistrez pas de vidéos de personnes sans leur consentement.
- Ne prenez pas de photos et n'enregistrez pas de vidéos lorsque la loi l'interdit.
- Ne prenez pas de photos et n'enregistrez pas de vidéos en violation de la vie privée d'autrui.

## **Prendre des photos**

1 Démarrez l'application **Appareil photo**.

Vous pouvez également lancer l'application en appuyant rapidement deux fois sur la touche latérale ou en faisant glisser  $\bullet$  en dehors du cercle sur l'écran de verrouillage.

- Certaines fonctions de l'appareil photo ne sont pas disponibles lorsque vous démarrez l'application  $\not\!\!\!D$ **Appareil photo** depuis l'écran verrouillé ou lorsque l'écran est éteint et qu'une méthode de déverrouillage est définie.
	- Lorsque vous n'utilisez plus l'appareil photo, il se ferme automatiquement.
	- La disponibilité de certaines méthodes dépend de votre opérateur ou du modèle.
- 2 Appuyez sur l'écran d'aperçu à l'endroit où l'appareil photo doit faire la mise au point. Pour régler la luminosité des photos, appuyez sur l'écran. Lorsque la barre de réglage apparaît, faites glisser la barre vers  $+$  ou  $-$ .

 $3$  Pour prendre une photo, appuyez sur  $\bigcap$ 

Pour changer de mode de prise de vue, faites glisser la liste des modes de prises de vue vers la gauche ou la droite, ou balayez l'écran d'aperçu vers la gauche ou la droite.

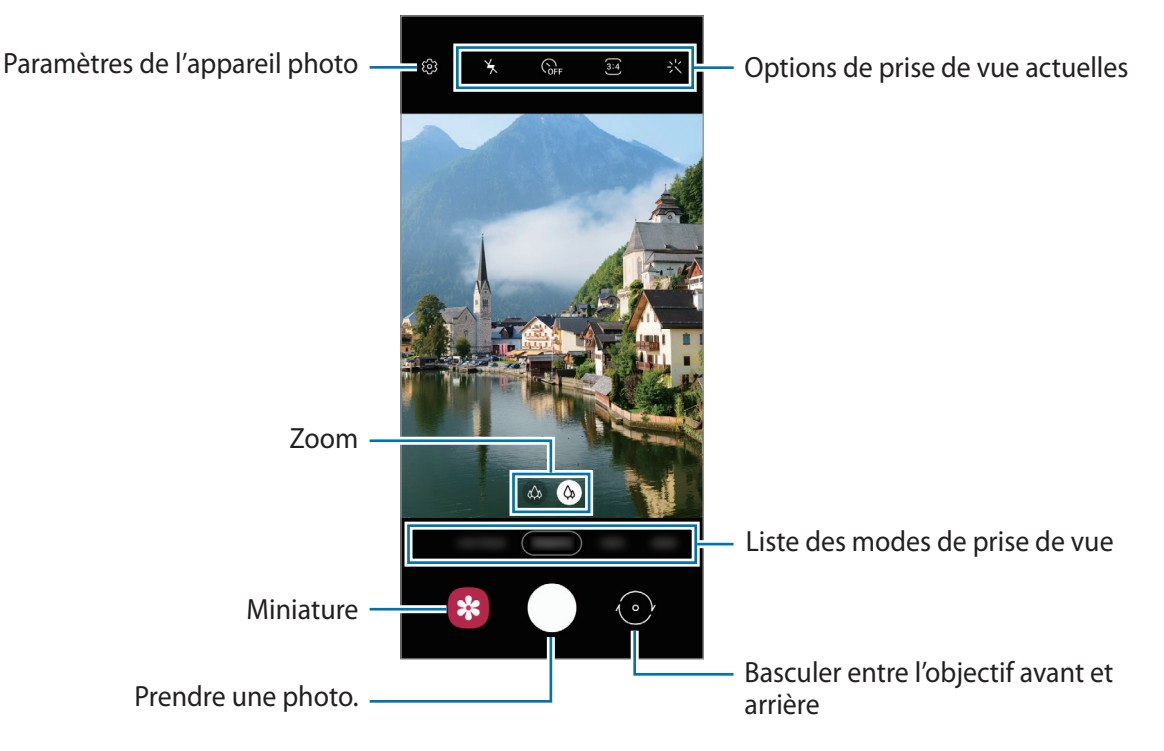

- L'écran d'aperçu peut varier selon le mode de prise de vue utilisé. K
	- Lorsque vous prenez des photos ou des vidéos avec une haute résolution ou un taux de zoom élevé, la mise au point peut ne pas être claire si le sujet est proche. Prenez des photos ou des vidéos à bonne distance.
	- Si les photos que vous prenez paraissent floues, nettoyez l'objectif de l'appareil photo et recommencez.
	- Vérifiez que l'objectif n'est pas endommagé ou sale. Dans le cas contraire, l'appareil risque de ne pas fonctionner correctement dans certains modes nécessitant des résolutions élevées.
	- L'appareil photo de votre appareil est équipé d'un objectif grand angle. Il se peut qu'une distorsion mineure se produise sur les photos ou les vidéos grand angle ; cela ne traduit pas un problème de performances de l'appareil.
	- La capacité maximale d'enregistrement d'une vidéo peut varier en fonction de la résolution.
	- L'objectif de l'appareil photo peut être embué ou présenter des signes de condensation si l'appareil photo est exposé à des changements soudains de la température de l'air, en raison de la différence de température entre l'extérieur et l'intérieur du cache de l'appareil photo. Essayez d'éviter de telles conditions lorsque vous prévoyez d'utiliser l'appareil photo. Si de la buée se forme, laissez l'appareil photo sécher naturellement à température ambiante avant de prendre des photos ou d'enregistrer des vidéos, sinon les résultats risquent d'être flous.

### **Utiliser les fonctions de zoom**

Appuyez sur l'icône  $\otimes / \otimes$  ou faites-la glisser vers la gauche ou la droite pour effectuer un zoom vers l'avant ou l'arrière. Vous pouvez également écarter deux doigts l'un de l'autre sur l'écran pour effectuer un zoom vers l'avant ; pour effectuer un zoom arrière, rapprochez-les.

- $\langle \hat{\varphi} \rangle$  : l'appareil photo ultra grand angle vous permet de prendre des photos ou d'enregistrer des vidéos grand angle de paysages.
- $\cdot$   $\phi$ : l'appareil photo grand angle vous permet de prendre des photos ou d'enregistrer des vidéos au format normal.
- M Les fonctions de zoom sont disponibles uniquement lorsque vous utilisez l'objectif arrière.

#### **Utiliser la touche Appareil photo**

- Maintenez votre doigt appuyé sur la touche Appareil photo pour enregistrer une vidéo.
- Pour prendre des clichés en rafale, balayez la touche Appareil photo vers le bord de l'écran et maintenez-la.
- Si vous ajoutez une autre touche Appareil photo, vous pouvez la déplacer n'importe où sur l'écran et prendre des photos plus facilement. Depuis l'écran d'aperçu, appuyez sur ۞ → Modes de prise de vue et sur la **Touche Déclencheur flottante** pour activer la fonction.

#### **Options de prise de vue actuelles**

Sur l'écran d'aperçu, utilisez les options suivantes :

- $\frac{1}{2}$ : activer ou désactiver le flash.
- $\widehat{\mathbb{Q}}_{\text{FF}}$ : sélectionner le délai à l'issue duquel l'appareil doit automatiquement prendre une photo.
- : sélectionner un format d'écran et une résolution pour les photos.
- $\overline{9:16}$ : sélectionner un format d'écran pour les vidéos.
- **∹'**: appliquer un filtre ou des effets d'embellissement.
- $\{\odot\}$ : sélectionner une méthode de mesure. Ce paramètre détermine la manière dont les valeurs lumineuses sont calculées. La méthode  $\odot$  Mesure pondérée centrale permet de calculer l'exposition grâce à la quantité de lumière au centre de la prise de vue. La méthode (**o) Spot** se base sur une zone précise au centre de la prise de vue. La méthode **Matrice** calcule la moyenne de la scène toute entière.
- C: en mode **NOURRITURE**, réaliser la mise au point sur aliment à l'intérieur du cercle et flouter l'image à l'extérieur du cadre.
- $\bigotimes$  : en mode **NOURRITURE**, régler la tonalité de la couleur.

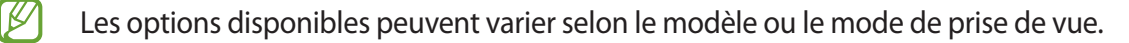

## **Mode Photo**

Ce mode permet d'ajuster automatiquement les options de prise de vue en fonction de l'environnement pour prendre des photos plus facilement.

Dans la liste des modes de prise de vue, appuyez sur **PHOTO** puis sur  $\bigcirc$  pour prendre une photo.

#### **Prendre des photos haute résolution**

Vous pouvez prendre des photos haute résolution. Vous pouvez rogner des photos haute résolution en agrandissant la zone que vous souhaitez et en l'enregistrant en fichier haute résolution.

Dans les options de prise vue, appuyez sur  $\overline{3:4} \rightarrow \frac{3:4}{\epsilon_{\text{EMD}}}$  et prenez une photo.

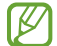

La résolution de l'écran peut varier selon le modèle.

#### **Réaliser des selfies**

Vous pouvez réaliser des autoportraits avec l'objectif avant.

- 1 Balayez l'écran d'aperçu vers le haut ou le bas, ou appuyez sur  $\odot$  pour basculer sur l'objectif avant destiné aux autoportraits.
- 2 Regardez vers l'objectif avant. Pour réaliser des autoportraits en plan large avec un paysage ou d'autres personnes, appuyez sur  $\&$ .
- 3 Pour prendre une photo, appuyez sur  $\bigcap$ .

#### **Appliquer des filtres et des effets d'embellissement**

Avant de prendre une photo, vous pouvez sélectionner un effet de filtre et modifier certaines caractéristiques de votre visage, comme la couleur de votre teint ou la forme de votre visage.

- 1 Depuis l'écran d'aperçu, appuyez sur  $\cdot$ .
- 2 Sélectionnez les effets et prenez une photo.

### **Verrouiller la mise au point (AF) et l'exposition (AE)**

Vous pouvez verrouiller la mise au point ou l'exposition sur une zone sélectionnée pour empêcher l'appareil photo de modifier automatiquement les réglages en cas de changement de sujet ou de luminosité.

Maintenez le doigt appuyé sur la zone de mise au point, le cadre AF/AE apparaît et les réglages de mise au point et d'exposition sont verrouillés. Même après la prise de vue, le verrouillage reste actif.

## **Mode Vidéo**

Ce mode permet à l'appareil photo d'ajuster automatiquement les options de prise de vue en fonction de l'environnement pour enregistrer des vidéos plus facilement.

- 1 Dans la liste des modes de prise de vue, appuyez sur **VIDÉO**, puis sur  $\bullet$  pour enregistrer une vidéo.
	- Pour capturer une photo en cours d'enregistrement d'une vidéo, appuyez sur  $\circledcirc$ .
	- Pour modifier la mise au point en cours d'enregistrement d'une vidéo, appuyez à l'endroit souhaité pour la mise au point. Pour utiliser le mode de mise au point automatique, appuyez sur **AF** pour annuler la mise au point manuelle.
- 2 Pour arrêter l'enregistrement d'une vidéo, appuyez sur  $($

## **Mode portrait**

Ce mode vous permet de prendre des photos avec un effet de flou en arrière-plan qui fait ressortir le sujet photographié.

- 1 Dans la liste des modes de prise de vue, appuyez sur **MODE PORTRAIT**.
- 2 Faites glisser la barre de réglage du flou d'arrière-plan pour ajuster le niveau de flou.
- 3 Dès que le message **Prêt** apparaît sur l'écran d'aperçu, appuyez sur () pour prendre une photo.

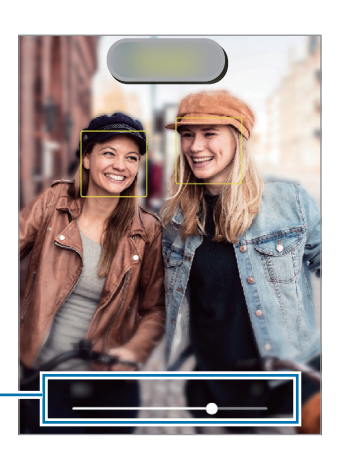

Barre de réglage du niveau de flou de l'arrière-plan

- Utilisez cette fonction à un endroit suffisamment éclairé.
	- Le flou en arrière-plan peut ne pas être correctement appliqué dans les cas suivants :
		- L'appareil ou le sujet est en mouvement.
		- Le sujet est fin ou transparent.
		- Le sujet et l'arrière-plan présentent une couleur similaire.
		- Le sujet ou l'arrière-plan présentent un aspect uni.

## **Mode professionnel**

Ce mode permet de prendre des photos tout en réglant manuellement certaines options de prise de vue, comme la valeur d'exposition et la valeur ISO.

Dans la liste des modes de prise de vue, appuyez sur **PLUS** → **PRO**. Sélectionnez les options et personnalisez les paramètres, puis appuyez sur  $\bigcirc$  pour prendre une photo.

### **Options disponibles**

- : sélectionner une valeur ISO. Ce paramètre permet de contrôler la sensibilité lumineuse de l'appareil photo. Les valeurs faibles sont destinées aux objets immobiles ou vivement éclairés. Les valeurs élevées correspondent quant à elles aux sujets en mouvement rapide ou peu éclairés. Toutefois, plus le réglage ISO est élevé, plus les parasites dans les photos sont importants.
- (WB) : sélectionner une balance des blancs appropriée de sorte que les photos offrent une gamme de couleurs proches de la réalité. Vous pouvez paramétrer la température des couleurs.
- : régler la valeur d'exposition. Ce paramètre détermine la quantité de lumière reçue par le capteur de l'appareil photo. En cas de faible luminosité, utilisez une exposition plus élevée.

#### **Séparer la zone de mise au point de la zone d'exposition**

Vous pouvez séparer la zone de mise au point de la zone d'exposition.

Maintenez votre doigt appuyé sur l'écran d'aperçu. Le cadre de mise au point automatique/exposition automatique (AF/AE) apparaît sur l'écran. Faites glisser le cadre à l'endroit où vous souhaitez séparer la zone de mise au point de la zone d'exposition.

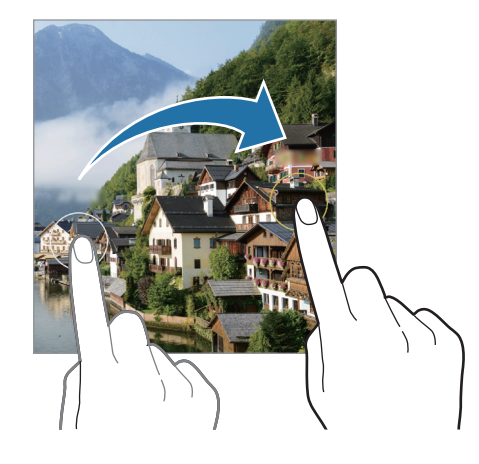

### **Mode Panorama**

Ce mode permet de prendre une série de photos, puis de les assembler pour obtenir une large vue.

- 1 Dans la liste des modes de prise de vue, appuyez sur **PLUS** → **PANORAMA**.
- 2 Appuyez sur  $\bigcirc$  et déplacez lentement l'appareil dans une direction. Maintenez l'image à l'intérieur du cadre du viseur de l'appareil photo. Si l'image d'aperçu est hors cadre ou si vous ne déplacez pas l'appareil, l'appareil arrête automatiquement de prendre des photos.
- 3 Appuyez sur  $\bigcirc$  pour arrêter de prendre des photos.
- Évitez de prendre des photos de sujets devant des arrière-plans non identifiables, comme un ciel ou ſØ un pan de mur uni.

## **Mode Nourriture**

Ce mode permet de prendre des photos gastronomiques dans des couleurs plus vives.

- 1 Dans la liste des modes de prise de vue, appuyez sur **PLUS** → **NOURRITURE**.
- 2 Appuyez sur l'écran et faites glisser le cercle au-dessus de la zone à mettre en surbrillance. La zone en dehors du cercle est floutée.

Pour redimensionner le cercle, faites glisser votre doigt sur le bord de celui-ci.

- 3 Appuyez sur  $\bigotimes$  et faites glisser la barre de réglage pour ajuster la couleur.
- 4 Pour prendre une photo, appuyez sur  $\bigcap$ .

### **Mode Macro**

Ce mode permet de prendre des photos de sujets en gros plan.

Dans la liste des modes de prise de vue, appuyez sur **PLUS** → **MACRO**.

## **Mode DECO PIC**

Ce mode permet de prendre des photos ou d'enregistrer des vidéos en les agrémentant de divers autocollants animés.

Dans la liste des modes de prise de vue, appuyez sur **PLUS** → **DECO PIC**.

## **Personnaliser les paramètres de l'appareil photo**

Depuis l'écran d'aperçu, appuyez sur  $\ddot{\text{Q}}$ . La disponibilité de certaines options dépend du mode de prise de vue.

#### **Photos**

• **Touche Déclencheur vers le bord pour** : sélectionner une action à exécuter lorsque vous balayez la touche Appareil photo vers le bord et maintenez le doigt appuyé.

#### **Vidéos**

- **Résolution vidéo arrière** : sélectionner un format d'écran et une résolution pour les vidéos prises avec l'objectif arrière. Une résolution élevée améliore la qualité des vidéos, mais nécessite davantage de mémoire.
- **Résolution vidéo avant** : sélectionner un format d'écran et une résolution pour les vidéos prises avec l'objectif avant. Une résolution élevée améliore la qualité des vidéos, mais nécessite davantage de mémoire.

#### **Fonctions utiles**

ſØ

- **HDR automatique** : prendre des photos riches en couleurs et de reproduire chacun des détails, même dans des conditions de luminosité extrêmes.
- **Photos comme aperçu** : régler l'appareil pour qu'il enregistre les photos telles qu'elles apparaissent sur l'écran de prévisualisation lorsqu'elles sont prises avec l'objectif avant sans les retourner.
- **Grille** : afficher des lignes directrices sur le viseur pour aider à la composition de la photo.
- **Tags de localisation** : ajouter un tag de géolocalisation GPS à la photo.
	- La puissance du signal GPS peut être réduite si vous vous trouvez entre des bâtiments ou dans des zones de faible altitude, ou encore lorsque les conditions météorologiques sont mauvaises.
		- Votre localisation est susceptible d'apparaître sur vos photos au moment où vous les publiez sur le Web. Pour empêcher l'affichage de ces données, désactivez le paramètre de tags de localisation.
- **Modes de prise de vue** : sélectionner une méthode de prise de vue complémentaire pour prendre une photo ou enregistrer une vidéo.
- **Paramètres à conserver** : conserver les derniers réglages que vous avez utilisés, comme le mode de prise de vue, lorsque vous lancez l'appareil photo.
- **Emplacement de stockage** : sélectionner l'emplacement de stockage des photos et des vidéos. Cette fonction est disponible si vous avez installé une carte mémoire.
- **Filigrane** : ajouter un filigrane dans le coin inférieur gauche lorsque vous prenez des photos.
- **Réinitialiser les paramètres** : réinitialiser les paramètres de l'appareil photo.
- **Nous contacter** : poser des questions ou consulter les questions fréquemment posées.
- **À propos de l'Appareil photo** : afficher la version et les informations légales de l'appareil photo.
- ſℒ La disponibilité de certaines fonctions dépend de votre modèle.

## **Galerie**

### **Introduction**

Vous pouvez visionner des photos et des vidéos enregistrées sur votre appareil. Vous pouvez également gérer les photos et les vidéos par album ou créer des histoires.

## **Utiliser la Galerie**

Démarrez l'application **Galerie**.

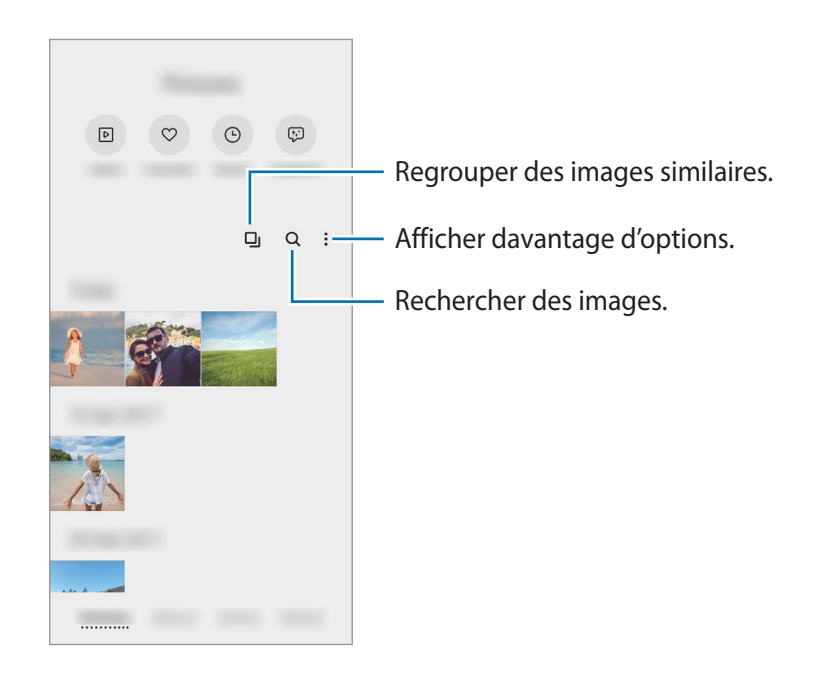

#### **Regrouper des images similaires**

Démarrez l'application Galerie et appuyez sur **D**j pour regrouper les images similaires et afficher dans l'aperçu uniquement les meilleures prises de vue. Si vous appuyez sur la vignette d'image, vous pouvez visionner toutes les images du groupe.

## **Afficher des images**

Lancez l'application **Galerie**, puis sélectionnez une image. Pour afficher d'autres fichiers, balayez l'écran vers la gauche ou la droite.

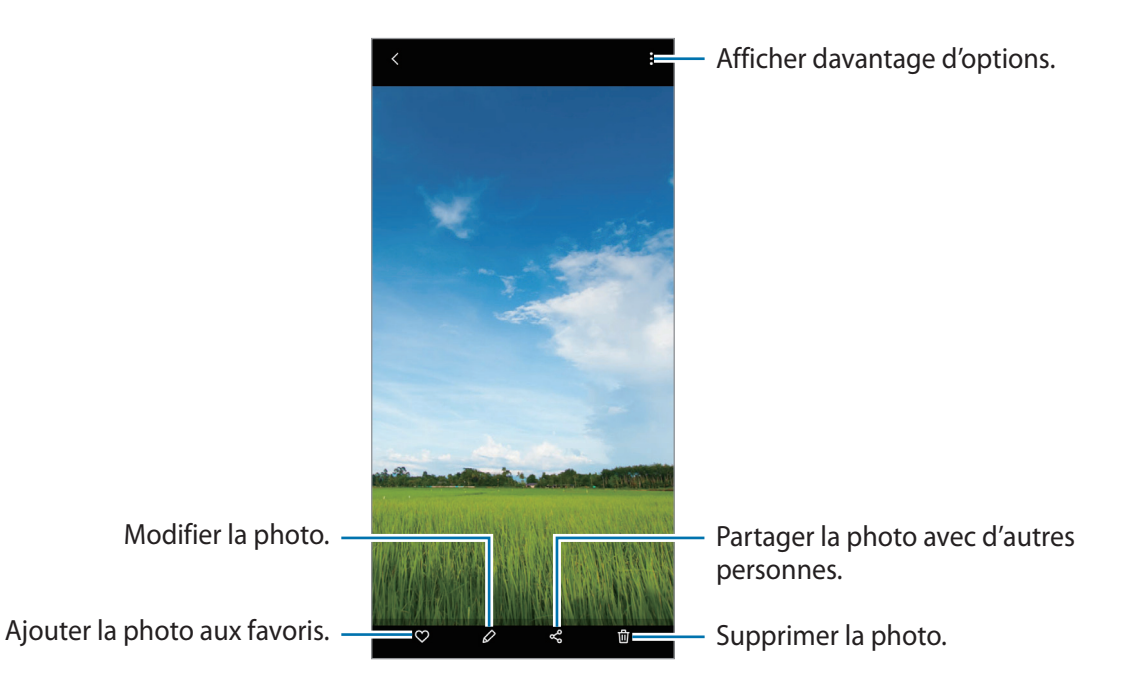

#### **Recadrer des images agrandies**

- 1 Lancez l'application **Galerie**, puis sélectionnez une image.
- 2 Écartez deux doigts l'un de l'autre sur l'écran sur la zone que vous souhaitez enregistrer et appuyez sur **b**.

La zone recadrée sera enregistrée sous forme de fichier.

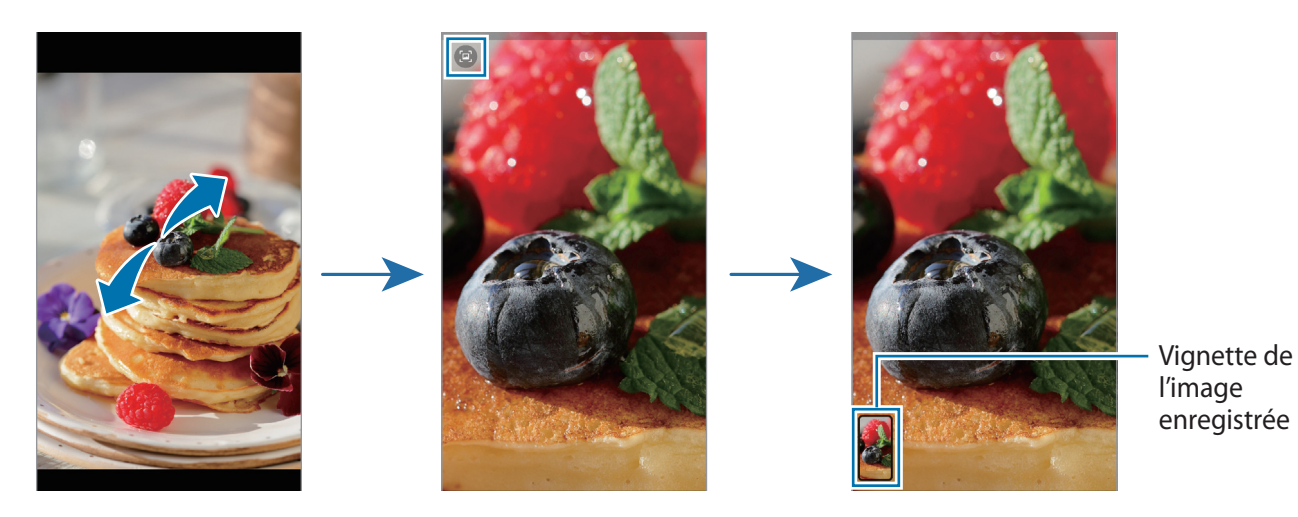

## **Afficher des vidéos**

Démarrez l'application **Galerie**, puis sélectionnez une vidéo à lire. Pour afficher d'autres fichiers, balayez l'écran vers la gauche ou la droite.

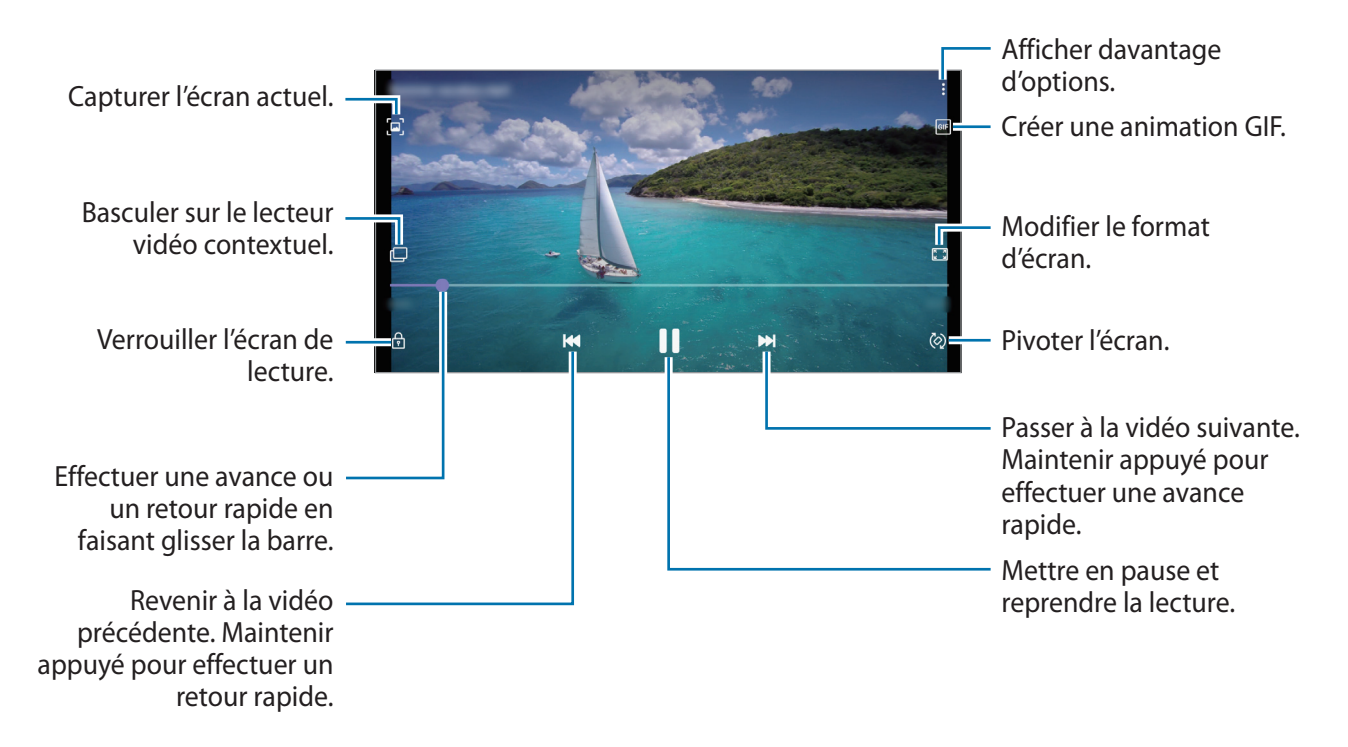

Faites glisser votre doigt vers le haut ou le bas sur le côté gauche de l'écran de lecture pour régler la luminosité, ou faites glisser votre doigt vers le haut ou le bas sur le côté droit de l'écran de lecture pour régler le volume.

Pour effectuer un retour ou une avance rapide, balayez l'écran de lecture vers la gauche ou la droite.

### **Albums**

Créez des albums et triez vos photos et vidéos.

- 1 Démarrez l'application **Galerie** et appuyez sur **Albums** → → **Créer un album** pour créer un album.
- 2 Sélectionnez l'album, appuyez sur **Ajout élém.**, puis copiez ou déplacez les photos ou les vidéos de votre choix.

## **Histoires**

Lorsque vous capturez ou enregistrez des images et des vidéos, l'appareil lit la date et le tag de localisation, trie les images et les vidéos, puis crée des histoires.

Démarrez l'application **Galerie**, appuyez sur **Histoires** et sélectionnez une histoire.

Pour ajouter ou supprimer des photos ou des vidéos, sélectionnez une histoire et appuyez sur **Story Album**  $\rightarrow$   $\rightarrow$   $\rightarrow$  Ajouter ou Modifier.

## **Supprimer des photos ou des vidéos**

Démarrez l'application **Galerie**, maintenez le doigt appuyé sur une photo, une vidéo ou une histoire à supprimer, puis appuyez sur **Supprimer**.

#### **Utiliser la corbeille de recyclage**

Vous pouvez conserver les images et les vidéos à supprimer dans la corbeille de recyclage. Ces fichiers seront supprimés au bout d'un certain temps.

Démarrez l'application Galerie, appuyez sur • **Paramètres**, puis sur le curseur Corbeille pour activer la fonction.

Pour afficher les fichiers présents dans la corbeille de recyclage, démarrez l'application **Galerie**, puis appuyez sur <u>•</u> → **Corbeille**.

## **Multi-fenêtres**

## **Introduction**

La fonction Multi-fenêtres vous permet d'exécuter deux applications en même temps sur un écran fractionné. Vous pouvez également exécuter simultanément plusieurs applications dans une fenêtre contextuelle.

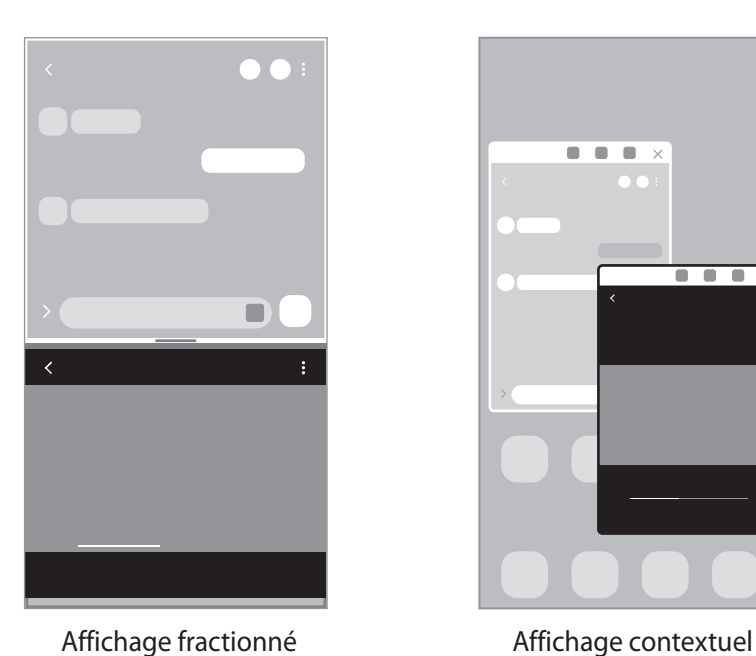

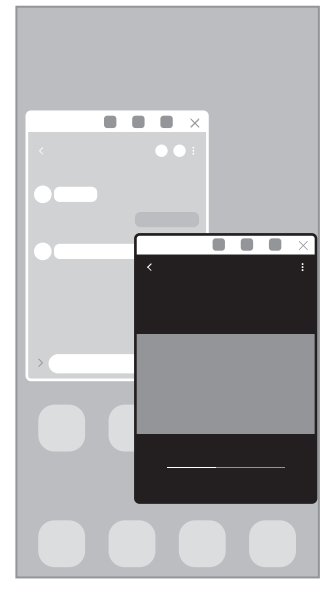

M Il est possible que certaines applications ne soient pas compatibles avec cette fonction.

## **Affichage fractionné**

- 1 Appuyez sur la touche Applications récentes pour ouvrir la liste des applications récemment utilisées.
- 2 Balayez l'écran vers la gauche ou la droite, appuyez sur l'icône d'une application, puis appuyez sur **Ouvrir en affichage fractionné**.

L'application sélectionnée démarrera dans l'écran fractionné.

3 Dans l'autre fenêtre, balayez l'écran vers la gauche ou la droite pour sélectionner une autre application à démarrer.

Pour démarrer des applications ne se trouvant pas dans la liste des applications récemment utilisées, appuyez sur la touche Accueil ou sur la touche Retour, et sélectionnez une application.

#### **Ajuster la taille des fenêtres**

Faites glisser la barre située entre les fenêtres vers le haut ou le bas pour ajuster la taille des fenêtres. Si vous faites glisser la barre située entre les fenêtres vers le haut ou le bas de l'écran, la fenêtre est agrandie.

### **Affichage contextuel**

- 1 Appuyez sur la touche Applications récentes pour ouvrir la liste des applications récemment utilisées.
- 2 Balayez l'écran vers la gauche ou la droite, appuyez sur l'icône d'une application, puis appuyez sur **Ouvrir dans l'affichage contextuel**.

L'écran d'application apparaît dans une fenêtre contextuelle.

Si vous appuyez sur la touche Accueil tout en utilisant une fenêtre contextuelle, la fenêtre est réduite et s'affiche sous forme d'icône de l'application. Pour réutiliser la fenêtre contextuelle, appuyez sur l'icône de l'application.

#### **Déplacer des fenêtres contextuelles**

Pour déplacer une fenêtre contextuelle, appuyez sur la barre d'outils d'une fenêtre et faites-la glisser vers un nouvel emplacement.

## **Samsung Notes**

Créez des notes en saisissant votre texte à l'aide du clavier, ou en écrivant de manière manuscrite ou en dessinant sur l'écran. Vous pouvez également joindre à vos notes des images ou des enregistrements vocaux.

#### **Lancer S Note**

1 Démarrez l'application **Samsung Notes**, appuyez sur **et du** créez une note.

Vous pouvez modifier la méthode de saisie en appuyant sur  $(4)$  ou  $(1)$ .

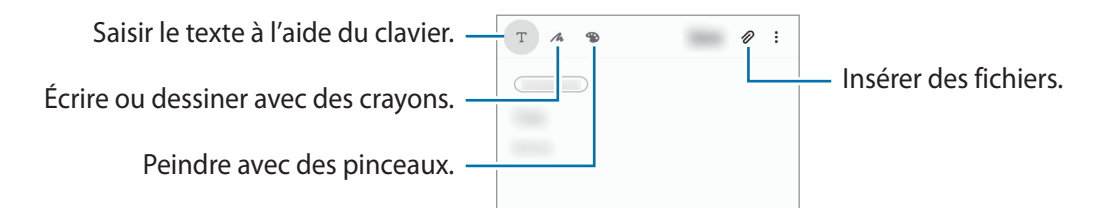

2 Une fois la note rédigée, appuyez sur **Enregistrer**.

#### **Supprimer des notes**

Maintenez le doigt appuyé sur la note à supprimer, puis appuyez sur **Supprimer**.

## **Samsung Members**

**Samsung Members** offre des services d'assistance clientèle, tels que le diagnostic des dysfonctionnements des appareils, et permet aux utilisateurs de poser des questions et d'envoyer des rapports d'erreur. Vous pouvez également partager des informations avec les autres membres de la communauté d'utilisateurs d'appareils Galaxy ou consulter les dernières actualités et les conseils. **Samsung Members** peut vous aider à résoudre n'importe quel problème rencontré lorsque vous utilisez votre appareil.

## **Calendrier**

Gérez votre agenda en y entrant vos événements à venir.

#### **Créer des événements**

- 1 Démarrez l'application **Calendrier**, et appuyez sur **+** ou appuyez deux fois sur une date. Si la date comporte déjà des événements ou tâches, appuyez sur la date, puis sur  $\bigoplus$ .
- 2 Saisissez les détails de l'événement, puis appuyez sur **Enregistrer**.

#### **Synchroniser les événements avec vos comptes**

- 1 Démarrez l'application **Paramètres**, appuyez sur **Comptes et sauvegarde** → **Comptes**, puis sélectionnez le compte avec lequel effectuer une synchronisation.
- 2 Appuyez sur **Synchronisation du compte**, puis sur le curseur **Calendrier** pour activer la fonction. Depuis le compte Samsung, appuyez sur • → **Param. de synchronisation**, puis sur le curseur **Calendrier** pour activer la fonction.

Pour ajouter des comptes à synchroniser, démarrez l'application **Calendrier**, puis appuyez sur  $\equiv \rightarrow \bullet \rightarrow \bullet$ **Ajouter un nouveau compte**. Sélectionnez ensuite un compte avec lequel effectuer la synchronisation et ouvrez une session. Une fois le compte ajouté, un cercle bleu apparaît près du nom du compte.

## **Reminder**

Enregistrez les tâches à faire sous forme de rappels et recevez des notifications selon les conditions que vous avez fixées.

- Pour recevoir des notifications plus précises, connectez l'appareil à un réseau Wi-Fi ou mobile. M
	- Pour pouvoir utiliser les rappels de localisation, la fonction GPS doit être activée. La disponibilité des rappels de localisation dépend du modèle.

#### **Démarrer l'application Reminder**

Lancez l'application **Calendrier** et appuyez sur  $\equiv$  → Reminder. L'écran Reminder apparaît et l'icône de l'application Reminder ( $\Box$ ) est ajoutée à la liste des applications.

#### **Créer des rappels**

- 1 Démarrez l'application **Reminder**.
- 2 Appuyez sur **Écrire un rappel** ou sur  $+$ , saisissez les détails, puis appuyez sur **Enregistrer**.

#### **Mettre fin à des rappels**

Dans la liste des rappels, sélectionnez un rappel et appuyez sur **Terminer**.

#### **Restaurer des rappels**

Vous pouvez restaurer les rappels que vous avez définis comme terminés.

- 1 Depuis la liste des rappels, appuyez sur → **Terminé** → **Modifier**.
- 2 Cochez les éléments à restaurer, puis appuyez sur **Restaurer**. Les rappels sont ajoutés à la liste des rappels, et vous recevrez encore une fois un rappel.

#### **Supprimer des rappels**

Pour supprimer un rappel, sélectionnez le rappel et appuyez sur **Supprimer**. Pour supprimer plusieurs rappels, maintenez le doigt appuyé sur un rappel, cochez tous ceux que vous souhaitez supprimer, puis appuyez sur **Supprimer**.

## **Enregistreur vocal**

Enregistrez ou écoutez un enregistrement vocal.

- 1 Démarrez l'application **Enregistreur vocal**.
- 2 Pour commencer l'enregistrement, appuyez sur  $\bigcirc$ . Parlez dans le microphone.
	- Pour interrompre l'enregistrement, appuyez sur  $\left( \mathbb{I} \right)$ .
	- Au cours d'un enregistrement vocal, appuyez sur **FAVORI** pour insérer un signet vocal.
- 3 Pour terminer l'enregistrement, appuyez sur  $\blacksquare$ .
- 4 Nommez le fichier, puis appuyez sur **Enregistrer**.

## **Mes fichiers**

Ce menu permet d'accéder aux différents fichiers stockés sur l'appareil et de les gérer.

Démarrez l'application **Mes fichiers**.

Pour rechercher les données inutiles et libérer de l'espace de stockage sur l'appareil, appuyez sur **Analyser le stockage**.

Pour chercher des fichiers ou des dossiers, appuyez sur  $Q$ .

## **Horloge**

Configurez les alarmes, vérifiez l'heure dans les plus grandes villes du monde, planifiez un événement ou définissez un minuteur.

Démarrez l'application **Horloge**.

## **Calculatrice**

Exécutez des calculs simples ou complexes.

Démarrez l'application **Calculatrice**.

- $(\cup)$ : afficher l'historique des calculs. Pour effacer l'historique, appuyez sur **Effacer l'historique**. Pour fermer l'historique des calculs, appuyez sur  $\Xi$ .
- Imm : utiliser l'outil de conversion des unités. Vous pouvez convertir différentes valeurs, comme des surfaces, des longueurs ou des températures en d'autres unités.
- $\sqrt{\frac{7}{6}}$ : afficher la calculatrice scientifique.

## **Game Launcher**

Game Launcher rassemble en un emplacement facile d'accès les jeux que vous avez téléchargés depuis **Play Store** et **Galaxy Store**. Vous pouvez paramétrer l'appareil en mode Jeu pour pouvoir jouer plus facilement.

Lancez l'application **Game Launcher** et sélectionnez le jeu souhaité.

- Si **Game Launcher** n'apparaît pas, démarrez l'application **Paramètres**, appuyez sur **Fonctions**  ſØ **avancées**, puis sur le curseur **Game Launcher** pour activer la fonction.
	- Les jeux téléchargés depuis **Play Store** et **Galaxy Store** sont automatiquement affichés sur l'écran Game Launcher. Si vous ne pouvez pas voir vos jeux, faites glisser le volet Bibliothèque vers le haut et appuyez sur  $\stackrel{\bullet}{\bullet}$  → Ajouter applications.

#### **Supprimer un jeu de Game Launcher**

Faites glisser le volet Bibliothèque vers le haut, maintenez un jeu appuyé, puis appuyez sur **Supprimer de Game Launcher**.

#### **Changer de mode de performance**

Vous pouvez changer le mode de performance du jeu.

Lancez l'application Game Launcher, appuyez sur  $\frac{1}{\sqrt{2}} \rightarrow$  **Performances des jeux**  $\rightarrow$  **Performances des jeux**, puis sélectionnez le mode souhaité.

- **Privilégier performances** : permet d'obtenir les meilleures performances possibles tout en profitant des jeux.
- **Équilibré** : permet d'équilibrer les performances et l'autonomie de la batterie.
- **Privilégier éco. énergie** : permet d'économiser la batterie tout en profitant des jeux.

IM La consommation de batterie varie selon les jeux.

## **Game Booster**

Game Booster vous permet de jouer dans un meilleur environnement. Vous pouvez utiliser Game Booster lorsque vous jouez.

Pour ouvrir le volet Game Booster tout en jouant, appuyez sur  $\leftrightarrow$  dans la barre de navigation. Si la barre de navigation est masquée, faites glisser l'écran de bas en haut afin de l'afficher. Si vous avez paramétré la barre de navigation pour utiliser la fonction **Gestes de glissement**, ouvrez le volet des raccourcis et appuyez sur **Appuyez pour ouvrir Game Booster.**

- $\bullet$ : configurer les paramètres de Game Booster.
- **Surveillance de la température** / **Surveillance de la mémoire** : paramétrer l'appareil pour ajuster automatiquement les réglages afin d'éviter toute surchauffe et arrêter les applications fonctionnant en arrière-plan afin de mieux gérer la mémoire.
- **Blocage pendant le jeu** : verrouiller certaines fonctions pendant les jeux.
- **Verr. touches navigation** : masquer les touches sur la barre de navigation. Pour afficher les touches, appuyez sur  $\Box$  sur la barre de navigation.
- **Verrou tactile de l'écran** : verrouiller l'écran tactile au cours du jeu. Pour déverrouiller l'écran tactile, faites glisser l'icône de déverrouillage dans n'importe quelle direction.
- **Capture d'écran** : réaliser une capture d'écran.
- **Enregistrer** : enregistrer vos sessions de jeu. Pour arrêter d'enregistrer, appuyez sur  $\blacksquare$  sur la barre de navigation.
- Vous pouvez ouvrir le volet Game Booster à partir de la barre de navigation lorsque celle-ci est ſИ paramétrée sur **Gestes de glissement**. Depuis le volet Game Booster, appuyez sur **Blocage pendant le jeu**, puis appuyez sur **Gestes de navigation** pour activer la fonction.
	- Les options disponibles dépendent du jeu.

#### **Démarrer des applications dans des fenêtres contextuelles tout en jouant**

Vous pouvez démarrer des applications dans des fenêtres contextuelles tout en jouant. Appuyez sur  $\left( \cdot \right)$  et sélectionnez une application dans la liste des applications.

## **Partager du contenu**

Partagez du contenu en utilisant diverses options de partage. Voici un exemple de la procédure à suivre pour partager des images.

- 1 Lancez l'application **Galerie**, puis sélectionnez une image.
- 2 Appuyez sur  $\mathcal{L}$  et sélectionnez une méthode de partage.
- Il se peut que des frais supplémentaires vous soient facturés lors du partage de fichiers via le réseau M mobile.

#### **Quick Share**

**Partager du contenu avec des appareils à proximité**

Partagez du contenu avec les appareils à proximité via le réseau Wi-Fi Direct ou Bluetooth.

- 1 Lancez l'application **Galerie**, puis sélectionnez une image.
- 2 Sur l'autre appareil, ouvrez le volet des raccourcis, balayez l'écran vers le bas, puis appuyez sur (**Quick Share**) pour activer la fonction.
- 3 Appuyez sur **↓ Quick Share**, puis sélectionnez un appareil sur lequel transférer l'image.
- 4 Acceptez la demande de transfert de fichier sur l'autre appareil.

**Paramétrer les personnes qui peuvent détecter votre appareil**

Paramétrez les personnes autorisées à détecter et échanger du contenu avec votre appareil.

- 1 Ouvrez le volet des raccourcis, balayez l'écran vers le bas, puis appuyez sur (**Quick Share**) pour activer la fonction.
- 2 Appuyez sur <sup>3</sup> (Quick Share) et maintenez la touche enfoncée. L'écran des paramètres Quick Share apparaît.
- 3 Sélectionnez une option.
	- **Contacts uniquement** : n'autorisez que vos contacts à partager avec votre appareil.
	- **Tout le monde** : permettez à tout appareil proche de partager avec votre appareil.

### **Album partagé**

Créez un album partagé pour partager des photos ou des vidéos avec d'autres personnes, et téléchargez vos fichiers quand vous le souhaitez.

- 1 Lancez l'application **Galerie**, puis sélectionnez une image.
- 2 Appuyez sur  $\mathbf{c}_n^o \rightarrow$  Album partagé.
- 3 Sélectionnez un album à partager.

S'il n'y a pas d'album à partager, appuyez sur **Créez un album partagé** et suivez les instructions qui s'affichent à l'écran pour créer un album.

- Lors de la lecture d'une vidéo haute résolution à partir d'un album partagé, la connexion vidéo M peut être interrompue selon la vitesse du réseau.
	- Les contenus supérieurs à 1 Go ne peuvent pas être inclus à un album partagé.

## **Samsung Global Goals**

Les Global Goals, établis par l'Assemblée générale des Nations Unies en 2015, sont des objectifs visant à créer une société durable. Ces objectifs ont pour but de réduire la pauvreté, combattre les inégalités et lutter contre le changement climatique.

Avec les Samsung Global Goals, découvrez les Global Goals et rejoignez le mouvement pour un avenir meilleur.

## **Applications Google**

Google fournit des applications de divertissement, de réseaux sociaux et des applications à caractère professionnel. Vous aurez éventuellement besoin d'un compte Google pour accéder à certaines applications.

Pour afficher plus d'informations sur les applications, accédez au menu d'aide de chaque application.

- **Chrome** : recherchez des informations et naviguez dans des pages Web.
- **Gmail** : envoyez et recevez des e-mails via le service Google Mail.
- **Maps** : localisez votre position sur une carte, recherchez sur la carte du monde et affichez des informations de localisation autour de vous.
- **YT Music** : profitez des divers contenus musicaux et vidéos fournis par YouTube Music. Vous pouvez également afficher les collections de musique stockées sur votre appareil et les écouter.
- **Play Films et TV** : achetez ou louez des vidéos, tels que films et programmes TV, depuis le **Play Store**.
- **Drive** : stockez vos données sur le cloud, accédez-y où que vous soyez et partagez-les avec d'autres personnes.
- **YouTube** : regardez ou téléchargez des vidéos et partagez-les avec d'autres personnes.
- **Photos** : recherchez, gérez et modifiez toutes vos photos et vidéos provenant de sources diverses en un seul emplacement.
- **Google** : recherchez rapidement des informations sur Internet ou sur votre appareil.
- **Duo** : passez des appels visio.
- **M** La disponibilité de certaines applications dépend de votre opérateur ou du modèle.

# **Paramètres**

## **Introduction**

Personnalisez les paramètres de l'appareil. Démarrez l'application **Paramètres**. Pour rechercher des paramètres en saisissant des mots clés, appuyez sur  $Q$ .

## **Connexions**

## **Options**

Modifiez les paramètres des diverses connexions, comme la fonction Wi-Fi et Bluetooth.

Depuis l'écran Paramètres, appuyez sur **Connexions**.

- **Wi-Fi** : activez la fonction Wi-Fi pour permettre la connexion à un réseau Wi-Fi et accéder à Internet ou à d'autres périphériques réseau. Pour plus d'informations, reportez-vous à la section [Wi-Fi](#page-64-0).
- **Bluetooth** : utilisez la fonction Bluetooth pour échanger des données ou des fichiers multimédia avec d'autres appareils compatibles Bluetooth. Pour plus d'informations, reportez-vous à la section [Bluetooth](#page-66-0).
- **NFC et paiement** (modèles compatibles NFC) : paramétrez l'appareil pour qu'il autorise la lecture des tags NFC (Near Field Communication) contenant des informations relatives aux produits. Grâce à cette fonction, vous pouvez également effectuer des paiements et acheter des tickets de transport ou des billets de spectacle après avoir téléchargé les applications correspondantes. Reportez-vous à la section [NFC et paiement \(modèles compatibles NFC\)](#page-67-0) pour plus d'informations.
- **Mode Hors ligne** : paramétrez l'appareil pour qu'il désactive toutes les fonctions sans fil. Vous pouvez uniquement utiliser les services hors-réseau.
	- Respectez les réglementations des compagnies aériennes et les instructions du personnel de  $\mathbf \Omega$ bord. Dans les cas où l'utilisation d'appareils électroniques est autorisée, utilisez-les toujours en mode Hors-ligne (Avion).
- **Réseaux mobiles** : configurez les paramètres de votre réseau mobile.

• **Utilisation des données** : effectuez un suivi de la quantité de données utilisées et personnalisez les paramètres de limite d'utilisation des données. Paramétrez l'appareil pour qu'il désactive automatiquement la connexion de données mobiles lorsque la quantité de données mobiles que vous avez utilisées atteint la limite spécifiée.

Vous pouvez activer l'économiseur de données pour empêcher que les applications qui fonctionnent en arrière-plan n'envoient ou ne reçoivent des données. Reportez-vous à la section [Économie des données](#page-69-0) pour plus d'informations.

Vous pouvez également sélectionner les applications devant toujours utiliser les données mobiles, même si votre appareil est connecté à un réseau Wi-Fi. Reportez-vous à la section [Applis avec données](#page-69-1)  [mobiles](#page-69-1) pour plus d'informations.

- **Gestionnaire de carte SIM** (modèles à double carte SIM) : activez vos cartes SIM et USIM et personnalisez vos paramètres de carte SIM. Pour plus d'informations, reportez-vous à la section [Gestionnaire de carte SIM \(modèles à deux cartes SIM\)](#page-15-0).
- **Point d'accès mobile et modem** : utilisez votre appareil comme point d'accès mobile pour partager sa connexion de données avec d'autres appareils. Pour en savoir plus sur le point d'accès mobile, reportez-vous à la section [Point d'accès mobile.](#page-69-2)

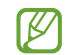

L'utilisation de cette fonction peut entraîner des frais supplémentaires.

• **Plus de paramètres de connexion** : personnalisez les paramètres de connexion des autres fonctions. Pour plus d'informations, reportez-vous à la section [Plus de paramètres de connexion.](#page-70-0)

## <span id="page-64-0"></span>**Wi-Fi**

Activez la fonction Wi-Fi pour permettre la connexion à un réseau Wi-Fi et accéder à Internet ou à d'autres périphériques réseau.

#### **Établir une connexion à un réseau Wi-Fi**

- 1 Depuis l'écran Paramètres, appuyez sur **Connexions** → **Wi-Fi**, puis sur le curseur pour activer la fonction.
- 2 Sélectionnez un réseau dans la liste des réseaux Wi-Fi.

Les réseaux avec une icône de verrouillage nécessitent un mot de passe.

- Une fois l'appareil connecté à un réseau Wi-Fi, il se reconnecte à ce réseau chaque fois que ce  $\not\!\! W$ dernier est disponible sans demander de mot de passe. Pour empêcher l'appareil de se connecter automatiquement au réseau, appuyez sur à côté du réseau, puis appuyez sur **Reconnexion automatique** pour désactiver.
	- Si vous ne parvenez pas à vous connecter à un réseau Wi-Fi, redémarrez la fonction Wi-Fi de l'appareil ou le routeur sans fil.

### **Wi-Fi Direct**

La fonction Wi-Fi Direct permet la connexion directe entre des appareils via un réseau Wi-Fi sans passer par un point d'accès.

- 1 Depuis l'écran Paramètres, appuyez sur **Connexions** → **Wi-Fi**, puis sur le curseur pour activer la fonction.
- 2 Appuyez sur  $\stackrel{\bullet}{\bullet} \rightarrow$  Wi-Fi Direct.

Une liste des appareils détectés apparaît.

Si l'appareil auquel vous souhaitez vous connecter ne figure pas dans la liste, demandez à ce que la fonction Wi-Fi Direct soit activée sur l'appareil.

3 Sélectionnez un appareil auquel vous connecter. Les appareils sont connectés lorsque l'autre appareil accepte la demande de connexion Wi-Fi Direct. Pour mettre fin à la connexion de l'appareil, sélectionnez l'appareil à déconnecter dans la liste.

#### **Envoyer et recevoir des données**

Vous pouvez partager des données, comme des contacts ou des fichiers multimédia, avec d'autres appareils. Vous pouvez, par exemple, envoyer une image à un autre appareil.

- 1 Lancez l'application **Galerie**, puis sélectionnez une image.
- 2 Appuyez sur  $\mathbf{C} \rightarrow \mathbf{W}$ i-Fi Direct, puis sélectionnez un appareil sur lequel transférer l'image.
- 3 Acceptez la demande de connexion Wi-Fi Direct sur l'autre appareil. Si les appareils sont déjà connectés, l'image est envoyée à l'autre appareil sans demande de connexion.

## <span id="page-66-0"></span>**Bluetooth**

Utilisez la fonction Bluetooth pour échanger des données ou des fichiers multimédia avec d'autres appareils compatibles Bluetooth.

- Samsung ne peut être tenu responsable de la perte, de l'interception ou du mauvais usage des O données envoyées ou reçues via la fonction Bluetooth.
	- Assurez-vous de toujours utiliser des appareils dignes de confiance et correctement protégés avant de partager ou de recevoir des données. La présence d'obstacles entre les deux appareils peut réduire le rayon d'action.
	- Il est possible que votre appareil ne fonctionne pas avec certains appareils, en particulier ceux qui n'ont pas été testés ou approuvés par Bluetooth SIG.
	- N'utilisez pas la fonction Bluetooth de manière illégale (par exemple, pour le piratage de fichiers ou l'enregistrement de communications à des fins commerciales). Samsung ne peut être tenu responsable des répercussions d'une utilisation illégale de la fonction Bluetooth.

#### **Établir une connexion avec d'autres appareils Bluetooth**

1 Depuis l'écran Paramètres, appuyez sur **Connexions** → **Bluetooth**, puis sur le curseur pour activer la fonction.

Une liste des appareils détectés apparaît.

2 Sélectionnez un appareil auquel vous associer. Si l'appareil auquel vous souhaitez vous associer ne figure pas dans la liste, paramétrez l'appareil pour qu'il passe en mode appairage Bluetooth. Reportez-vous au mode d'emploi de l'autre appareil.

M Votre appareil est visible par d'autres appareils lorsque l'écran des paramètres Bluetooth est ouvert.

3 Pour confirmer, acceptez la demande de connexion Bluetooth sur votre appareil. Les appareils seront connectés lorsque l'autre appareil accepte la demande de connexion Bluetooth. Pour dissocier les appareils, appuyez sur  $\bullet$  en regard du nom de l'appareil pour le dissocier et appuyez sur **Dissocier**.

#### **Envoyer et recevoir des données**

De nombreuses applications prennent en charge le transfert de données via la fonction Bluetooth. Vous pouvez partager des données, comme des contacts ou des fichiers multimédia, avec d'autres appareils Bluetooth. Vous pouvez, par exemple, envoyer une image à un autre appareil.

- 1 Lancez l'application **Galerie**, puis sélectionnez une image.
- 2 Appuyez sur  $\mathbf{C} \rightarrow \mathbf{B}$ **luetooth**, puis sélectionnez un appareil sur lequel transférer l'image. Si l'appareil auquel vous souhaitez vous associer ne figure pas dans la liste, demandez à ce que l'option de visibilité soit activée sur l'appareil.
- 3 Acceptez la demande de connexion Bluetooth sur l'autre appareil.

### <span id="page-67-0"></span>**NFC et paiement (modèles compatibles NFC)**

Votre appareil est équipé d'une fonction qui permet de lire les tags NFC (Near Field Communication) contenant des informations relatives aux produits. Grâce à cette fonction, vous pouvez également effectuer des paiements et acheter des tickets de transport ou des billets de spectacle après avoir téléchargé les applications correspondantes.

L'appareil comporte une antenne NFC intégrée. Manipulez l'appareil avec précaution afin de ne pas endommager l'antenne NFC.

#### **Lire les informations d'un tag NFC**

Utilisez la fonction NFC pour lire les informations sur le produit enregistrées sur les tags NFC.

- 1 Depuis l'écran Paramètres, appuyez sur **Connexions**, puis sur le curseur **NFC et paiement** pour activer la fonction.
- 2 Rapprochez la zone de l'antenne NFC, située à l'arrière de votre appareil, d'un tag NFC. Les informations figurant sur le tag apparaissent à l'écran.

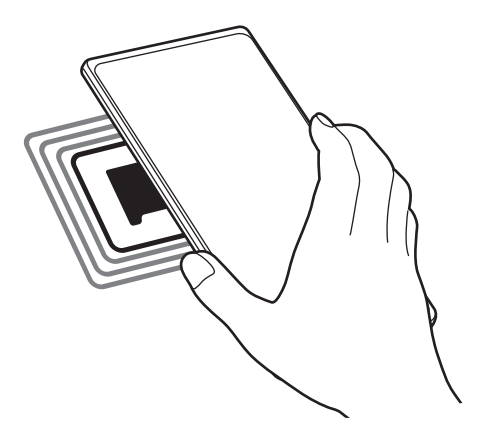

Assurez-vous que l'écran de l'appareil est allumé et déverrouillé. Dans le cas contraire, l'appareil ne W pourra pas lire les tags NFC ou recevoir des données.

#### **Effectuer des paiements à l'aide de la fonction NFC**

Pour pouvoir effectuer des paiements à l'aide de la fonction NFC, vous devez d'abord vous inscrire à un service de paiement mobile. Pour vous inscrire ou obtenir plus d'informations sur ce service, contactez votre opérateur.

- 1 Depuis l'écran Paramètres, appuyez sur **Connexions**, puis sur le curseur **NFC et paiement** pour activer la fonction.
- 2 Rapprochez la zone de l'antenne NFC, située à l'arrière de votre appareil, du lecteur de carte NFC.

Pour définir l'application de paiement par défaut, ouvrez l'écran Paramètres et appuyez sur **Connexions** → **NFC et paiement** → **Paiement NFC** → **PAIEMENT**, puis sélectionnez une application.

[K] La liste des services peut ne pas inclure toutes les applications de paiement disponibles.

#### **Envoyer des données à l'aide de la fonction NFC**

Transférez des données, telles que des images ou des contacts, à d'autres appareils en rapprochant l'antenne NFC de votre appareil de celle de l'autre appareil.

- 1 Depuis l'écran Paramètres, appuyez sur **Connexions** → **NFC et paiement**, puis sur le curseur pour activer la fonction.
- 2 Appuyez sur le curseur **Android Beam** pour activer la fonction.
- 3 Sélectionnez un élément et rapprochez l'antenne NFC de l'autre appareil de l'antenne NFC de votre appareil.
- 4 Lorsque l'option **Appuyez ici pour transférer** apparaît à l'écran, appuyez sur l'écran de l'appareil pour envoyer l'élément.
- Si les deux appareils tentent d'envoyer simultanément des données, le transfert de fichiers risque ſØ d'échouer.

## <span id="page-69-0"></span>**Économie des données**

Réduisez votre consommation de données en empêchant les applications qui envoient et reçoivent des données de fonctionner en arrière-plan.

Depuis l'écran Paramètres, appuyez sur **Connexions** → **Utilisation des données** → **Économie des données**, puis appuyez sur le curseur pour activer la fonction.

Lorsque l'économiseur de données est activé, l'icône au apparaît sur la barre d'état.

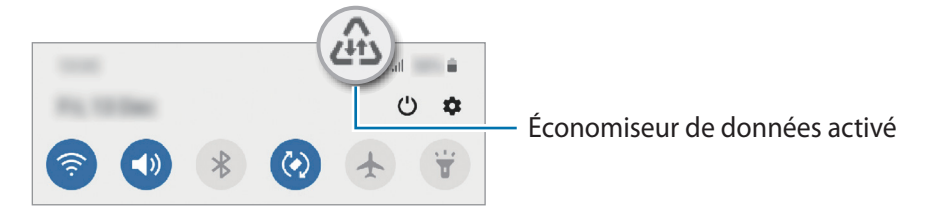

Pour sélectionner les applications qui peuvent utiliser les données sans restriction, appuyez sur M **Autorisations Éco. des données** et sélectionnez les applications concernées.

## <span id="page-69-1"></span>**Applis avec données mobiles**

Sélectionnez les applications devant toujours utiliser les données mobiles, même si votre appareil est connecté à un réseau Wi-Fi.

Par exemple, vous pouvez paramétrer l'appareil afin qu'il utilise les données mobiles uniquement pour les applications dont vous souhaitez préserver la sécurité ou les applications en streaming qui peuvent être déconnectées. Même si vous ne désactivez pas la fonction Wi-Fi, ces applications démarrent à l'aide des données mobiles.

Depuis l'écran Paramètres, appuyez sur **Connexions** → **Utilisation des données** → **Applis avec données mobiles**, puis appuyez sur le curseur pour activer la fonction, puis sur les curseurs en regard des applications de votre choix.

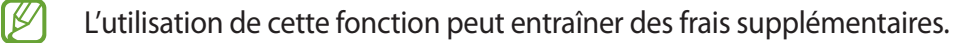

## <span id="page-69-2"></span>**Point d'accès mobile**

Utilisez votre appareil comme point d'accès mobile pour partager sa connexion de données avec d'autres appareils.

- 1 Depuis l'écran Paramètres, appuyez sur **Connexions** → **Point d'accès mobile et modem** → **Point d'accès mobile**.
- 2 Appuyez sur le curseur pour activer la fonction.

L'icône apparaît dans la barre d'état.

Vous pouvez modifier le niveau de sécurité et le mot de passe en appuyant sur • **Configurer la fonction Point d'accès mobile**.

- 3 Sur l'écran de l'autre appareil, recherchez et sélectionnez votre appareil dans la liste des réseaux Wi-Fi. Vous pouvez également appuyez sur 盟 sur l'écran du point d'accès mobile et scanner le code QR avec l'autre appareil.
- ſИ • Si le point d'accès mobile n'est pas trouvé, sur votre appareil, appuyez sur → **Configurer la fonction Point d'accès mobile** et désélectionnez l'option **Masquer mon appareil**.
	- Si vous activez la fonction **Point d'accès automatique**, vous pouvez partager la connexion des données mobiles de votre appareil avec d'autres appareils connectés à votre compte Samsung.

## <span id="page-70-0"></span>**Plus de paramètres de connexion**

Personnalisez les paramètres pour contrôler les autres fonctions de connexion.

Depuis l'écran Paramètres, appuyez sur **Connexions** → **Plus de paramètres de connexion**.

- **Rech. appareils à proximité** : paramétrez l'appareil pour qu'il recherche les appareils à proximité auxquels se connecter.
- **Impression** : configurez les paramètres pour les modules d'extension d'imprimante installés sur l'appareil. Vous pouvez rechercher les imprimantes disponibles ou en ajouter une manuellement pour imprimer des fichiers. Pour plus d'informations, reportez-vous à la section [Impression.](#page-70-1)
- **VPN** : paramétrez des réseaux virtuels privés (VPN) sur votre appareil pour vous connecter au réseau privé d'une école ou d'une entreprise.
- **DNS privé** : paramétrez l'appareil pour qu'il utilise les fonctions de sécurité améliorée du DNS privé.
- **Ethernet** : utilisez un réseau filaire et configurez les paramètres réseau lorsqu'un adaptateur Ethernet est connecté.

#### <span id="page-70-1"></span>**Impression**

Configurez les paramètres pour les modules d'extension d'imprimante installés sur l'appareil. Vous pouvez connecter l'appareil à une imprimante à l'aide de la fonction Wi-Fi ou Wi-Fi Direct, puis imprimer des images ou des documents.

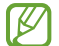

Certaines imprimantes peuvent ne pas être compatibles avec l'appareil.

**Ajouter des modules d'extension d'imprimante**

Ajoutez des modules d'extension pour les imprimantes que vous souhaitez utiliser.

- 1 Depuis l'écran Paramètres, appuyez sur **Connexions** → **Plus de paramètres de connexion** → **Impression** → **Téléchargement d'un plug-in**.
- 2 Sélectionnez un module d'extension et installez-le.
- 3 Sélectionnez le module d'extension de l'imprimante installée. L'appareil recherche automatiquement les imprimantes connectées au même réseau Wi-Fi que lui.
- 4 Sélectionnez une imprimante à ajouter.

 $\not\!\!{E}$ Pour ajouter des imprimantes manuellement, appuyez sur • → **Ajouter une imprimante**.

#### **Imprimer du contenu**

En mode affichage d'une image ou d'un document, par exemple, accédez à la liste d'options, appuyez sur **Imprimer** →  $\blacktriangledown$  → **Toutes les imprimantes**, puis sélectionnez une imprimante.

١K Les méthodes d'impression peuvent varier en fonction du type de contenu.

## **Sons et vibrations**

### **Options**

Modifiez les paramètres des différents sons de l'appareil.

Depuis l'écran Paramètres, appuyez sur **Sons et vibrations**.

- **Mode son** : configurez le mode sonore à utiliser, vibreur ou silencieux.
- **Vibreur et sonnerie** : paramétrez l'appareil pour qu'il vibre et émette une sonnerie à chaque appel entrant.
- **Désactiv. temporaire son** : paramétrez l'appareil en mode silencieux pendant un certain temps.
- **Sonnerie** : modifiez la sonnerie d'appel.
- **Son de notification** : modifiez le son de notification.
- **Volume** : réglez le niveau de volume de l'appareil.
- **Modèle de vibration** : sélectionnez un type de vibreur.
- **Intensité des vibrations** : réglez l'intensité des vibrations émises par l'appareil.
- **Contrôle sons système/vibrations** : paramétrez l'appareil pour qu'il émette un son ou vibre lors d'opérations, telles que le contrôle de l'écran tactile.
- **Qualité et effets sonores** : paramétrez la qualité sonore et les effets de l'appareil. Pour plus d'informations, reportez-vous à la section [Qualité et effets sonores.](#page-72-0)
- IM La disponibilité de certaines fonctions dépend de votre modèle.
### **Qualité et effets sonores**

Paramétrez la qualité sonore et les effets de l'appareil.

Depuis l'écran Paramètres, appuyez sur **Sons et vibrations** → **Qualité et effets sonores**.

- **Dolby Atmos** : sélectionnez un mode de son Surround optimisé pour différents types de sons, tels que films, musique et voix. Avec Dolby Atmos, vous pouvez bénéficier d'une expérience audio, où les sons semblent se déplacer tout autour de vous.
- **Égaliseur** : sélectionnez une option pour une genre de musique spécifique et profitez d'un son optimisé.
- **Adapt Sound** : définissez le meilleur son pour vous.
- M Selon le modèle, vous devez connecter un écouteur pour utiliser certaines fonctions.

## **Notifications**

Modifiez les paramètres de notification.

Depuis l'écran Paramètres, appuyez sur **Notifications**.

- **Suggestion actions et réponses** : paramétrez l'appareil pour qu'il suggère des actions et des réponses pour les notifications.
- **Gliss. gche/drte pr répétition** : définissez l'appareil sur lequel afficher l'icône de répétition de notification lorsque vous balayez une notification vers la gauche ou la droite dans le volet des notifications.
- **Badges d'icône d'application** : paramétrez l'appareil pour qu'il affiche un badge sous forme de nombre ou de point sur les applications comportant des notifications.
- **Barre d'état** : configurez comment apparaissent les icônes de notification et si voir ou non le pourcentage d'autonomie de la batterie dans la barre d'état.
- **Ne pas déranger** : paramétrez l'appareil pour couper tous les sons sauf pour les exceptions autorisées.
- **Récemment envoyées** : affichez les applications qui ont récemment reçu des notifications et modifiez les paramètres des notifications. Pour personnaliser les paramètres des notifications pour davantage d'applications, appuyez sur **Afficher tout**  $\rightarrow \bullet$   $\rightarrow$  **Tout**, puis sélectionnez une application dans la liste des applications.

## **Écran**

Modifiez les paramètres d'affichage et de l'écran d'accueil.

Depuis l'écran Paramètres, appuyez sur **Écran**.

- **Clair** / **Sombre** : activez ou désactivez le mode Sombre/Clair.
- **Paramètres du mode Sombre** : réduisez la fatigue oculaire en appliquant le thème pour la pénombre si vous utilisez l'appareil de nuit ou dans un endroit sombre. Vous pouvez également programmer l'application du mode sombre.

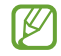

Le thème pour la pénombre peut ne pas être appliqué sur certaines applications.

- **Luminosité** : réglez la luminosité de l'écran.
- **Luminosité adaptative** : paramétrez l'appareil pour qu'il adapte automatiquement les réglages de luminosité aux conditions d'éclairage.
- **Filtre de lumière bleue** : réduisez la fatigue oculaire en limitant la quantité de lumière bleue émise par l'écran. Vous pouvez programmer l'application d'un filtre de lumière bleue.
- **Taille et style de police** : modifiez la taille et le style de la police.
- **Zoom écran** : rendez les éléments à l'écran plus grands ou plus petits.
- **Applications en plein écran** : sélectionnez les applications à utiliser en plein écran.
- **Mise en veille de l'écran** : définissez le délai à l'issue duquel l'écran doit s'éteindre automatiquement.
- **Écran d'accueil** : configurez les paramètres de l'écran d'accueil, comme la disposition de l'écran.
- **Barre de navigation** : modifiez les paramètres de la barre de navigation. Reportez-vous à la section [Barre de navigation \(touches virtuelles\)](#page-23-0) pour plus d'informations.
- **Écran de veille** : paramétrez l'appareil pour pouvoir activer l'économiseur d'écran lorsque l'appareil est en cours de chargement.
- ΙK La disponibilité de certaines fonctions dépend de votre modèle.

## **Fond d'écran**

Modifiez les paramètres du fond d'écran d'accueil et de verrouillage.

Depuis l'écran Paramètres, appuyez sur **Fond d'écran**.

## **Thèmes**

Appliquez divers thèmes à l'appareil pour modifier les éléments visuels de l'écran d'accueil, de l'écran verrouillé et des icônes.

Depuis l'écran Paramètres, appuyez sur **Thèmes**.

## **Écran de verrouillage**

### **Options**

Modifiez les paramètres de l'écran de verrouillage.

Depuis l'écran Paramètres, appuyez sur **Écran de verrouillage**.

- **Mode de déverrouillage** : modifiez la méthode de déverrouillage d'écran.
- **Smart Lock** : paramétrez l'appareil pour qu'il se déverrouille automatiquement si des appareils ou des lieux de confiance sont détectés. Reportez-vous à la section [Smart Lock](#page-75-0) pour plus d'informations.
- **Paramètres de verrouillage sécurisé** : modifiez les paramètres de verrouillage d'écran.
- **Services de fond d'écran** : paramétrez l'appareil pour utiliser des papiers peints comme par exemple un écran de verrouillage dynamique.
- **Style d'horloge** : changez le type et la couleur de l'horloge sur l'écran verrouillé.
- **Horloge d'itinérance** : modifiez l'horloge afin d'afficher sur l'écran verrouillé l'heure de l'endroit où vous vous trouvez, ainsi que l'heure de votre domicile lorsque vous êtes à l'étranger.
- **FaceWidgets** : modifiez les paramètres des éléments affichés sur l'écran verrouillé.
- **Coordonnées** : paramétrez l'appareil pour qu'il affiche les informations de contact, telles que votre adresse e-mail, sur l'écran verrouillé.
- **Notifications** : paramétrez l'appareil pour qu'il affiche les notifications sur l'écran verrouillé.
- **Raccourcis** : sélectionnez les applications pour lesquelles vous souhaitez afficher un raccourci sur l'écran verrouillé.
- **À propos de l'écran de verrouillage** : affichez la version et les informations légales de l'écran de verrouillage.
- Les options disponibles peuvent varier selon la méthode de déverrouillage d'écran sélectionnée.

### <span id="page-75-0"></span>**Smart Lock**

Vous pouvez paramétrer l'appareil pour qu'il se déverrouille automatiquement et reste déverrouillé si des appareils ou des lieux de confiance sont détectés.

Par exemple, si vous avez défini votre domicile comme lieu de confiance, dès que vous arrivez chez vous, votre appareil le détecte et se déverrouille automatiquement.

Depuis l'écran Paramètres, appuyez sur **Écran de verrouillage** → **Smart Lock**, puis suivez les instructions qui s'affichent à l'écran pour procéder à la configuration.

- Cette fonction est disponible uniquement si vous avez défini une méthode de déverrouillage d'écran.
	- Si vous n'avez pas utilisé votre appareil pendant plus de quatre heures ou si vous l'allumez, vous devez déverrouiller l'écran à l'aide du modèle, du code PIN ou du mot de passe défini.

## **Données biométriques et sécurité**

## **Options**

Modifiez les paramètres de sécurité de l'appareil.

Depuis l'écran Paramètres, appuyez sur **Données biométriques et sécurité**.

- **Reconnaissance faciale** : paramétrez l'appareil pour qu'il déverrouille l'écran dès qu'il reconnaît votre visage. Pour plus d'informations, reportez-vous à la section [Reconnaissance faciale.](#page-76-0)
- **Empreintes** : enregistrez vos empreintes digitales pour pouvoir déverrouiller l'écran. Pour plus d'informations, reportez-vous à la section [Reconnaissance d'empreintes.](#page-78-0)
- **Préférences données biométriques** : modifiez les paramètres des données biométriques.
- **Google Play Protect** : paramétrez l'appareil pour qu'il recherche les applications malveillantes et les comportements anormaux, et pour qu'il vous prévienne et les supprime.
- **Mise à jour de sécurité** : affichez la version du logiciel de l'appareil et recherchez les mises à jour.
- **Mise à jour du système Google Play** : affichez la version système Google Play et recherchez les mises à jour.
- **Traçage du mobile** : activez ou désactivez la fonction de traçage du mobile. Accédez au site Web Localiser mon mobile ([findmymobile.samsung.com](http://findmymobile.samsung.com)) pour repérer et contrôler votre appareil en cas de perte ou de vol.
- **Installation applis inconnues** : paramétrez l'appareil pour qu'il autorise l'installation d'applications provenant de sources inconnues.
- **Chiffrement ou déchiffrement de la carte SD** : paramétrez l'appareil pour pouvoir crypter les fichiers contenus sur une carte mémoire.
	- Votre appareil ne sera pas en mesure de lire les fichiers cryptés si vous le réinitialisez lorsque ces  $\left( \mathbf{I}\right)$ paramètres sont activés. Désactivez ces paramètres avant de réinitialiser votre appareil.
- **Autres paramètres de sécurité** : configurez des paramètres de sécurité supplémentaires.
- ΙØ La disponibilité de certaines fonctions dépend de votre opérateur ou du modèle.

### <span id="page-76-0"></span>**Reconnaissance faciale**

Vous pouvez paramétrer l'appareil pour qu'il déverrouille l'écran dès qu'il reconnaît votre visage.

- Si vous utilisez votre visage comme méthode de déverrouillage d'écran, vous ne pouvez pas l'utiliser pour déverrouiller l'écran à la mise en marche de l'appareil. Pour utiliser l'appareil, vous devez déverrouiller l'écran à l'aide du modèle, du code PIN ou du mot de passe que vous avez défini lors de l'enregistrement de votre visage. Veillez à ne pas oublier votre modèle, votre code PIN ou votre mot de passe.
	- Si vous modifiez la méthode de déverrouillage d'écran sur **Glissement** ou **Aucun**, l'ensemble de vos données biométriques sera supprimé. Si vous souhaitez utiliser vos données biométriques dans des applications ou fonctions, vous devez les enregistrer de nouveau.

#### **Précautions concernant l'utilisation de la reconnaissance faciale**

Avant d'utiliser la reconnaissance faciale pour déverrouiller votre appareil, retenez les précautions suivantes :

- Votre appareil peut être déverrouillé par quelqu'un qui vous ressemble.
- La reconnaissance faciale est moins sécurisée qu'un modèle, un code PIN ou un mot de passe.

#### **Conseils pour une meilleure reconnaissance faciale**

Prenez en considération les éléments suivants lorsque vous utilisez la reconnaissance faciale :

- Tenez compte des conditions au moment de l'enregistrement, par exemple le port de lunettes, d'un chapeau, d'un masque, de la barbe ou un maquillage épais
- Assurez-vous d'être dans une zone bien éclairée et que l'objectif photo est propre lors de l'enregistrement
- Assurez-vous que votre image n'est pas floue pour de meilleurs résultats de correspondance

#### **Enregistrer votre visage**

Pour faciliter l'enregistrement de votre visage, restez à l'intérieur et évitez d'être exposé aux rayons directs du soleil.

- 1 Depuis l'écran Paramètres, appuyez sur **Données biométriques et sécurité** → **Reconnaissance faciale**.
- 2 Lisez les instructions à l'écran et appuyez sur **Continuer**.
- 3 Définissez une méthode de déverrouillage d'écran.
- 4 Indiquez si vous portez des lunettes ou non, puis appuyez sur **Continuer**.
- 5 Positionnez votre visage à l'intérieur du cadre sur l'écran. L'appareil photo scanne votre visage.
- Si le déverrouillage d'écran à l'aide de votre visage ne fonctionne pas correctement, appuyez  $\mathbb{Z}$ sur **Supprimer les données du visage** pour supprimer le visage enregistré et recommencer l'enregistrement.
	- Pour améliorer la reconnaissance des visages, appuyez sur **Ajout d'un autre look** et ajoutez une physionomie alternative.

#### **Déverrouiller l'écran à l'aide de votre visage**

Vous pouvez déverrouiller l'écran avec votre visage en lieu et place de la saisie d'un modèle, d'un code PIN ou d'un mot de passe.

- 1 Depuis l'écran Paramètres, appuyez sur **Données biométriques et sécurité** → **Reconnaissance faciale**.
- 2 Déverrouillez l'écran à l'aide de la méthode de déverrouillage d'écran prédéfinie.
- 3 Appuyez sur le curseur **Déverrouillage par le visage** pour activer la fonction.
- 4 Mettez-vous face à l'écran verrouillé.

Dès que votre visage est reconnu, vous pouvez déverrouiller l'écran sans utiliser une autre méthode. Si votre visage n'est pas reconnu, utilisez la méthode de déverrouillage de remplacement.

#### **Supprimer les données de visage enregistrées**

Vous pouvez supprimer des données de visage que vous avez enregistrées.

- 1 Depuis l'écran Paramètres, appuyez sur **Données biométriques et sécurité** → **Reconnaissance faciale**.
- 2 Déverrouillez l'écran à l'aide de la méthode de déverrouillage d'écran prédéfinie.
- 3 Appuyez sur **Supprimer les données du visage** → **Supprimer**. Une fois les données de visage supprimées, toutes les fonctions associées sont désactivées.

### <span id="page-78-0"></span>**Reconnaissance d'empreintes**

Pour permettre la reconnaissance des empreintes, vos empreintes digitales doivent être enregistrées et stockées dans l'appareil.

- ΙØ
- La disponibilité de cette fonction dépend de votre opérateur ou du modèle.
- La reconnaissance des empreintes digitales se base sur le caractère unique de chaque empreinte pour améliorer la sécurité de votre appareil. La probabilité pour le capteur de reconnaissance des empreintes de confondre deux empreintes digitales différentes est quasiment nulle. Toutefois, dans les rares cas où les empreintes séparées sont très similaires, le capteur peut les identifier comme identiques.
- Si vous utilisez vos empreintes digitales comme méthode de déverrouillage d'écran, vous ne pouvez pas les utiliser pour déverrouiller l'écran à la mise en marche l'appareil. Pour utiliser l'appareil, vous devez déverrouiller l'écran à l'aide du modèle, du code PIN ou du mot de passe que vous avez défini lors de l'enregistrement de vos empreintes digitales. Veillez à ne pas oublier votre modèle, votre code PIN ou votre mot de passe.
- Si vos empreintes digitales ne sont pas reconnues, déverrouillez l'appareil à l'aide du modèle, du code PIN ou du mot de passe définis lors de l'enregistrement des empreintes digitales, puis enregistrez de nouveau vos empreintes digitales. Si vous oubliez votre modèle, le code PIN ou le mot de passe, vous ne pourrez plus utiliser l'appareil, à moins de le réinitialiser. Samsung ne peut pas être tenu responsable de toute perte de données ou désagrément consécutifs à des codes de déverrouillage oubliés.
- Si vous modifiez la méthode de déverrouillage d'écran sur **Glissement** ou **Aucun**, l'ensemble de vos données biométriques sera supprimé. Si vous souhaitez utiliser vos données biométriques dans des applications ou fonctions, vous devez les enregistrer de nouveau.

#### **Conseils pour une meilleure reconnaissance des empreintes**

Lorsque vous scannez vos empreintes sur l'appareil, sachez que les conditions suivantes risquent d'affecter les performances de cette fonction :

- L'appareil peut ne pas reconnaître les empreintes digitales présentant des ridules ou des cicatrices.
- L'appareil peut ne pas reconnaître l'empreinte d'un petit doigt ou d'un doigt fin.
- Pour améliorer les performances de reconnaissance, enregistrez les empreintes de la main que vous utilisez le plus fréquemment lorsque vous manipulez l'appareil.
- La touche latérale est munie d'un lecteur d'empreintes. Assurez-vous que le lecteur d'empreintes n'est pas rayé ni endommagé par des objets métalliques comme des pièces de monnaie, des clés ou un collier.
- Couvrir le lecteur d'empreintes avec des films de protection, des autocollants ou d'autres accessoires peut diminuer le taux de reconnaissance des empreintes digitales. Si le lecteur d'empreintes est initialement recouvert avec un film de protection, retirez-le avant de l'utiliser.
- Assurez-vous que le lecteur d'empreintes et vos doigts sont propres et secs.
- Si vous pliez le doigt ou si vous utilisez le bout du doigt, l'appareil risque de ne pas reconnaître l'empreinte. Veillez à couvrir l'intégralité du lecteur d'empreintes avec votre doigt.
- Dans les environnements secs, de l'électricité statique peut s'accumuler dans l'appareil. Évitez d'utiliser cette fonction dans des environnements secs ou, avant d'utiliser la fonction, déchargez l'électricité statique accumulée en touchant un objet métallique.

#### **Enregistrer des empreintes**

- 1 Depuis l'écran Paramètres, appuyez sur **Données biométriques et sécurité** → **Empreintes**.
- 2 Lisez les instructions à l'écran et appuyez sur **Continuer**.
- 3 Définissez une méthode de déverrouillage d'écran.
- 4 Placez votre doigt sur la touche latérale. Une fois votre doigt détecté par l'appareil, soulevez-le et posez-le à nouveau sur la touche latérale.

Répétez cette opération jusqu'à ce que l'empreinte soit enregistrée.

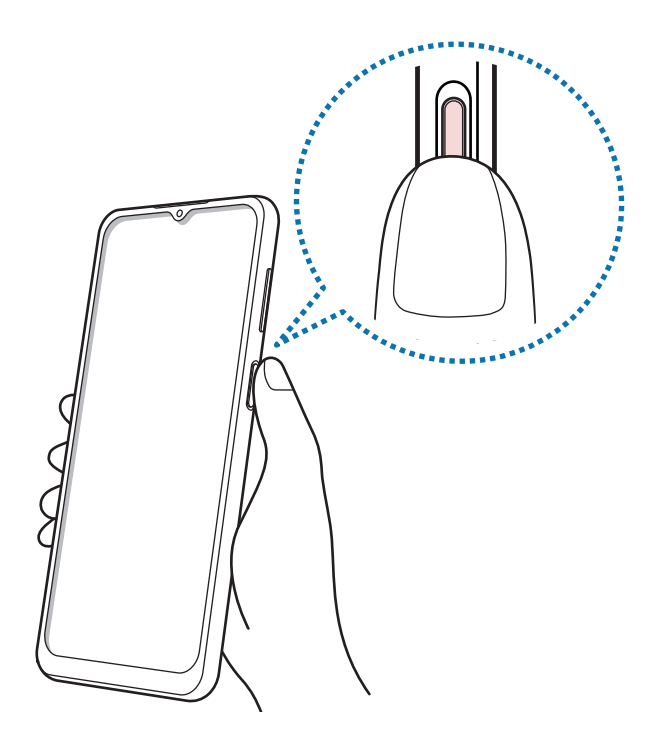

5 Une fois l'enregistrement de vos empreintes digitales terminé, appuyez sur **Terminé**. Vous pouvez vérifier si votre empreinte digitale est enregistrée en appuyant sur **Vérification empreintes ajoutées**.

### **Déverrouiller l'écran à l'aide de vos empreintes digitales**

Vous pouvez déverrouiller l'écran avec votre empreinte digitale en lieu et place de la saisie d'un modèle, d'un code PIN ou d'un mot de passe.

- 1 Depuis l'écran Paramètres, appuyez sur **Données biométriques et sécurité** → **Empreintes**.
- 2 Déverrouillez l'écran à l'aide de la méthode de déverrouillage d'écran prédéfinie.
- 3 Appuyez sur le curseur **Déverr. par empreinte** pour activer la fonction.
- 4 Sur l'écran verrouillé, placez le doigt sur le lecteur d'empreintes et scannez votre empreinte digitale.

#### **Supprimer les empreintes enregistrées**

Vous pouvez supprimer des empreintes digitales enregistrées.

- 1 Depuis l'écran Paramètres, appuyez sur **Données biométriques et sécurité** → **Empreintes**.
- 2 Déverrouillez l'écran à l'aide de la méthode de déverrouillage d'écran prédéfinie.
- 3 Sélectionnez une empreinte digitale à supprimer, puis appuyez sur **Supprimer**.

## **Confidentialité**

Modifiez les paramètres de confidentialité.

Depuis l'écran Paramètres, appuyez sur **Confidentialité**.

- **Gestionnaire d'autorisations** : affichez la liste des fonctions et les applications autorisées à les utiliser. Vous pouvez également modifier les paramètres d'autorisation.
- **Envoi des données de diagnostic** : paramétrez l'appareil pour qu'il envoie automatiquement des informations de diagnostic et d'utilisation de l'appareil à Samsung.
- **Recevoir infos commerciales** : décidez si vous souhaitez recevoir les informations marketing Samsung, telles que les offres spéciales, les avantages offerts aux membres et les lettres d'information.
- **Confidentialité du compte Samsung** : gérez les données personnelles relatives à votre compte Samsung et changez les paramètres du service de personnalisation.
- **Paramètres avancés** : configurez les paramètres avancés pour la confidentialité.

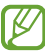

La disponibilité de certaines fonctions dépend de votre opérateur ou du modèle.

## **Position**

Modifiez les paramètres des informations de localisation.

Depuis l'écran Paramètres, appuyez sur **Position**.

- **Autorisations pour l'application** : affichez la liste des applications autorisées à accéder à l'emplacement de l'appareil et à modifier les paramètres d'autorisation.
- **Améliorer la précision** : paramétrez l'appareil pour utiliser le Wi-Fi ou la fonction Bluetooth afin d'améliorer la précision des informations sur votre position, y compris lorsque ces fonctions sont désactivées.
- **Demandes de localisation récentes** : affichez les applications qui requièrent votre position.
- **Services de localisation** : affichez les services de localisation utilisés par votre appareil.

## **Comptes et sauvegarde**

### **Options**

Synchronisez, sauvegardez ou restaurez les données de votre appareil avec Samsung Cloud. Vous pouvez également vous connecter à des comptes, tels que votre compte Samsung ou votre compte Google, ou transférer des données vers ou depuis d'autres appareils via Smart Switch.

Depuis l'écran Paramètres, appuyez sur **Comptes et sauvegarde**.

- **Comptes** : ajoutez vos comptes Samsung et Google, ou d'autres comptes, afin de les synchroniser.
- **Sauvegarde et restauration** : conservez vos informations personnelles, données d'applications et paramètres en toute sécurité sur votre appareil. Vous pouvez effectuer une sauvegarde de vos informations importantes et y accéder ultérieurement. Pour sauvegarder ou restaurer des données, vous devez vous connecter à votre compte Google ou Samsung.
- **Samsung Cloud** : gérez le contenu que vous souhaitez enregistrer en toute sécurité dans Samsung Cloud. Synchronisez et sauvegardez vos données et paramètres, et restaurez les données et paramètres de l'appareil précédent même si vous ne l'avez pas. Pour plus d'informations, reportez-vous à la section [Samsung Cloud](#page-82-0).
- **Smart Switch** : démarrez Smart Switch et transférez les données de votre ancien appareil. Reportez-vous à la section [Transférer des données depuis votre ancien appareil \(Smart Switch\)](#page-20-0) pour plus d'informations.
- Sauvegardez régulièrement vos données en lieu sûr, tels que Samsung Cloud ou un ordinateur, afin de IИ pouvoir les restaurer en cas de corruption ou de perte des données lors d'une réinitialisation imprévue des paramètres par défaut.

### <span id="page-82-0"></span>**Samsung Cloud**

Synchronisez les données de votre appareil avec Samsung Cloud et affichez les données que vous avez synchronisées dans chaque application. Vous pouvez également sauvegarder les données de votre appareil sur Samsung Cloud et les restaurer ultérieurement.

#### **Synchroniser les données**

Vous pouvez synchroniser les données enregistrées dans votre appareil avec Samsung Cloud et y accéder depuis d'autres appareils.

- 1 Depuis l'écran Paramètres, appuyez sur **Comptes et sauvegarde** → **Samsung Cloud**.
- 2 Appuyez sur → **Paramètres** → **Param. synchro./sauvegarde auto.** → **Synchronisation**.
- 3 Appuyez sur le curseur des éléments que vous souhaitez synchroniser.
- Lorsque vous connectez votre compte Samsung et votre compte Microsoft, vous pouvez synchroniser M les photos et les vidéos avec Microsoft OneDrive.

#### **Sauvegarder des données**

Vous pouvez sauvegarder les données de votre appareil sur Samsung Cloud.

- 1 Depuis l'écran Paramètres, appuyez sur **Comptes et sauvegarde** → **Samsung Cloud** → **Sauvegarder les données**.
- 2 Cochez les éléments que vous souhaitez sauvegarder et appuyez sur **Sauvegarder**.
- 3 Appuyez sur **OK**.
- Certaines données ne sont pas sauvegardées. Pour vérifier les données qui seront sauvegardées, M depuis l'écran Paramètres, appuyez sur **Comptes et sauvegarde** → **Samsung Cloud** → **Sauvegarder les données**.
	- Pour afficher les données de sauvegarde de vos autres appareils dans votre Samsung Cloud, depuis l'écran Paramètres, appuyez sur **Comptes et sauvegarde** → **Samsung Cloud** → **Restaurer les données** → , puis sélectionnez l'appareil souhaité.

#### **Restaurer des données**

Vous pouvez restaurer vos données sauvegardées depuis Samsung Cloud vers votre appareil.

- 1 Depuis l'écran Paramètres, appuyez sur **Comptes et sauvegarde** → **Samsung Cloud**.
- 2 Appuyez sur **Restaurer les données** → vet sélectionnez l'appareil souhaité.
- 3 Cochez les éléments que vous souhaitez restaurer, puis appuyez sur **Restaurer**.

## **Google**

Configurez certaines fonctions proposées par Google. Depuis l'écran Paramètres, appuyez sur **Google**.

## **Fonctions avancées**

## **Options**

Activez des fonctions avancées et modifiez les paramètres.

Depuis l'écran Paramètres, appuyez sur **Fonctions avancées**.

- **Touche latérale** : sélectionnez une application ou une fonction à démarrer à l'aide de la touche latérale. Pour plus d'informations, reportez-vous à la section [Paramétrer la touche latérale.](#page-11-0)
- **Affichage intelligent des pop-ups** : sélectionnez les applications dont les notifications doivent s'afficher dans des fenêtres contextuelles. Lorsque vous utilisez cette fonction, vous pouvez rapidement afficher les contenus dans des fenêtres contextuelles en appuyant sur l'icône à l'écran.
- **Captures d'écran** : modifiez les paramètres des captures d'écran.
- **Partage direct** : paramétrez l'appareil pour qu'il affiche les personnes que vous avez contactées dans le volet des options de partage et vous permette de partager directement du contenu avec elles.
- **Réduction des animations** : paramétrez l'appareil pour qu'il réduise les effets d'écran dus à certaines actions comme l'ouverture ou la fermeture d'applications.
- **Mouvements et gestes** : activez la fonction qui vous permet de contrôler l'appareil en effectuant certains mouvements et gestes, et configurez les paramètres. Pour plus d'informations, reportez-vous à la section [Mouvements et gestes](#page-84-0).
- **Mode Utilisation à une main** : activez ce mode pour pouvoir utiliser l'appareil d'une seule main.
- **Game Launcher** : activez Game Launcher. Pour plus d'informations, reportez-vous à la section [Game](#page-58-0)  [Launcher.](#page-58-0)
- **Messagerie double** : installez une seconde messagerie et utilisez deux comptes dans la même application Messenger. Reportez-vous à la section [Messagerie double](#page-84-1) pour plus d'informations.
- **Envoyer des messages SOS** : paramétrez l'appareil pour pouvoir envoyer des messages d'aide en appuyant plusieurs fois sur la touche latérale.
- IM La disponibilité de certaines fonctions dépend de votre opérateur ou du modèle.

### <span id="page-84-0"></span>**Mouvements et gestes**

Activez la fonction qui vous permet de contrôler l'appareil en effectuant certains mouvements et gestes, et configurez les paramètres.

Depuis l'écran Paramètres, appuyez sur **Fonctions avancées** → **Mouvements et gestes**.

- **Lever pour activer** : paramétrez l'appareil pour qu'il allume l'écran lorsque vous le soulevez.
- **Double appui pour allumage** : paramétrez l'appareil pour allumer l'écran en appuyant deux fois n'importe où sur l'écran lorsque l'écran est éteint.
- **Smart Stay** : paramétrez l'appareil pour empêcher l'écran de s'éteindre lorsque vous le consultez.
- **Smart Alert** : paramétrez l'appareil pour pouvoir être averti des appels manqués ou des nouveaux messages lorsque vous le prenez dans la main.

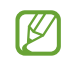

Il est possible que cette fonction ne fonctionne pas si l'écran est allumé ou si l'appareil n'est pas sur une surface plane.

- **Coupure son facile** : paramétrez l'appareil pour pouvoir couper certains sons avec un geste ou un mouvement.
- **Gestes capteur d'empreinte** : paramétrez l'appareil pour ouvrir ou fermer le volet des raccourcis lorsque vous effectuez un mouvement de balayage vers le haut ou le bas sur le lecteur d'empreintes. Cette fonction n'est pas disponible si le capteur détecte votre empreinte digitale.
- **Glisser pour appeler/envoyer msg** : paramétrez l'appareil pour pouvoir passer un appel ou envoyer un message en faisant glisser votre doigt sur un contact ou un numéro de téléphone vers la gauche ou la droite dans l'application **Téléphone** ou **Contacts**.
- Si l'appareil est soumis à des secousses excessives ou à des chocs, cela peut entraîner un M comportement imprévu de certaines des fonctions utilisant des capteurs.

### <span id="page-84-1"></span>**Messagerie double**

Installez une seconde messagerie et utilisez deux comptes dans la même application Messenger.

- 1 Depuis l'écran Paramètres, appuyez sur **Fonctions avancées** → **Messagerie double**. Les applications prises en charge s'affichent.
- 2 Appuyez sur le curseur d'une application pour installer la seconde. La seconde application est installée. L'icône de la seconde application porte la marque  $\bigcirc$ .

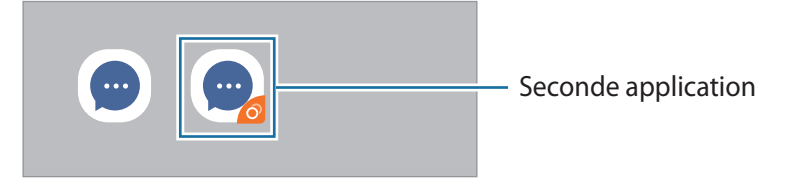

- La fonction Messagerie double ne fonctionne pas avec toutes les applications.
	- Certaines fonctions peuvent être limitées avec la seconde application.

#### **Désinstaller une seconde application**

- 1 Depuis l'écran Paramètres, appuyez sur **Fonctions avancées** → **Messagerie double**.
- 2 Appuyez sur le curseur de l'application à désinstaller et appuyez sur **Désinstaller**. Toutes les données relatives à la seconde application sont supprimées.
- ſØ Si vous désinstallez la première application, la seconde sera supprimée.

## **Bien-être numérique et contrôles parentaux**

Affichez l'historique de l'utilisation de votre appareil et les fonctions d'utilisation pour empêcher votre appareil d'interférer avec votre vie. Vous pouvez également mettre en place des contrôles parentaux pour vos enfants et gérer leur utilisation numérique.

Depuis l'écran Paramètres, appuyez sur **Bien-être numérique et contrôles parentaux**.

- **Temps d'écran** : fixez des objectifs quant à l'utilisation quotidienne de votre appareil.
- **Déverrouillages** : fixez des objectifs quant au nombre de déverrouillages quotidiens de votre appareil.
- **Minuteurs des applications** : limitez la durée d'utilisation quotidienne de chaque application en définissant un minutage. Dès que cette limite est atteinte, l'application est désactivée et vous ne pouvez plus l'utiliser.
- **Mode Concentration** : activez le mode concentration pour éviter les distractions provenant de votre appareil et rester concentré sur ce que vous faites. Vous pouvez utiliser les applications que vous avez autorisées en mode concentration.
- **Fonctionnement ralenti** : activer le mode Fonctionnement ralenti pour réduire la fatigue oculaire avant de vous endormir et éviter que votre sommeil ne soit perturbé.
- **Contrôles parentaux** : gérez l'utilisation numérique de vos enfants.

## **Maintenance de l'appareil**

### **Introduction**

La fonction Maintenance de l'appareil fournit un aperçu de l'état de la batterie de votre appareil, de son stockage, de sa mémoire et de son système de sécurité. Vous pouvez également automatiquement optimiser l'appareil d'une simple pression du doigt.

### **Optimiser votre appareil**

Depuis l'écran Paramètres, appuyez sur **Maintenance de l'appareil** → **Optimiser maintenant**.

La fonction d'optimisation améliore les performances de l'appareil grâce aux actions suivantes :

- Fermeture des applications fonctionnant en arrière-plan.
- Gestion d'une consommation anormale de la batterie.
- Recherche des applications dysfonctionnelles et des logiciels malveillants.

#### **Utiliser la fonction d'optimisation automatique**

Vous pouvez configurer l'appareil pour qu'il effectue une optimisation automatique lorsque votre appareil n'est pas utilisé. Appuyez sur → **Avancé** → **Optimisation automatique** et appuyez sur le curseur pour activer la fonction. Si vous souhaitez définir l'heure d'exécution de l'optimisation automatique, appuyez sur **Heure**.

### **Batterie**

Vérifiez l'autonomie restante de la batterie et la durée d'utilisation de l'appareil. Pour les appareils à faibles niveaux de batterie, économisez la batterie en activant les fonctions d'économie d'énergie.

Depuis l'écran Paramètres, appuyez sur **Maintenance de l'appareil** → **Batterie**.

- **Utilisation de la batterie** : affichez l'utilisation de la batterie et mettez les applications en veille lorsque vous ne les utilisez pas. Sélectionnez les applications depuis la liste des applications, puis appuyez sur le curseur **Mettre en veille appli.** pour activer la fonction.
- **Mode de consommation d'énergie** : sélectionnez un mode d'énergie, comme le mode Économie d'énergie.
- **Gestion de l'énergie des applications** : limitez l'utilisation de la batterie pour les applications que vous n'utilisez pas souvent.
- **Chargement** : paramétrez l'appareil pour que la batterie se recharge plus rapidement. Reportez-vous à la section [Chargement rapide](#page-13-0) pour plus d'informations.
- La durée d'utilisation restante estimée indique l'autonomie restante avant que la batterie ne soit IҜ complètement déchargée. Cette durée d'utilisation peut varier selon les paramètres de l'appareil et les conditions d'utilisation.
	- Vous risquez de ne pas recevoir de notifications en provenance d'applications qui utilisent le mode Économie d'énergie.

### **Stockage**

Vérifiez le statut de la mémoire utilisée et disponible.

Depuis l'écran Paramètres, appuyez sur **Maintenance de l'appareil** → **Stockage**. Pour supprimer des fichiers ou désinstaller des applications que vous n'utilisez plus, sélectionnez une catégorie. Ensuite, cochez les éléments et appuyez sur **Supprimer** ou **Désinstaller**.

- La mémoire interne de votre appareil a une capacité réelle disponible inférieure à la capacité M indiquée, car elle est en partie occupée par le système d'exploitation et les applications installées par défaut. La capacité restante peut varier lorsque vous mettez à jour l'appareil.
	- Vous pouvez afficher la capacité disponible de la mémoire interne dans la section des caractéristiques de votre appareil sur le site Web Samsung.

### **Mémoire**

Depuis l'écran Paramètres, appuyez sur **Maintenance de l'appareil** → **Mémoire**.

Pour accélérer les performances de votre appareil en interrompant les applications fonctionnant en arrière-plan, cochez les applications dans la liste des applications, puis appuyez sur **Nettoyer**.

### **Sécurité**

Vérifiez le niveau de sécurité de votre appareil. Cette fonction recherche dans l'appareil les programmes malveillants.

Depuis l'écran Paramètres, appuyez sur **Maintenance de l'appareil** → **Sécurité** → **Analyser téléphone**.

## **Applications**

Gérez les applications de l'appareil et modifiez les paramètres. Vous pouvez afficher des informations sur l'utilisation des applications, modifier leurs paramètres de notification ou d'autorisation, ou désinstaller ou désactiver des applications devenues inutiles.

Depuis l'écran Paramètres, appuyez sur **Applications**.

## **Gestion globale**

Personnalisez les paramètres système de votre appareil ou réinitialisez l'appareil.

Depuis l'écran Paramètres, appuyez sur **Gestion globale**.

- **Langue et saisie** : sélectionnez les langues de l'appareil et modifiez les paramètres, tels que le type de clavier et de saisie vocale. La disponibilité de certaines options dépend de la langue sélectionnée. Pour plus d'informations, reportez-vous à la section [Ajouter des langues à l'appareil](#page-88-0).
- **Date et heure** : modifiez les paramètres permettant de contrôler l'affichage de l'heure et de la date.

**M** Si la batterie reste entièrement déchargée, la date et l'heure sont alors réinitialisées.

- **Nous contacter** : posez des questions ou consulter les questions fréquemment posées.
- **Réinitialisation** : réinitialisez les paramètres de votre appareil ou rétablissez les paramètres par défaut.

#### <span id="page-88-0"></span>**Ajouter des langues à l'appareil**

Vous pouvez ajouter des langues à utiliser avec votre appareil.

1 Depuis l'écran Paramètres, appuyez sur **Gestion globale** → **Langue et saisie** → **Langue** → **Ajout d'une langue**.

Pour afficher toutes les langues pouvant être ajoutées, appuyez sur • → **Toutes les langues.** 

- 2 Sélectionnez la langue à ajouter.
- 3 Pour définir la langue sélectionnée comme langue par défaut, appuyez sur **Dèfinir par Dèfaut**. Pour conserver les paramètres actuels de langue, appuyez sur **Garder l'actuelle**. La langue sélectionnée est ajoutée à votre liste de langues. Si vous changez de langue par défaut, la langue sélectionnée est ajoutée en haut de la liste.

Pour modifier la langue par défaut dans votre liste de langues, sélectionnez la langue souhaitée et appuyez sur **Appliquer**. Si une application ne prend pas en charge la langue par défaut, la prochaine langue prise en charge dans la liste sera utilisée.

## **Accessibilité**

Configurez divers paramètres pour améliorer l'accessibilité de l'appareil.

Depuis l'écran Paramètres, appuyez sur **Accessibilité**.

- **Lecteur d'écran** : activez le service Voice Assistant qui propose des commentaires parlés. Pour afficher les informations d'aide expliquant l'utilisation de cette fonction, appuyez sur **Didacticiel**.
- **Améliorations de la visibilité** : personnalisez les paramètres permettant d'améliorer l'accessibilité pour les utilisateurs malvoyants.
- **Améliorations de l'audition** : personnalisez les paramètres permettant d'améliorer l'accessibilité pour les utilisateurs malentendants.
- **Interaction et dextérité** : personnalisez les paramètres permettant d'améliorer l'accessibilité pour les utilisateurs à dextérité réduite.
- **Paramètres avancés** : configurez les paramètres des fonctions d'accès direct et de notification.
- **Services installés** : affichez les services d'accessibilité installés sur l'appareil.
- **À propos de l'accessibilité** : affichez les informations sur l'accessibilité.
- **Nous contacter** : posez des questions ou consulter les questions fréquemment posées.

## **Mise à jour du logiciel**

Mettez à jour le logiciel de votre appareil à l'aide du service FOTA (Firmware Over-The-Air). Vous pouvez également programmer les mises à jour logicielles.

Depuis l'écran Paramètres, appuyez sur **Mise à jour du logiciel**.

- **Téléchargement et installation** : recherchez et installez les mises à jour manuellement.
- **Téléchargement auto via Wi-Fi** : paramétrez l'appareil pour qu'il télécharge automatiquement des mises à jour lorsqu'il est connecté à un réseau Wi-Fi.
- **Dernière mise à jour** : affichez les informations à propos de la dernière mise à jour logicielle.
- Si des mises à jour logicielles d'urgence sont émises pour la sécurité de votre appareil et pour bloquer IИ de nouveaux types de menaces sur la sécurité, elles sont automatiquement installées sans votre accord.

#### **Informations sur les mises à jour de sécurité**

Les mises à jour de sécurité sont fournies pour renforcer la sécurité de votre appareil et protéger vos données personnelles. Pour obtenir des mises à jour de sécurité pour votre modèle, visitez le site [security.samsungmobile.com.](http://security.samsungmobile.com)

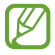

Le site Web prend en charge uniquement quelques langues.

## **À propos du téléphone**

Accéder aux informations de votre appareil.

Depuis l'écran Paramètres, appuyez sur **À propos du téléphone**.

Pour changer le nom de votre appareil, appuyez sur **Modifier**.

- **État** : affichez diverses informations sur l'appareil, telles que l'état de la carte SIM, l'adresse MAC Wi-Fi et le numéro de série.
- **Mentions légales** : affichez les informations juridiques concernant l'appareil, telles que les consignes de sécurité et la licence open source.
- **Informations sur le logiciel** : affichez les informations logicielles de l'appareil, telles que la version du système d'exploitation et la version du micrologiciel.
- **Informations sur la batterie** : affichez l'état de la batterie et ses informations.

# **Annexe**

## **Dépannage**

Avant de contacter un centre de service après-vente Samsung, veuillez essayer de mettre en œuvre les solutions suivantes. Il est possible que certaines situations ne s'appliquent pas à votre appareil.

Vous pouvez également utiliser Samsung Members pour résoudre les problèmes que vous pourriez rencontrer en utilisant votre appareil.

### **Lorsque vous allumez ou utilisez votre appareil, un message vous invite à effectuer l'une des manipulations suivantes :**

- Mot de passe : lorsque la fonction de verrouillage est activée, vous devez saisir le mot de passe que vous avez défini pour l'appareil.
- Code PIN : lorsque vous utilisez l'appareil pour la première fois ou lorsque vous avez activé le verrouillage de votre appareil par code PIN, vous devez saisir le code PIN fourni avec la carte SIM ou USIM. Vous pouvez désactiver cette fonction à l'aide du menu de verrouillage de la carte SIM.
- PUK : si vous saisissez un code PIN incorrect à plusieurs reprises, la carte SIM ou USIM est bloquée. Vous devez alors saisir le code PUK fourni par votre opérateur.
- Code PIN2 : lorsque vous accédez à un menu nécessitant le code PIN2, vous devez saisir le code PIN2 fourni avec la carte SIM ou USIM. Pour en savoir plus, contactez votre opérateur.

### **Votre appareil affiche des messages d'erreur de réseau et de service**

- Lorsque vous vous trouvez dans une zone de mauvaise réception, vous risquez de perdre la connexion au réseau. Déplacez-vous et réessayez. Lorsque vous vous déplacez, plusieurs messages d'erreur peuvent apparaître.
- Certaines options ne sont pas accessibles sans abonnement. Pour en savoir plus, contactez votre opérateur.

### **Votre appareil ne s'allume pas**

Lorsque la batterie est entièrement déchargée, il n'est pas possible d'allumer l'appareil. Procédez au chargement complet de la batterie avant d'allumer l'appareil.

### **Mauvaise réaction ou lenteur de l'écran tactile**

- Les fonctions tactiles de cet écran risquent de ne pas fonctionner correctement si vous y ajoutez une protection d'écran ou tout autre accessoire en option.
- Si vous portez des gants, si vos mains ne sont pas parfaitement propres, ou si vous appuyez sur l'écran avec un objet pointu ou vos ongles, l'écran tactile risque de présenter des dysfonctionnements.
- L'humidité ou le contact avec l'eau peut provoquer des dysfonctionnements de l'écran tactile.
- Redémarrez votre appareil afin de mettre fin à d'éventuels dysfonctionnements logiciels temporaires.
- Assurez-vous que vous disposez bien de la version logicielle mise à jour de votre appareil.
- Si l'écran tactile est endommagé ou rayé, contactez un centre de service après-vente Samsung.

### **Votre appareil se bloque ou une erreur fatale survient**

Essayez les solutions suivantes. Si le problème persiste, contactez un centre de service après-vente Samsung.

#### **Redémarrer l'appareil**

Si votre appareil ne répond plus ou se bloque, vous devrez éventuellement fermer les applications, ou éteindre l'appareil et le rallumer.

#### **Forcer le redémarrage**

Si votre appareil se bloque et ne répond plus, maintenez simultanément la touche latérale et la touche de volume Bas enfoncées pendant plus de 7 secondes afin de le redémarrer.

#### **Réinitialiser l'appareil**

Si vous ne parvenez pas à résoudre le problème, procédez à la réinitialisation des paramètres par défaut.

Démarrez l'application **Paramètres**, appuyez sur **Gestion globale** → **Réinitialisation** → **Réinitialiser toutes les données** → **Réinitialiser** → **Supprimer tout**. Avant de rétablir les paramètres par défaut de votre appareil, n'oubliez pas d'effectuer des copies de sauvegarde de toutes les données importantes qui y sont stockées.

### **Impossible de passer des appels**

- Assurez-vous d'être connecté au réseau cellulaire approprié.
- Vérifiez que vous n'avez pas activé la fonction de restriction d'appel pour le numéro de téléphone que vous composez.
- Vérifiez que vous n'avez pas activé la fonction de restriction d'appel pour le numéro de téléphone de l'appel entrant.

### **Vos interlocuteurs ne vous entendent pas**

- Vérifiez que le microphone intégré n'est pas recouvert.
- Vérifiez que le microphone est placé suffisamment près de votre bouche.
- Si vous utilisez des écouteurs, vérifiez qu'ils sont correctement branchés.

### **Vous percevez un écho lors des appels**

Réglez le volume en appuyant sur la touche de volume ou déplacez-vous.

### **Déconnexions fréquentes du réseau cellulaire ou d'Internet, ou mauvaise qualité audio**

- Assurez-vous que rien n'entrave l'antenne intégrée à l'appareil.
- Lorsque vous vous trouvez dans une zone de mauvaise réception, vous risquez de perdre la connexion au réseau. Vos problèmes de connectivité peuvent être dus à une panne au niveau de votre opérateur. Déplacez-vous et réessayez.
- Si vous utilisez votre appareil tout en vous déplaçant, il est possible que les services de réseau sans fil soient désactivés en raison de problèmes sur le réseau de votre opérateur.

### **La batterie ne se charge pas correctement (pour les chargeurs homologués Samsung)**

- Assurez-vous que le chargeur est correctement branché.
- Rendez-vous dans un centre de services après-vente Samsung et faites remplacer la batterie.

### **La batterie se décharge de plus en plus rapidement**

- Lorsque l'appareil ou la batterie est exposé à des températures extrêmes, la charge utile peut être réduite.
- La consommation de la batterie augmente lorsque vous utilisez certaines fonctions de messagerie ou certaines applications, comme le GPS, les jeux ou Internet.
- La batterie est un consommable dont la charge utile diminue avec le temps.

### **Messages d'erreur à l'ouverture de l'appareil photo**

Pour utiliser l'appareil photo, votre appareil doit disposer de suffisamment de mémoire et sa batterie être suffisamment chargée. Si vous obtenez des messages d'erreur lors de l'ouverture de l'appareil photo, tentez les manipulations suivantes :

- Charger la batterie.
- Libérez de la mémoire en transférant des fichiers sur un ordinateur ou en supprimant des éléments de l'appareil.
- Redémarrez l'appareil. Si les problèmes persistent avec l'appareil photo, contactez un centre de service après-vente Samsung.

### **Qualité des photos inférieure par rapport à l'aperçu**

- La qualité de vos photos peut varier selon l'environnement et les techniques photographiques utilisées.
- Si vous prenez des photos avec une luminosité insuffisante, de nuit ou en intérieur, l'image risque d'être floue.

### **Messages d'erreur à l'ouverture de fichiers multimédia**

Si vous obtenez des messages d'erreur ou si vous ne parvenez pas à lire les fichiers multimédia lorsque vous les ouvrez sur votre appareil, tentez les manipulations suivantes :

- Libérez de la mémoire en transférant des fichiers sur un ordinateur ou en supprimant des éléments de l'appareil.
- Assurez-vous que le fichier audio n'est pas protégé par des droits DRM (Gestion des droits d'auteur). Si le fichier est protégé par des droits DRM, vous devez posséder une licence ou une clé pour pouvoir le lire.
- Assurez-vous que les formats de fichiers sont pris en charge par l'appareil. Si un format de fichier n'est pas pris en charge, tel que DivX ou AC3, installez une application le prenant en charge. Pour confirmer les formats de fichier compatibles avec votre appareil, connectez-vous au site Web Samsung.
- Votre appareil est compatible avec les photos et vidéos capturées avec ce même appareil. Les photos et vidéos capturées avec d'autres appareils peuvent ne pas s'afficher correctement.
- Votre appareil prend en charge les fichiers multimédia autorisés par votre opérateur ainsi que les opérateurs, des autres services réseaux. Il est possible que certains contenus circulant sur Internet, comme des sonneries, vidéos ou fonds d'écran, ne fonctionnent pas correctement.

### **Bluetooth ne fonctionne pas bien**

Si un autre appareil Bluetooth n'est pas localisé ou si surviennent des problèmes de connexion ou des dysfonctionnements, essayez les solutions suivantes :

- Assurez-vous que l'appareil auquel vous souhaitez vous connecter est prêt à être détecté ou connecté.
- Vérifiez que les deux appareils Bluetooth se trouvent bien à l'intérieur du rayon d'action Bluetooth (10 m) maximum.
- Depuis votre appareil, démarrez l'application **Paramètres**, puis appuyez sur **Connexions** et sur le curseur **Bluetooth** pour activer la fonction.
- Depuis votre appareil, démarrez l'application **Paramètres**, appuyez sur **Gestion globale** → **Réinitialisation** → **Réinitialiser les paramètres réseau** → **Réinitialiser les paramètres** → **Réinitialiser** pour réinitialiser les paramètres réseau. Il est possible que vous perdiez les informations enregistrées lors d'une réinitialisation.

Si les conseils ci-dessus ne résolvent pas le problème, contactez un centre de service après-vente Samsung.

### **La barre de réglage de la luminosité de l'écran n'apparaît pas dans le volet de raccourcis**

Ouvrez le volet de raccourcis en faisant glisser la barre d'état vers la bas, puis faite glisser le volet de raccourcis vers le bas. Appuyez sur • **Disposition volet raccour.** et appuyez sur le curseur **Affichage luminosité en haut** pour l'activer.

### **Problème de connexion avec un ordinateur**

- Assurez-vous que le câble USB utilisé est compatible avec votre appareil.
- Vérifiez que le pilote nécessaire est bien installé sur votre ordinateur et qu'il est à jour.

### **Votre appareil ne parvient pas à détecter votre position**

À certains endroits, comme à l'intérieur d'un bâtiment, les signaux GPS peuvent être faibles. Si cela se produit, configurez votre appareil pour l'utilisation d'un réseau Wi-Fi ou mobile afin de trouver votre position.

### **Les données stockées sur l'appareil ont été perdues**

Effectuez toujours des copies des données importantes stockées sur votre appareil. Dans le cas contraire, vous ne pourriez pas récupérer vos données corrompues ou perdues. Samsung ne peut être tenu responsable de la perte des données stockées sur votre appareil.

### **Un petit espace est apparu sur le bord externe du boîtier de l'appareil**

- Cet espace est une caractéristique de fabrication, et il est possible d'observer un jeu ou une vibration des pièces.
- Au fil du temps, la friction entre les pièces peut entraîner l'élargissement de cet espace.

### **Il n'y pas assez d'espace dans la mémoire de l'appareil**

Supprimez toutes les données inutiles, telles que la mémoire cache, à l'aide de la fonction Maintenance de l'appareil ou supprimez manuellement les applications ou les fichiers inutilisés pour libérer de l'espace de stockage.

### **La touche Accueil n'apparaît pas**

La barre de navigation comportant la touche Accueil peut disparaître lorsque vous utilisez certaines applications ou fonctions. Pour afficher la barre de navigation, balayez l'écran de bas en haut.

## **Retirer la batterie**

- **Pour retirer la batterie, contactez un centre de service après-vente agréé. Pour obtenir les instructions de retrait de la batterie, rendez-vous à l'adresse [www.samsung.com/global/ecodesign\\_energy.](http://www.samsung.com/global/ecodesign_energy)**
- Pour des raisons de sécurité, vous **ne devez pas tenter de retirer** la batterie vous-même. Si le retrait de la batterie n'est pas effectué correctement, ceci risque d'endommager la batterie et l'appareil, de provoquer des blessures corporelles et/ou de rendre l'appareil dangereux.
- Samsung décline toute responsabilité en cas de dommage (en responsabilité contractuelle ou délictuelle, y compris en cas de négligence) pouvant provenir du non-respect de ces avertissements et instructions, excepté en cas de décès ou de blessures corporelles causés par une négligence de la part de Samsung.

#### **Droits d'auteur**

Copyright © 2020 Samsung Electronics Co., Ltd.

Ce mode d'emploi est protégé par les lois internationales sur les droits d'auteur.

Il est interdit de reproduire, distribuer, traduire ou transmettre sous quelque forme et par quelque moyen que ce soit, électronique ou mécanique, notamment par photocopie, enregistrement ou stockage dans un système de stockage et de recherche documentaire, toute partie de ce mode d'emploi.

#### **Marques**

- SAMSUNG et le logo SAMSUNG sont des marques déposées de Samsung Electronics Co., Ltd.
- Bluetooth<sup>®</sup> est une marque déposée de Bluetooth SIG, Inc.
- Wi-Fi®, Wi-Fi Direct™, Wi-Fi CERTIFIED™, et le logo Wi-Fi sont des marques déposées de Wi-Fi Alliance.
- Fabriqué sous licence de Dolby Laboratories. Dolby, Dolby Atmos et le symbole double-D sont des marques de Dolby Laboratories.
- Toutes les autres marques et droits d'auteur demeurent la propriété de leurs propriétaires respectifs.

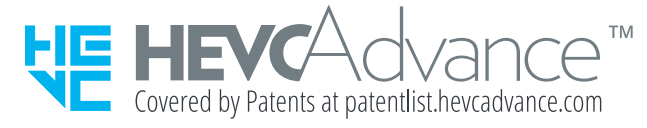